# **マインクラフト 1.10.2**

### **設定,情報表示,描画高速化,画質改善等のための mod,シェーダー**

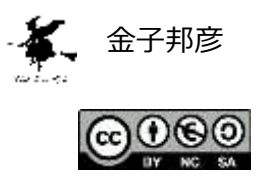

**URL**: https://www.kkaneko.jp/tools/win/minecraftsettings1102.docx もしくは https://www.kkaneko.jp/tools/win/minecraftsettings1102.pdf

設定が簡単にできたり,チートが簡単にできたり, 描画などの処理を高速化したり,きれいな描画を 行うための mod やシェーダーについて,代表的なものを紹介し,それぞれのインストール手順などを スクリーンショットなどで説明する.

#### **目次**

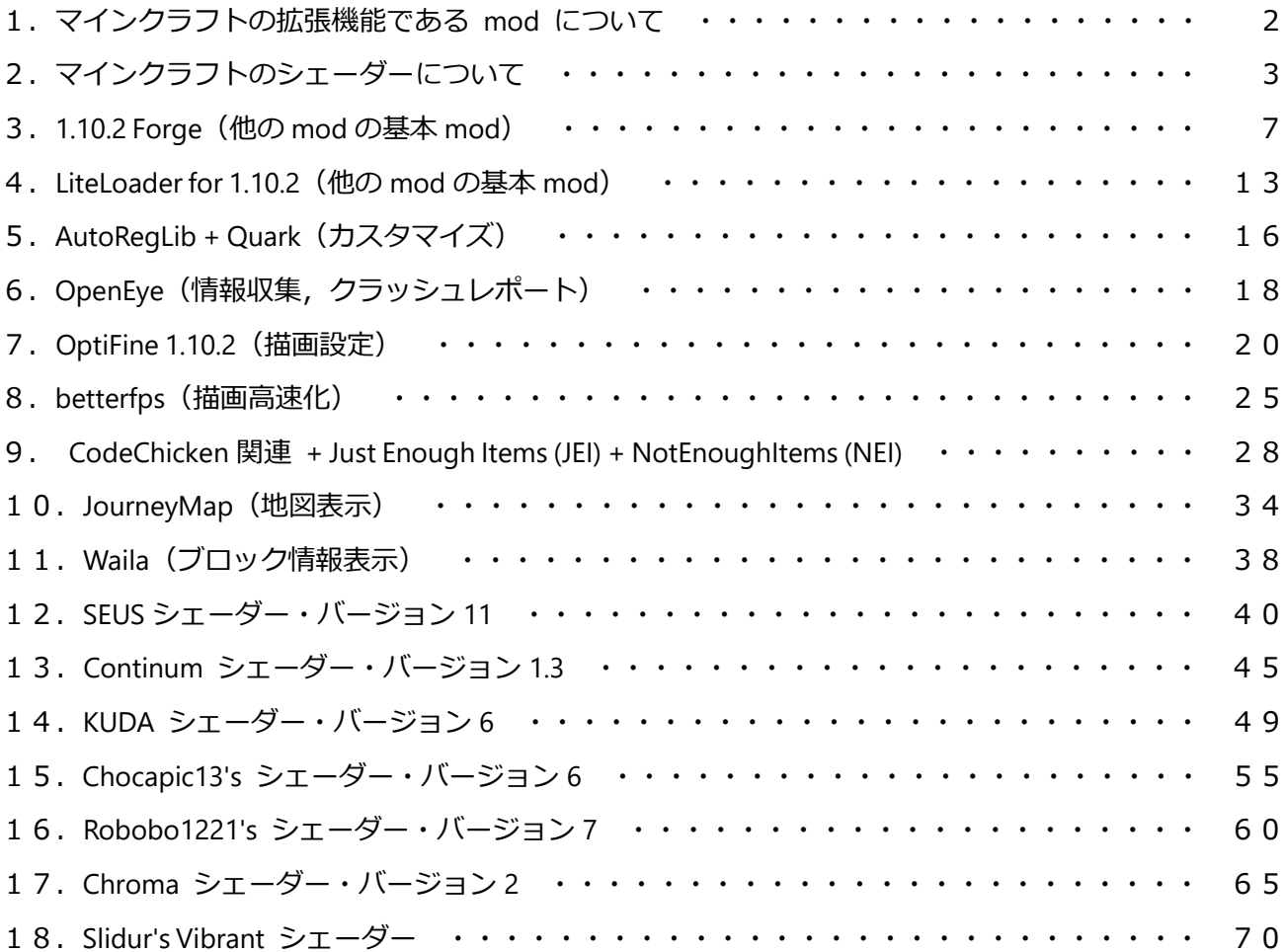

# **1.マインクラフトの拡張機能である mod について**

<mod について>

- ・ mod を使うことで,機能が増え,楽しさも増える.
- ・ シンブルプレイヤー用の場合にはインストールは簡単(この資料での説明の通り).マルチプレ イヤーの場合には,マルチプレイヤー用のサーバの設定と利用規則等による使えないことがある.
- ・ mod は有志が配布しているものなので,感謝して使う(苦情などを作者に言うのはマナー違反)

<mod をダウンロードするときに注意すること>

・Web ブラウザで **mod をダウンロード**するときに**広告が出る**ことが多い.

広告が役に立つか,役に立たないかは,各個人で判断すべきものと思うが,

私の見解は次の通りである.

- **・広告は無視**しても問題ない.
- ・広告が「役に立ちそう」と思ったとしても,落ち着いて他の人に相談すること.
- ※ **次のような表示は「警告に見せかけた広告」**である.このような表示は,**必ず無視**すること.

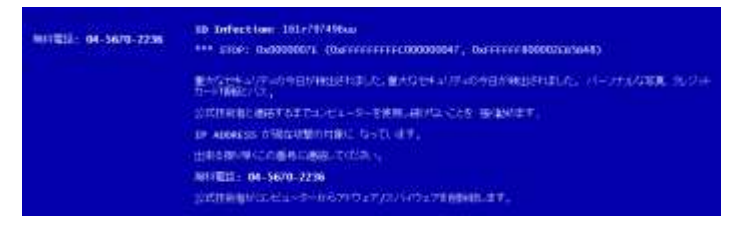

※ 次の表示が出て、「警告. あなたのコンピュータでウイルスが検出されました」という女性の声 が出るようなことがある.このときは **Web ブラウザを閉じて,操作をやり直す**.(このメッセージ は詐欺.Web ブラウザを閉じてしまえば危険はない.お電話くださいのところにある電話番号に**電 話してはいけない**)

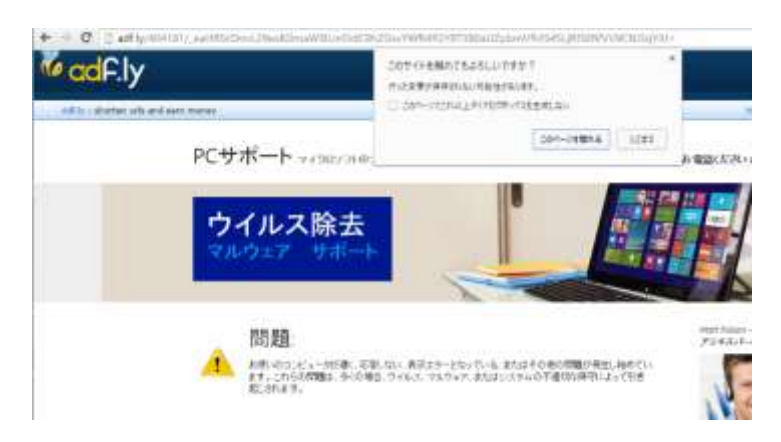

# **2.マインクラフトのシェーダーについて**

「6.OptiFine 1.10.2」をインストールすると,いろいろなシェーダーが簡単に使えるようになる.

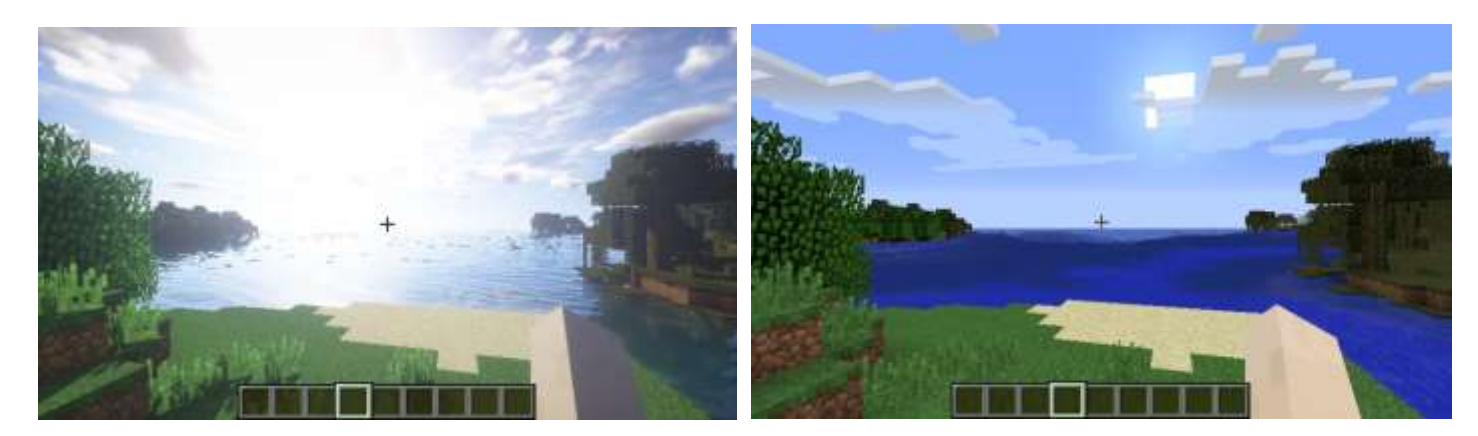

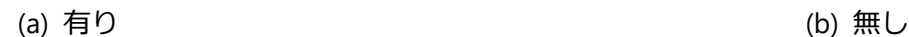

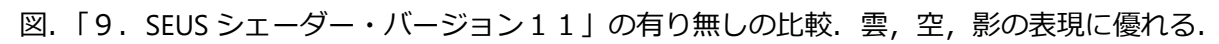

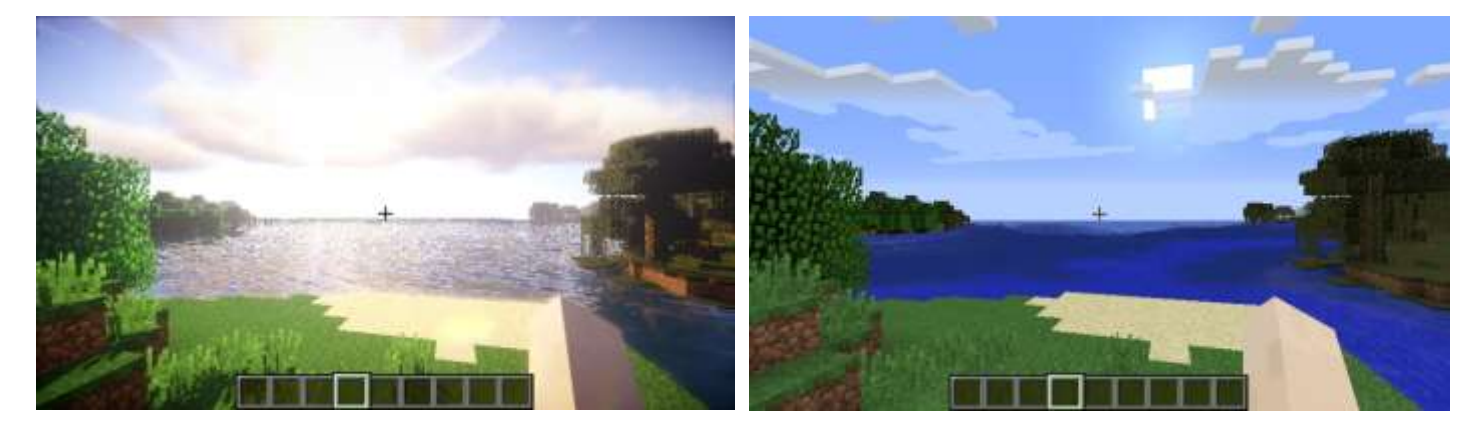

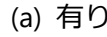

(a) 有り (b) 無し

図. 「10. Continum シェーダー・バージョン 1.3」の有り無しの比較. 雲,空,影の表現に優れる. 透明感や波が美しい.

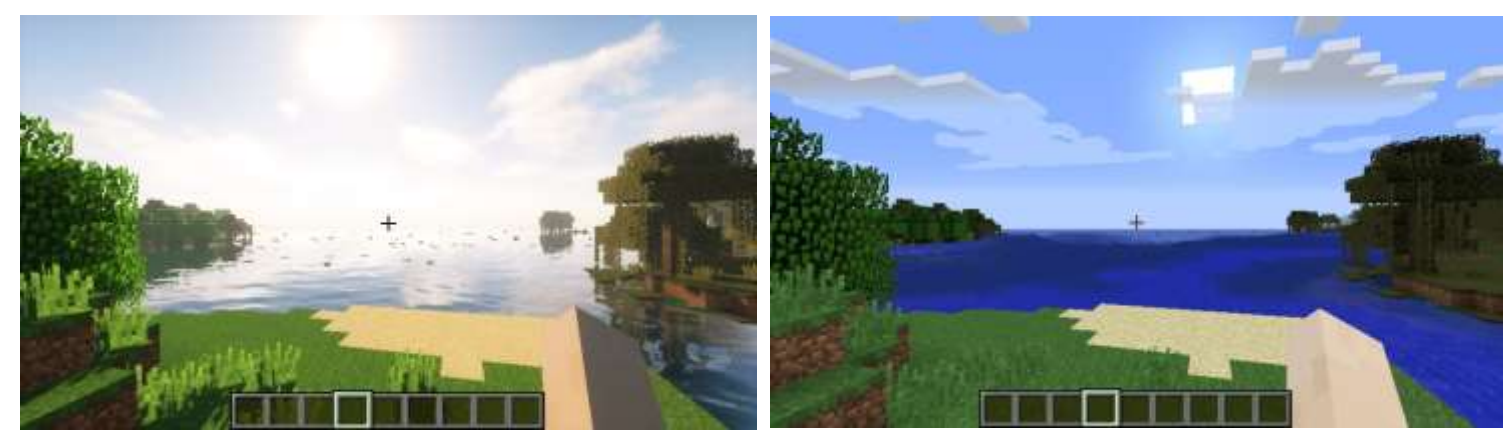

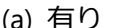

(a) 有り (b) 無し

図. 「11. KUDA シェーダー・バージョン 6」の有り無しの比較. 雲, 空, 影の表現に優れる. 光のま ぶしさは, SEUS シェーダーや, Continum シェーダよりも控えめ.

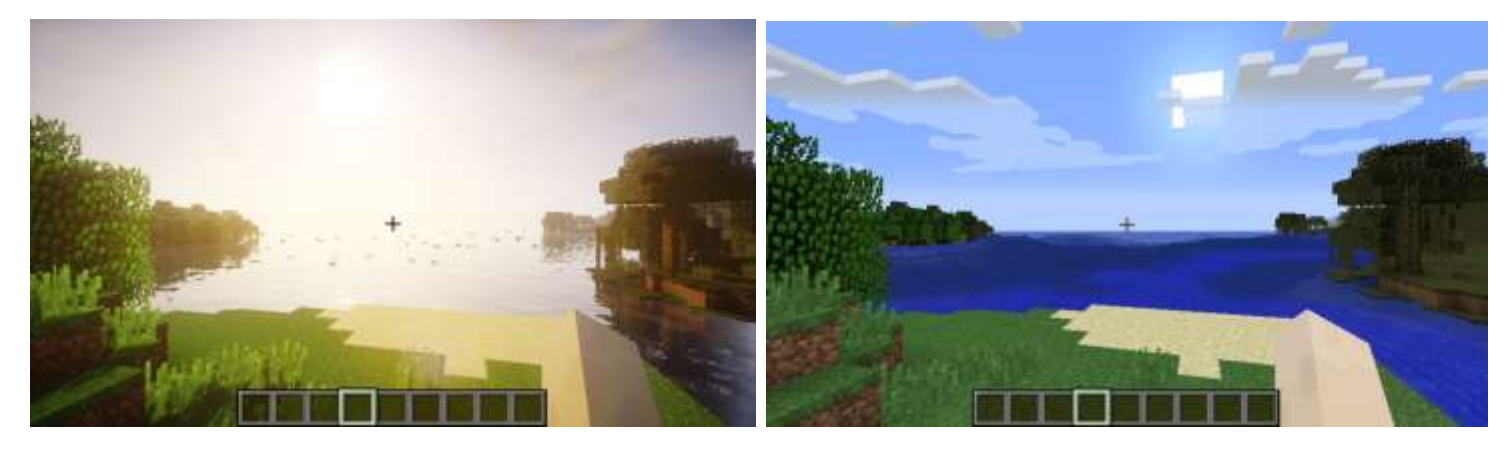

(a) 有り (b) 無し (b) 無し

図. 「12. Chocapic13's シェーダー・バージョン 6」の有り無しの比較. 雲,空,影の表現に優れ る. 光のまぶしさは, SEUS シェーダーや, Continum シェーダよりも控えめ.

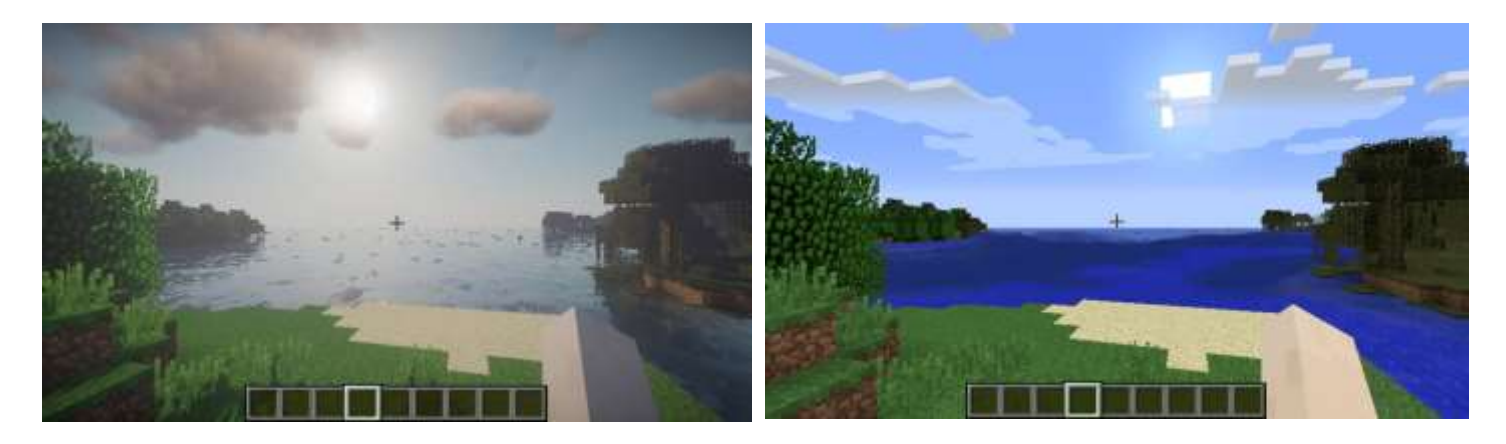

- 図. 「13. Robobo1221's シェーダー・バージョン 7」の有り無しの比較. 雲,空,影の表現に優れ
- る. 光のまぶしさは, SEUS シェーダーや, Continum シェーダよりも控えめ. ブロックの陰影も控えめ
- で,マインクラフトのブロックの雰囲気が強く残る.

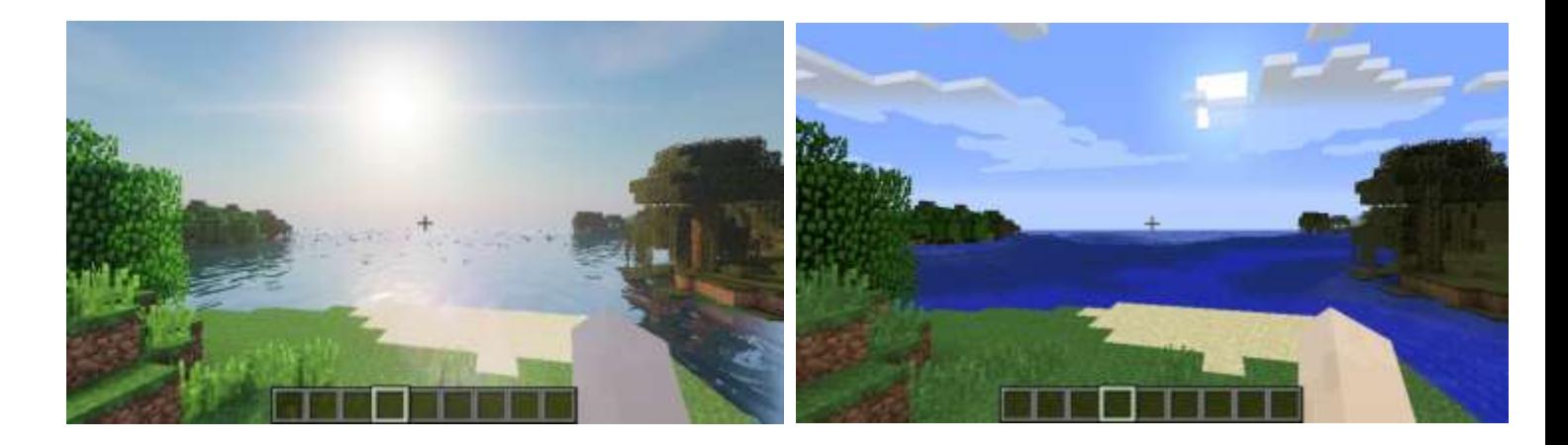

図. 「14. Chroma シェーダー・バージョン 2」の有り無しの比較. 雲, 空, 影の表現に優れる. 光の まぶしさは, SEUS シェーダーや, Continum シェーダよりも控えめ.

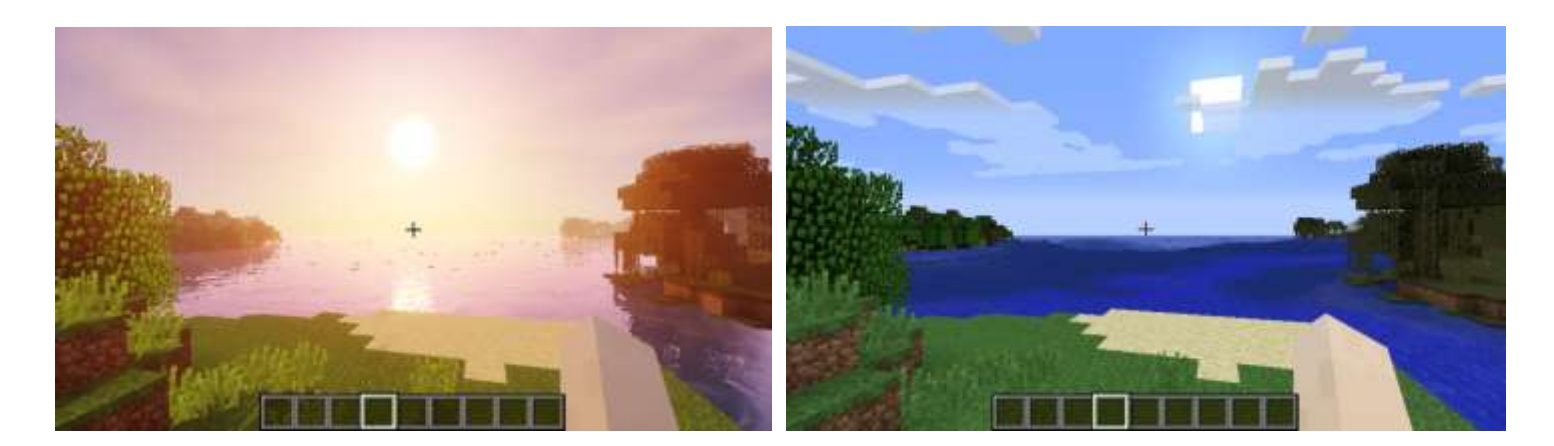

図. 「15. Slidur's Vibrant シェーダー」の有り無しの比較. 雲,空,影の表現に優れる. 光のまぶし さは, SEUS シェーダーや, Continum シェーダよりも控えめ. 木漏れ日, かすみのような表現にも優れ る.

参考 Web ページを紹介します

http://fukafuka295.jp/game/minecraft\_shader\_comparison.html

# **3.1.10.2 Forge(他の mod の基本 mod)**

Forge は mod を扱いやすくするための mod である.マインクラフトで遊ぶときは,必ず入れると言 い切ってもよいほど有名.

① 次の Web ページを開く

**http://files.minecraftforge.net/maven/net/minecraftforge/forge** 

② 「**1.10**」をクリックし「**1.10.2**」を選ぶ

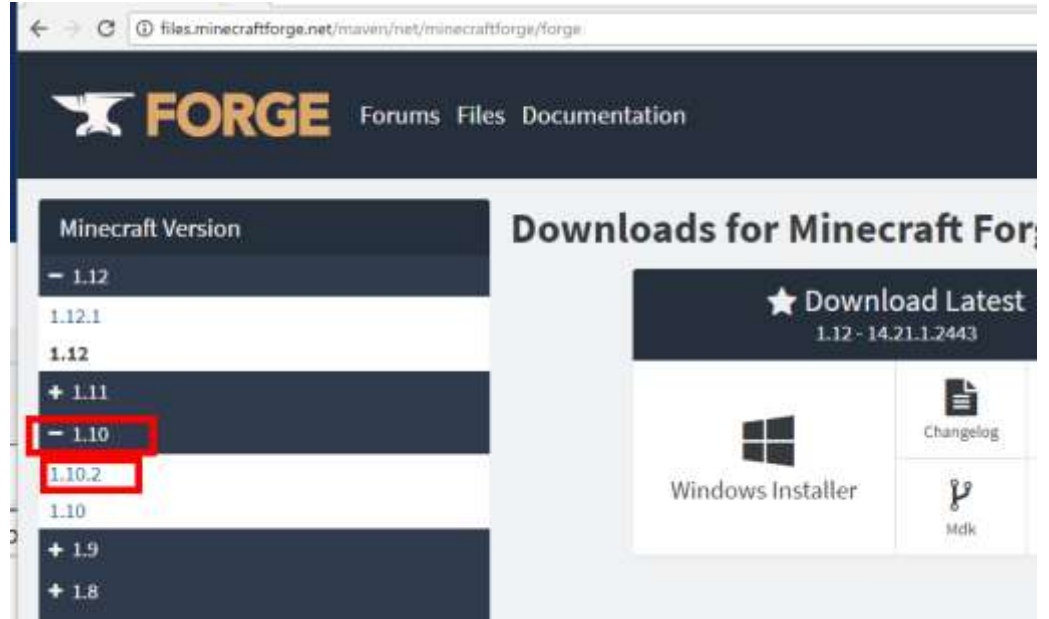

③ **Download Latest** の下にある「**Windows Installer**」をクリック

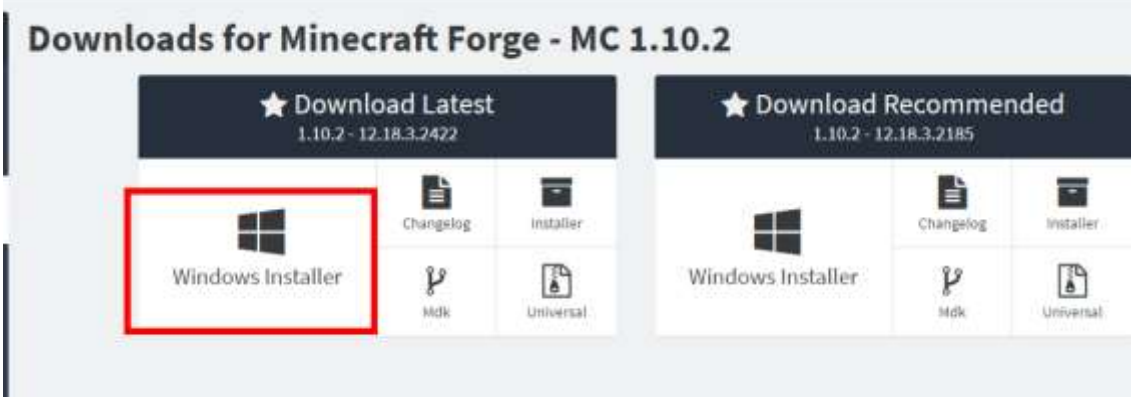

④ 数秒待ってから「**SKIP**」をクリック

※ **下側の表示は広告**なので,**必ず無視**する.「ページを移動するか」の表示が出たら,無視 するか, Web ブラウザを閉じてやり直す.

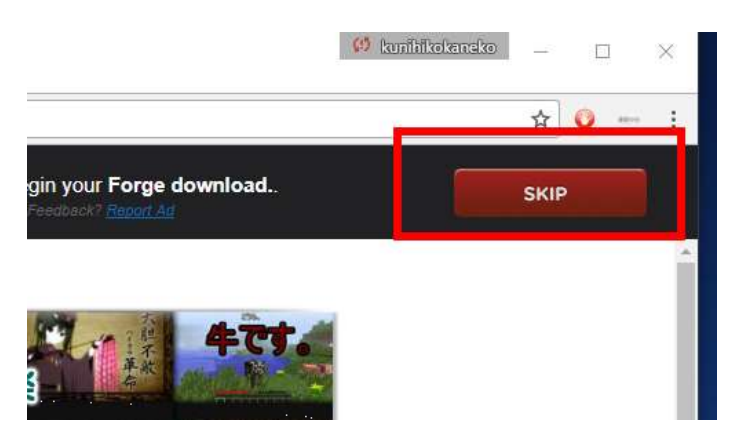

⑤ ダウンロードが始まるので確認する

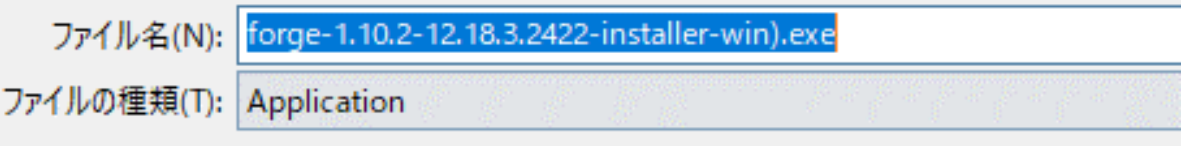

⑥ ダウンロードされた .exe ファイルを起動

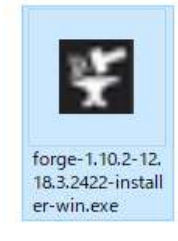

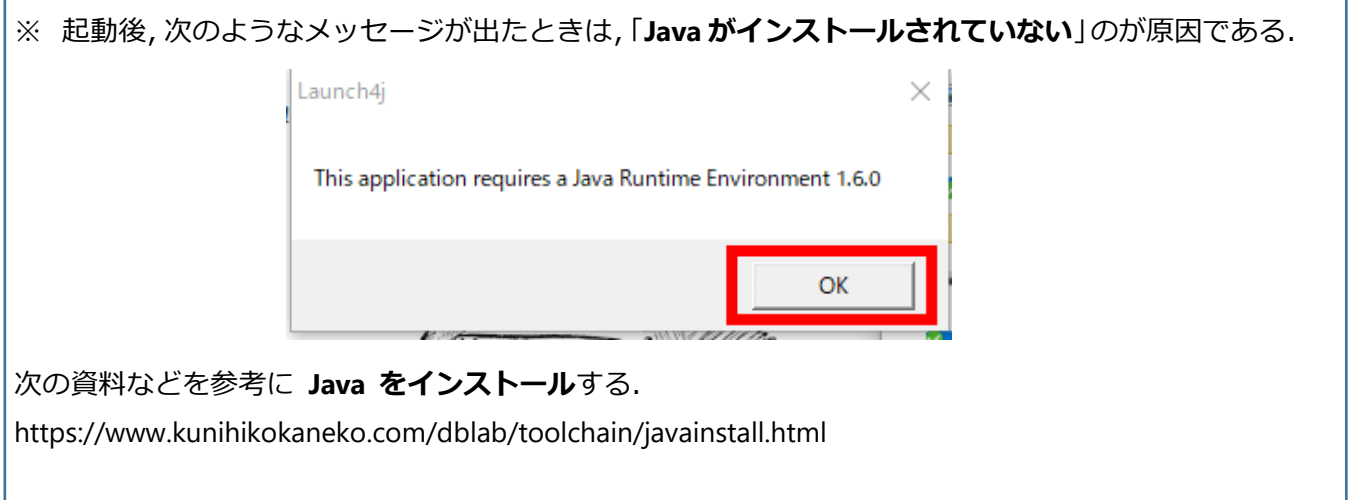

⑦ 「**Install client**」を選ぶ.

ディレクトリは「**OK**」をクリック

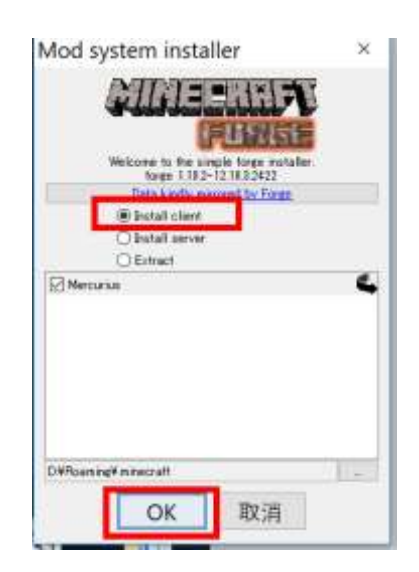

⑧ インストール終了の確認表示.

「**OK**」をクリック

Complete

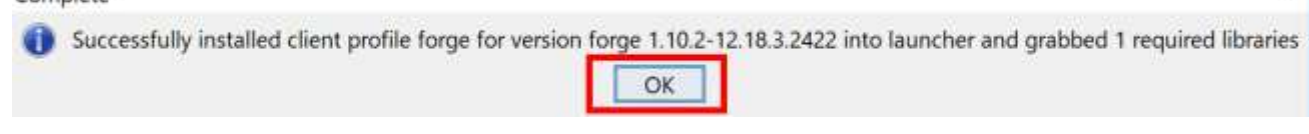

マインクラフトを起動

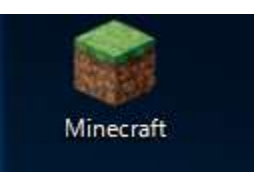

×

⑩ 「**起動オプション**」をクリック

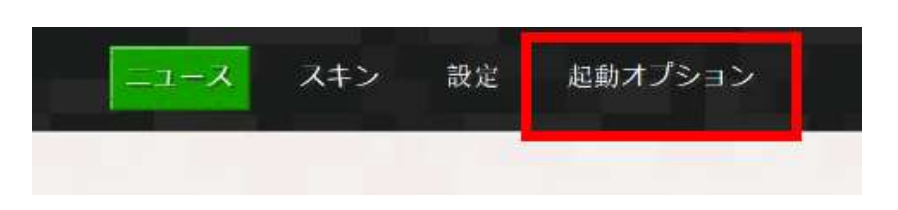

⑪「**Forge**」ができているはずである.設定を変更したいので**クリック**する.

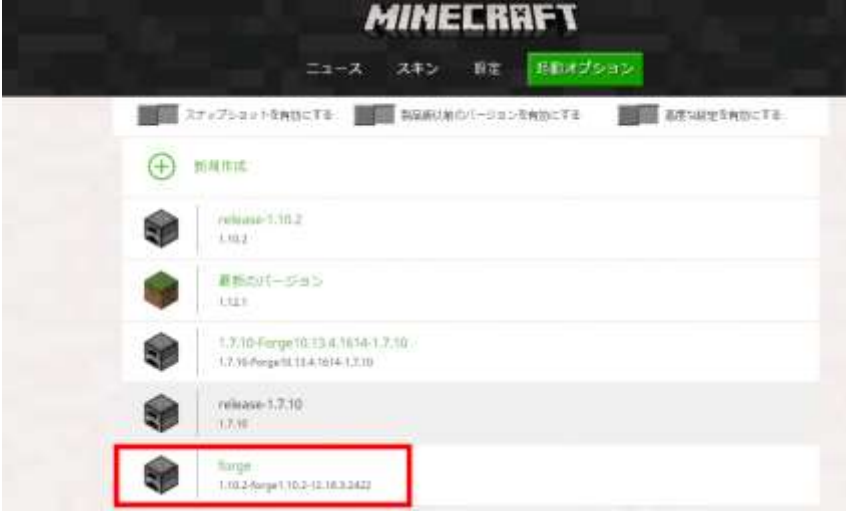

⑫ 「バージョン」の表示にあわせて,次のように設定し,「**保存**」をクリック

#### 名前: **1.10.2-forge1.10.2-12.18.3.2422**

ゲームディレクトリ: ・・・¥**.minecraft¥versions¥1.10.2-forge1.10.2-12.18.3.2422**

※ 「・・・¥**.minecraft¥**」の部分を書き換える必要はない.

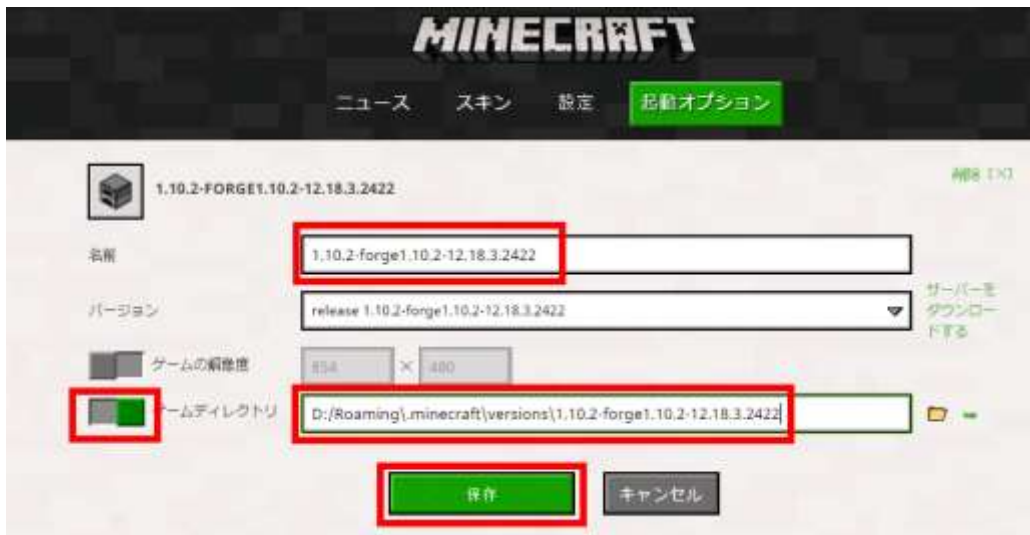

この資料では,以下,**ゲームディレクトリ**に設定した「・・・¥**.minecraft¥versions¥1.10.2-forge1.10.2- 12.18.3.2422**」のことを「**%appdata%**¥**.minecraft¥versions¥1.10.2-forge1.10.2-12.18.3.2422**」と書く.

⑬ 「**ニュース**」をクリック

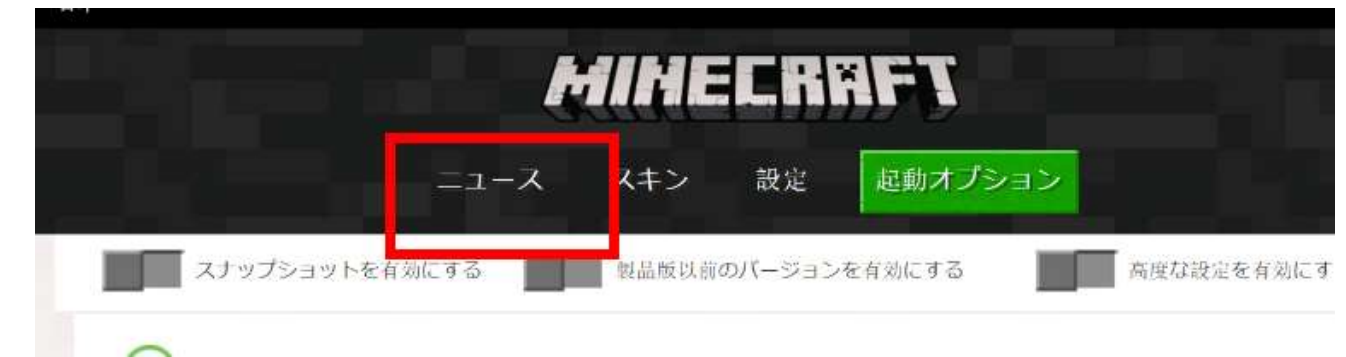

⑭ 「**1.10.2-forge1.10.2-12.18.3.2422**」を選んで,「**プレイ**」をクリック

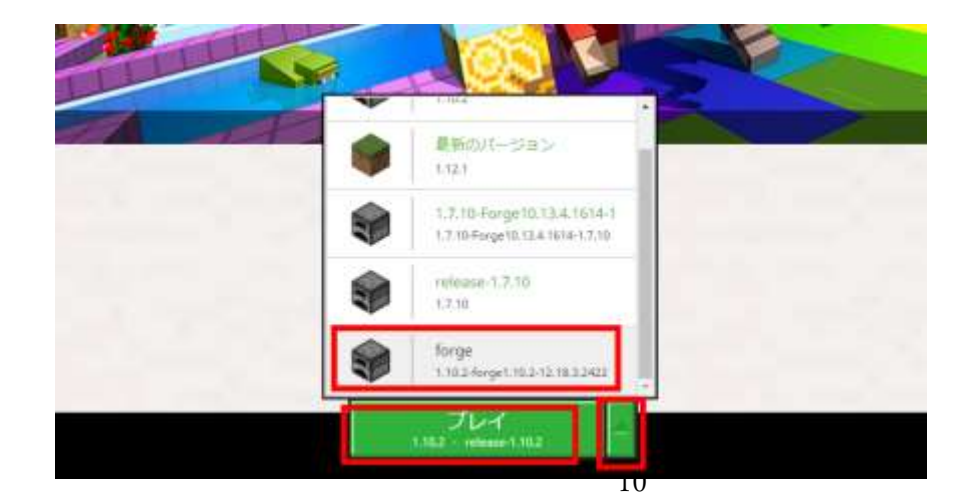

⑮ マインクラフトが起動することを確認. 起動画面で左下に

「**Powered by Forge 12.18.3.2422**」

のように表示されるので確認する

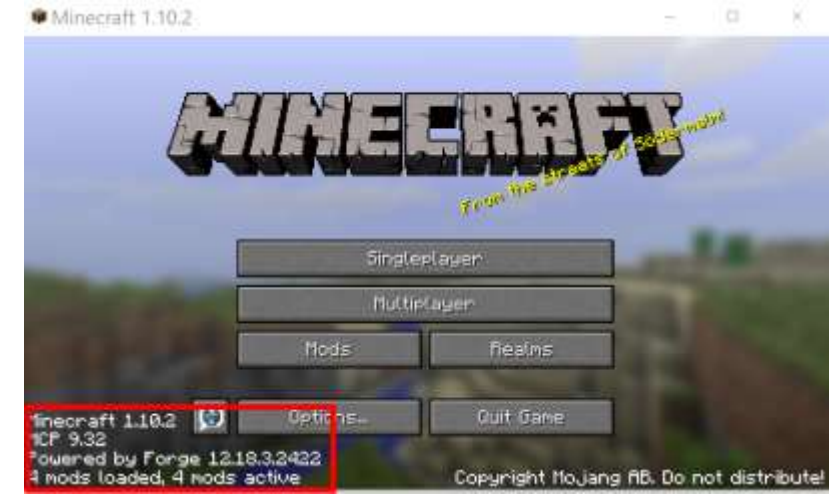

⑯ 「**Options...**」,「**Language…**」の順でクリック

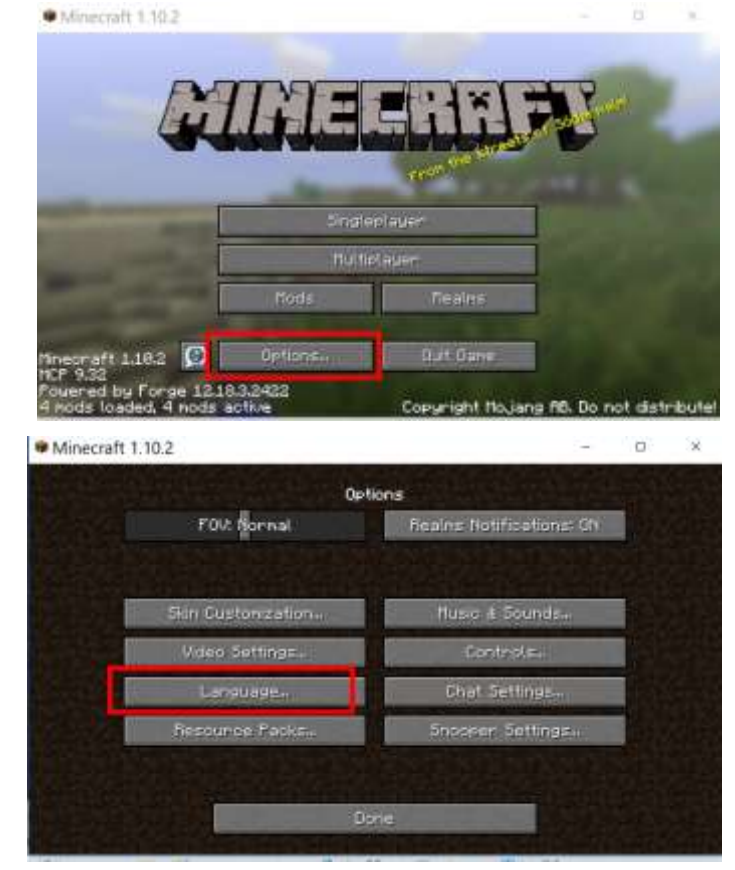

⑰ 縦スクロールし,「**日本語(日本)**」をクリック して,「**完了**」をクリックする

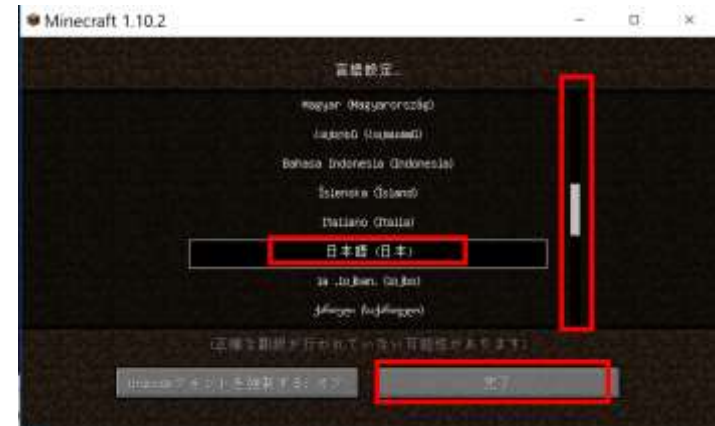

⑱ 「**完了**」をクリック

⑯ 起動することが確認できたので,「**終了**」を クリックして,マインクラフトを終了

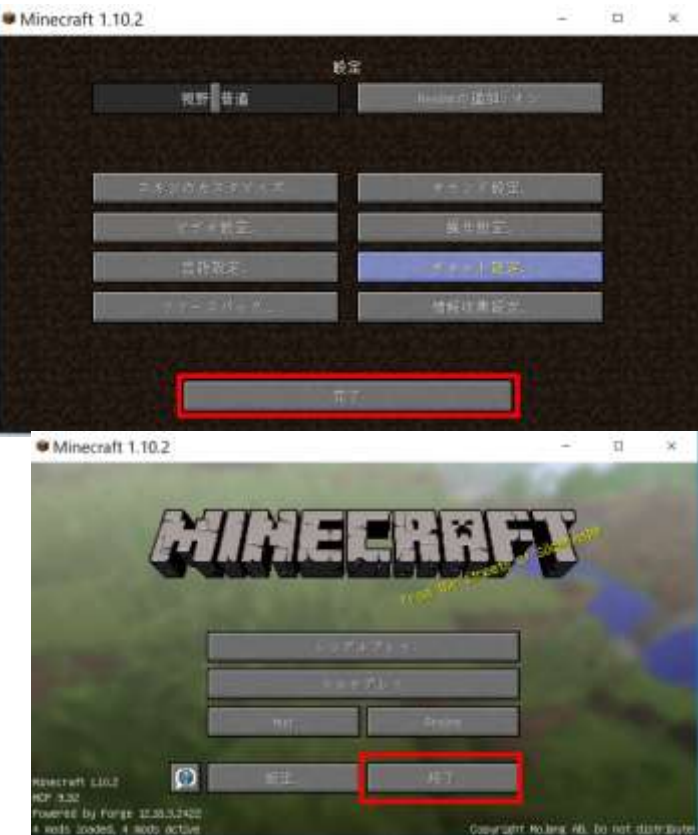

⑰ 確認のため,**%appdata%¥.minecraft¥versions¥1.10.2-forge1.10.2-12.18.3.2422** (ゲームディレク

トリ)の下に .json ファイルがあることを確認しておく

> Roaming > .minecraft > versions > 1.10.2-forge1.10.2-12.18.3.2422

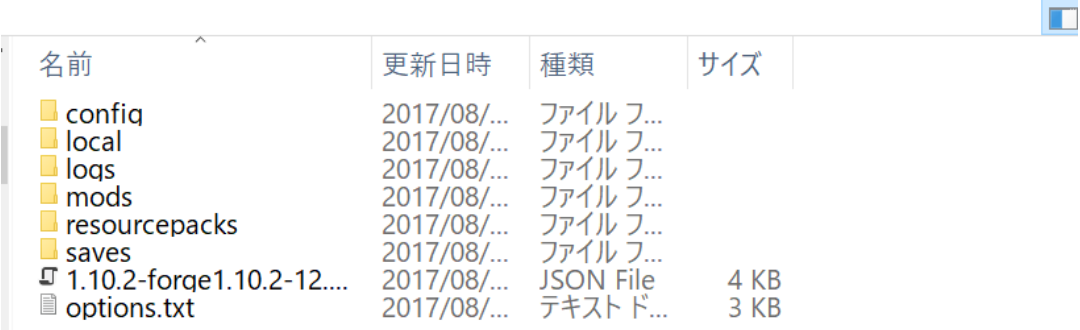

# **4.Lite Loader for 1.10.2(他の mod の基本 mod)**

Lite Loader も,Forge と同じように, mod を扱いやすくするための mod である.多くの他の mod の動作に必要になる.

Lite Loader のインストールでは「**途中で .jar ファイルを展開(解凍)する操作**(下の⑥で説明してい る)」を行う手順が最も簡単で確実と考える.**.jar ファイルを展開(解凍)せずに mods の下にコピーし**

**ても動かないので注意する**.

ファイル名: **liteloader-1.10.2-release.jar**

① Web ページを開く

#### **http://www.liteloader.com/download**

② 「**1.10**」をクリック

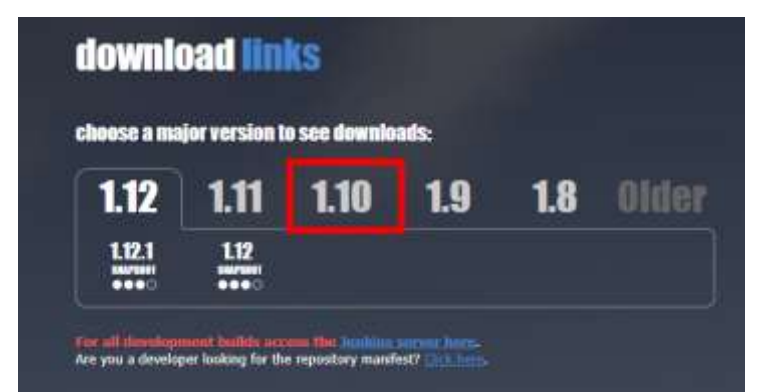

#### ③ 「**1.10.2**」をクリック

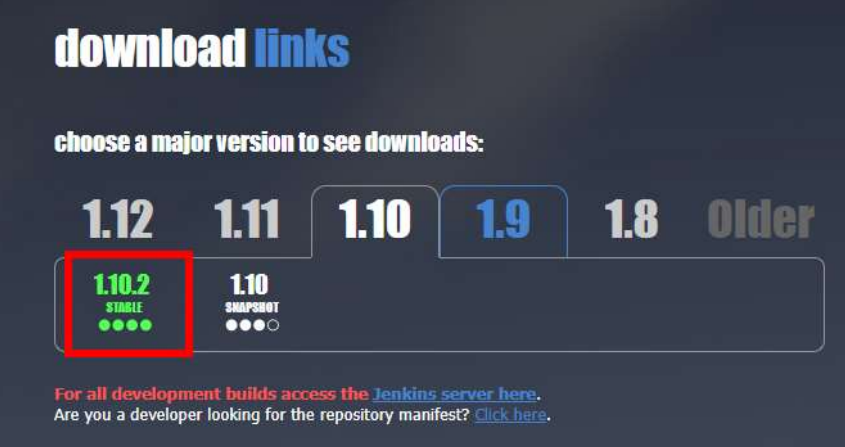

④「**Download JAR**」をクリック

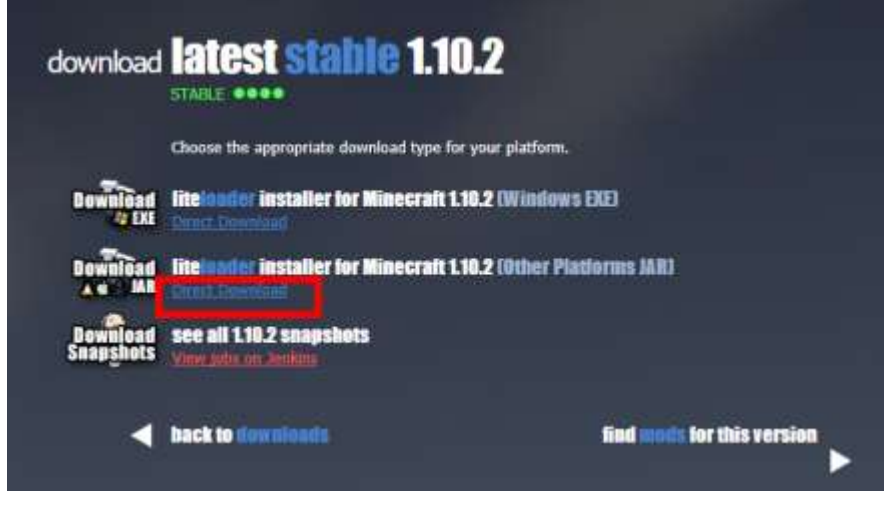

⑤ ダウンロードされたファイルの拡張子「**.jar**」を「**.zip**」 に変える

liteloader-installer-1.10.2-00.zip  $\overline{\phantom{a}}$ 

⑥ この **.zip ファイルを展開(解凍**)する.

er-1.10.2-00

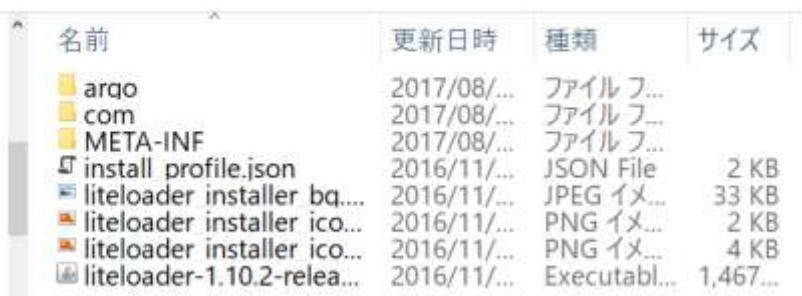

⑦ 展開(解凍)してできたファイルの中に,liteloader-1.10.2.jar というファイル名のファイルがあるの

#### で,**%appdata%¥.minecraft¥versions¥1.10.2-forge1.10.2-12.18.3.2422¥mods(ゲームディレクトリの**

**下の mods の下)** にコピー

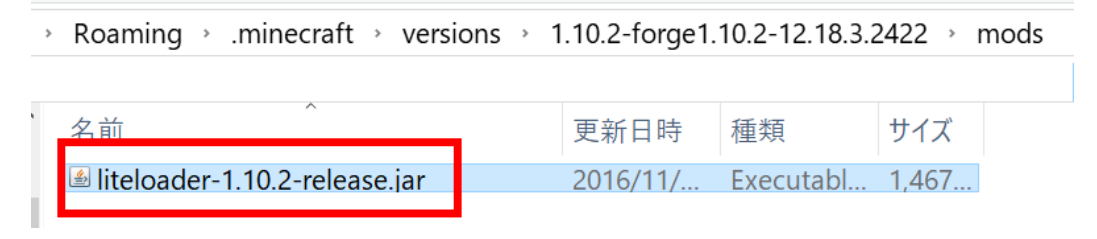

#### マインクラフトを起動

⑨「**プレイ**」をクリック

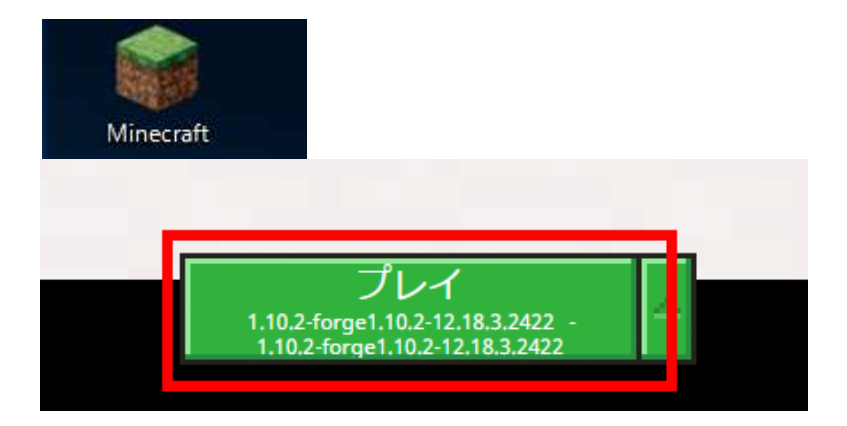

 マインクラフトが起動することを確認. **右上にタブが増えるの**で確認する.

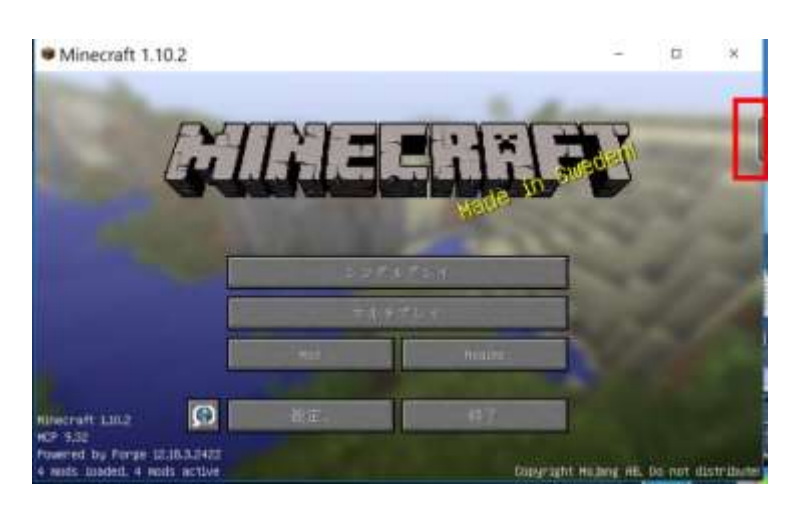

 タブをクリックして,展開できること も確認

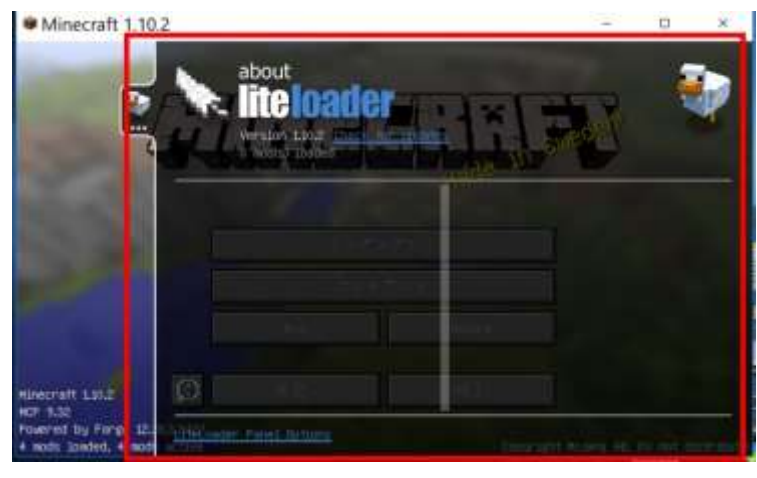

#### 「**終了**」をクリックして,マインクラフトを終了

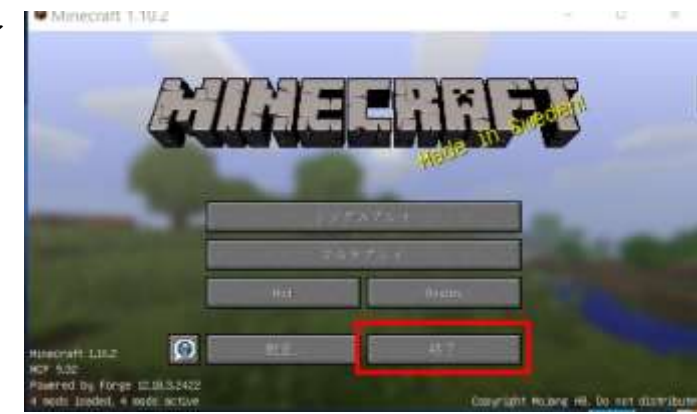

# **5.AutoRegLib + Quark(カスタマイズ)**

#### マインクラフトのカスタマイズを行う mod.

### ファイル名: **AutoRegLib-1.0-2.jar Quark-r1.1-70.jar**

① mods.curse.com の AutoRegLib の Web ページを開く.

#### **https://mods.curse.com/mc-mods/minecraft/250363-autoreglib**

② 「**Other Downloads**」をクリックする

#### **About AutoRegLib** Description Other Downloads Screenshots Changes This is a simple library for Vazkii's mods. It automates annoying parts of mc items, blocks, or models. It also features a packet system and a bunch of ra **About AutoRegLib** Description Changes Other Downloads Screenshots Prev.  $12$ File Name **Release Type** Game Version **Deseninado** Date : AutoRegLib-1.1-3 jar  $1.11.2$ Jan 3, 2017 Release

1,10.2

1.10.2

Prev.  $1:2$ 

5,728,009

14,322

Aug 31, 2018 Aug 28, 2010

③ バージョンが「**1.10.2**」とある,**一番上(最新)** のものをクリック. ダウンロードが始まる

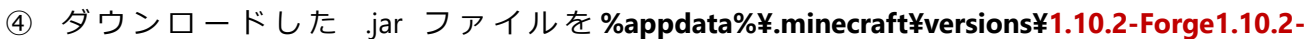

AutoRegLib-1.0-2.jar

AutoRegLib-1.0-1.jar

Release

Release

#### **12.18.3.2422¥mods(ゲームディレクトリの下の mods の下)**に**コピー**

> AppData > Roaming > .minecraft > versions > 1.10.2-forge1.10.2-12.18.3.2422 > mods

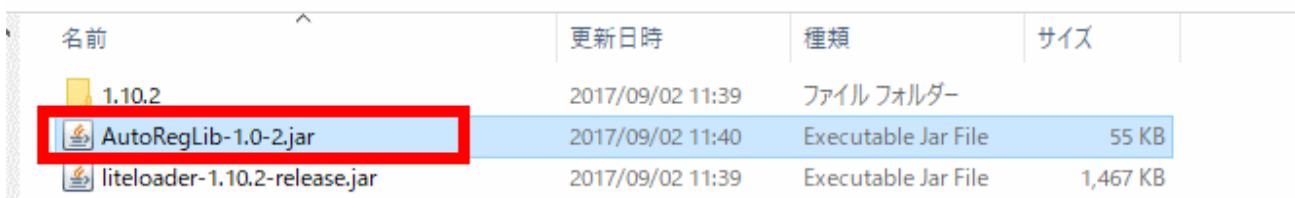

⑤ mods.curse.com の Quark の Web ページを開く.

⑥ 「**Other Downloads**」をクリックする

# **About Quark**

Description

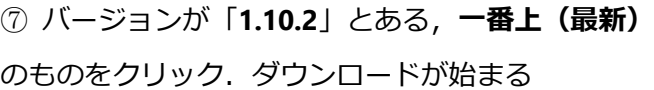

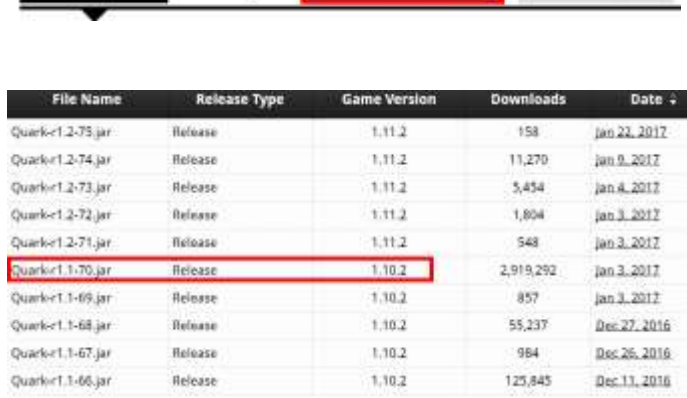

Changes Other Downloads

Screenshots

## ⑧ ダ ウ ン ロ ー ド し た .jar ファイルを **%appdata%¥.minecraft¥versions¥1.10.2-Forge1.10.2- 12.18.3.2422¥mods(ゲームディレクトリの下の mods の下)**に**コピー**

> AppData > Roaming > .minecraft > versions > 1.10.2-forge1.10.2-12.18.3.2422 > mods

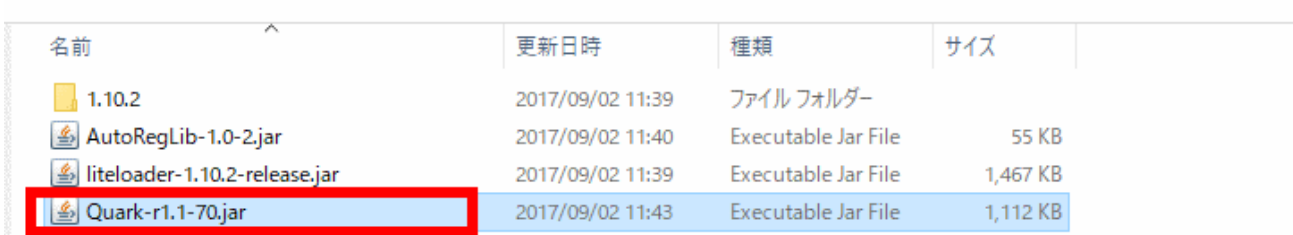

# **6.OpenEye(情報収集,クラッシュレポート)**

OpenEye は mod の情報収集やクラッシュレポートの作成支援などの機能を持った mod.

#### ファイル名:**OpenEye-1.10.2-0.8.jar**

① mods.curse.com の OpenEye の Web ページを開く.

**https://mods.curse.com/mc-mods/minecraft/251457-openeye**

② 「**Other Downloads**」をクリックする

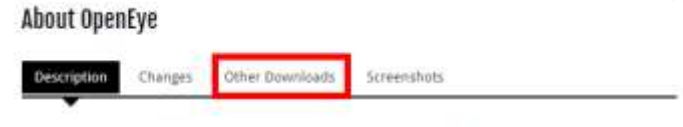

This mod collects crash reports and telemetry to make developers' work easier.

All stored data can be browsed at https://openeye.openmods.info.

③ バージョンが「**1.10.2**」とある,**一番上(最新)** のものをクリック. ダウンロードが始まる

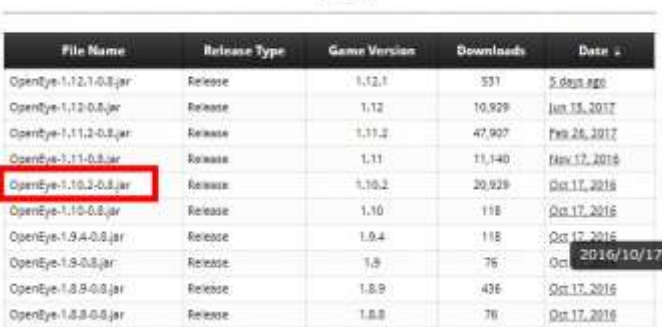

 $12$  Next

### ④ ダ ウ ン ロ ー ド し た .jar ファイルを **%appdata%¥.minecraft¥versions¥1.10.2-forge1.10.2- 12.18.3.2422¥mods(ゲームディレクトリの下の mods の下)**に**コピー**

> AppData > Roaming > .minecraft > versions > 1.10.2-forge1.10.2-12.18.3.2422 > mods

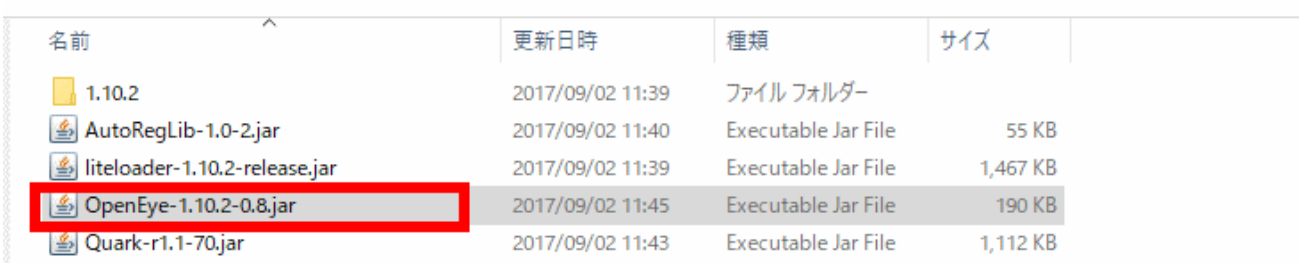

⑤ マインクラフトを起動

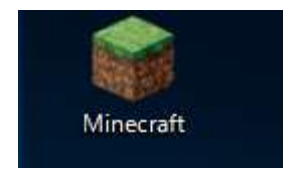

## ⑥「**プレイ**」をクリック

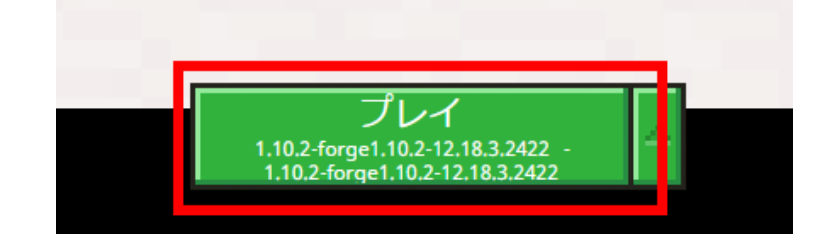

#### 起動画面が変化する場合がある.心配しないこと.

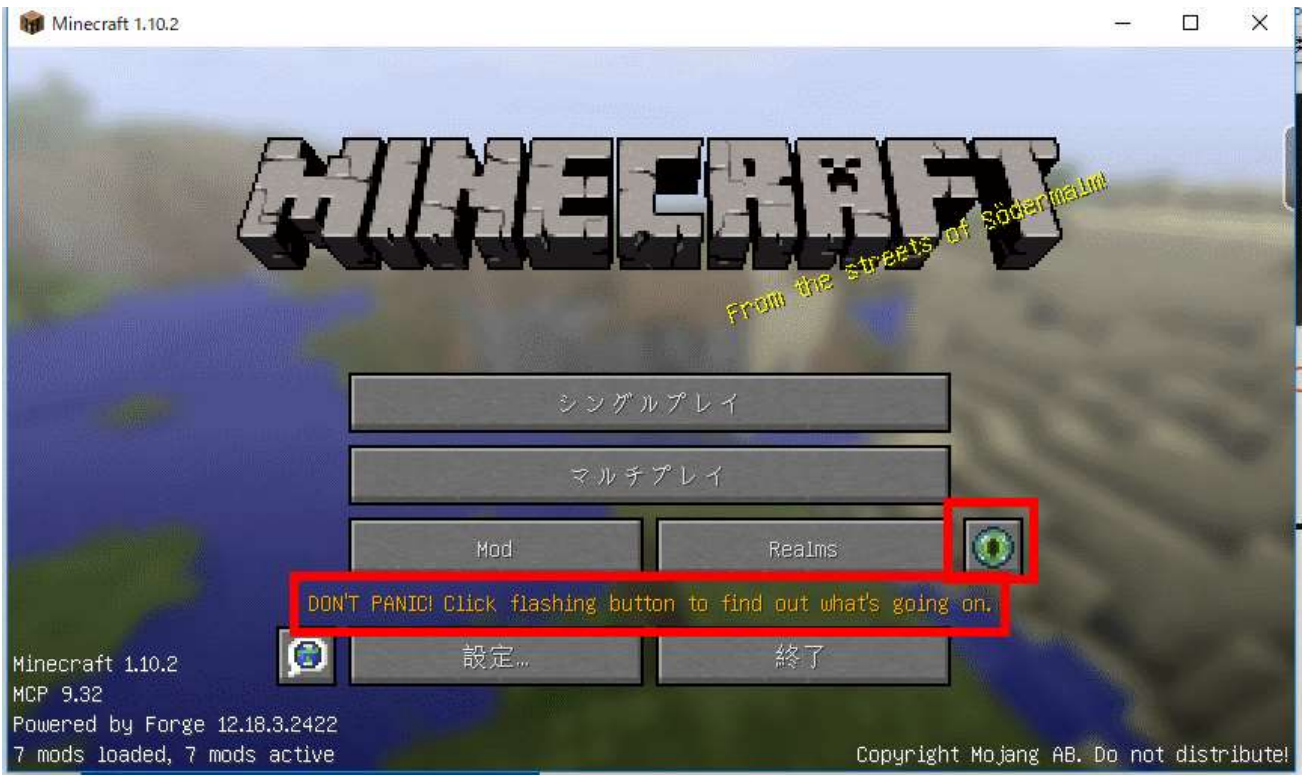

# **7.OptiFine 1.10.2(描画設定)**

OptiFine は,**マインクラフトの描画の細かな設定**を行えるようにするための mod.

OptiFine の中に Shaders Mod が組み込まれたようです (2017/08)

※ OptiFine 1.10.2 は「noCubes」の noCubes mod と競合する(どちらか片方しか使えない) ファイル名:**OptiFine\_1.10.2\_HD\_U\_E3.jar**

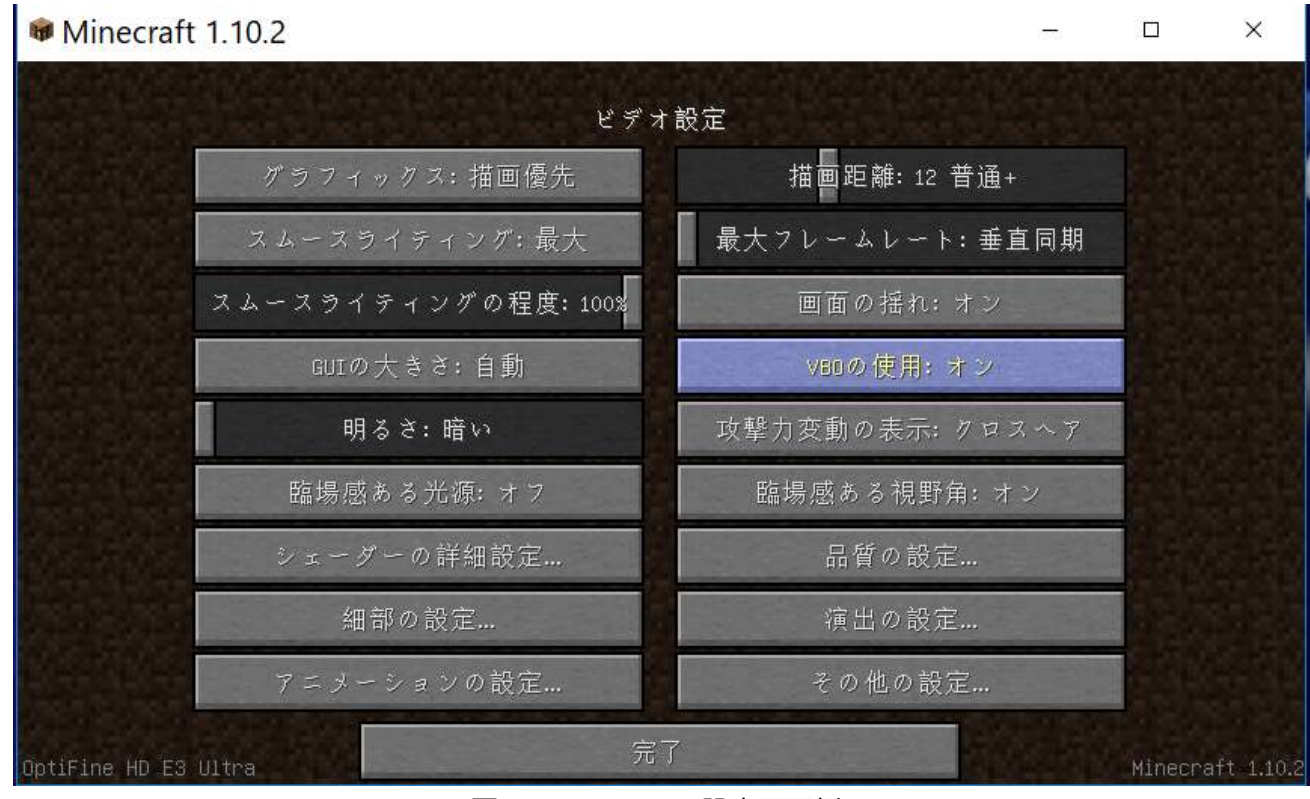

図.OptiFine での設定画面例

① Web ページを開く

**http://www.minecraftforum.net/forums/mapping-and-modding/minecraft-mods/1272953 optifine-hd-c2-fps-boost-dynamic-lights-shaders**

② **OptiFine HD Ultra** の **1.10.2** 対応の最新版が欲しいので「**Other Versions:**」のところの「**here**」を クリック

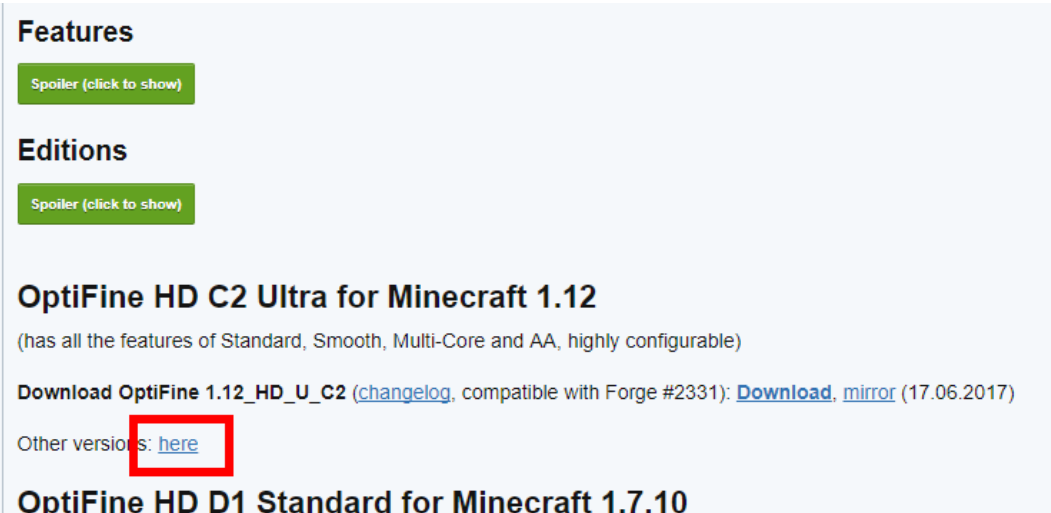

③ 「Minecraft 1.10.2」の下にある中から,**最新版の右横**の「**Download**」をクリック

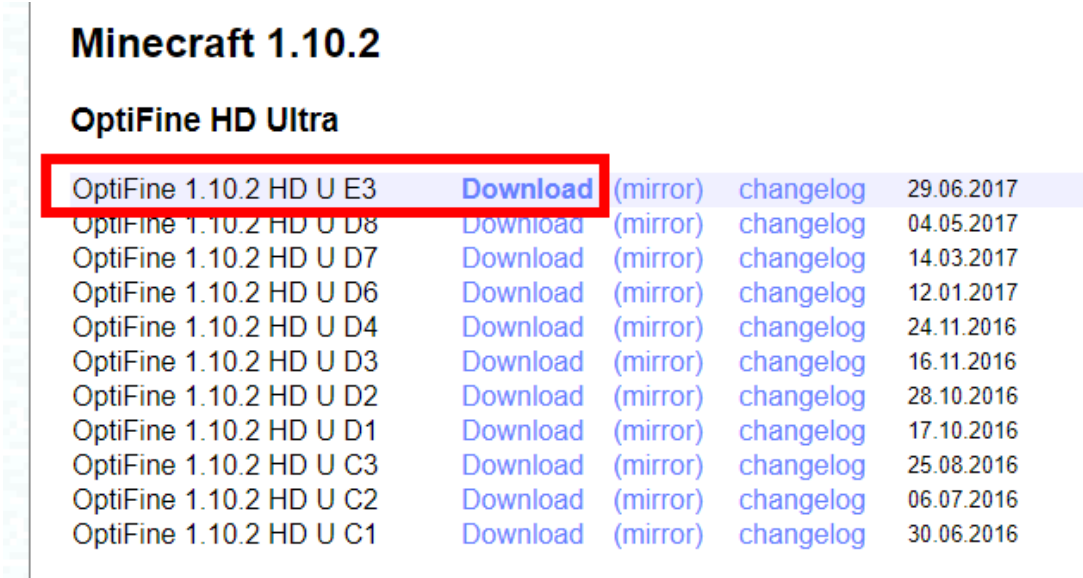

④ 数秒待ってから,「**SKIP AD**」をクリック.

※ **下側の表示は広告**なので,**必ず無視**する.「ページを移動するか」の表示が出たら,無視 するか, Web ブラウザを閉じてやり直す.

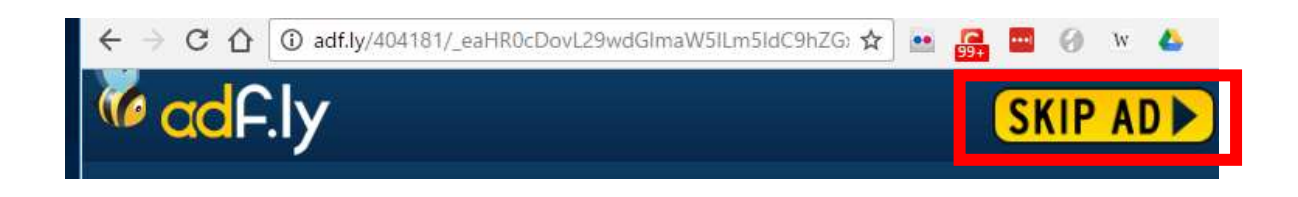

「**OptiFine\_1.10.2\_HD\_U\_E3.jar**」のようなリンクがあるので,クリックする.

ダウンロードが始まる.

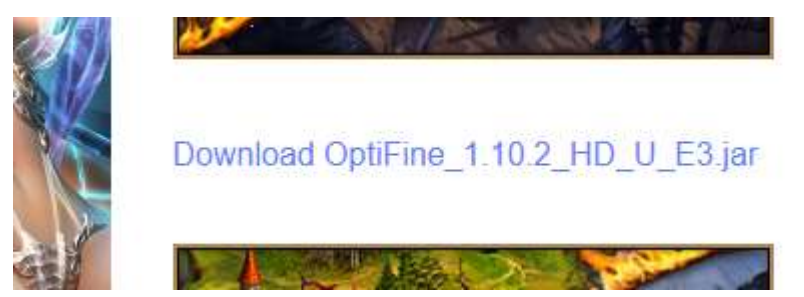

# ダ ウ ン ロ ー ド し た .jar ファイルを **%appdata%¥.minecraft¥versions¥1.10.2-forge1.10.2- 12.18.3.2422¥mods(ゲームディレクトリの下の mods の下)**に**コピー**

AppData > Roaming > .minecraft > versions > 1.10.2-forge1.10.2-12.18.3.2422 > mods

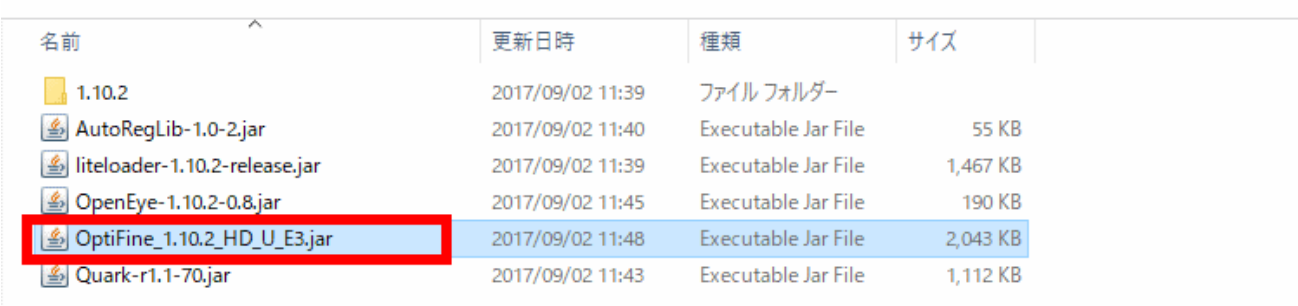

#### マインクラフトを起動

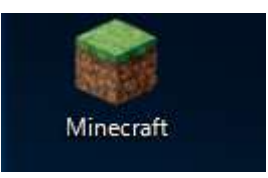

#### 「**プレイ**」をクリック

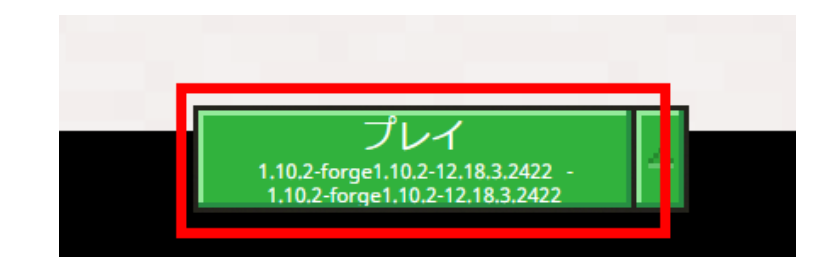

⑨ マインクラフトが起動することを確認. 起動画面の表示に「**OptiFine**」が増えて いるので確認する

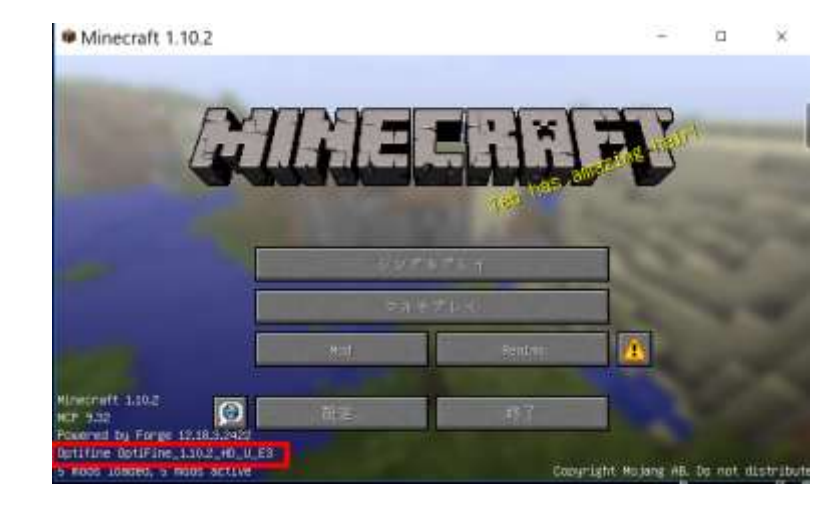

⑩ 「**設定**」,「**ビデオ設定…**」の順にクリック.

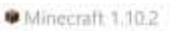

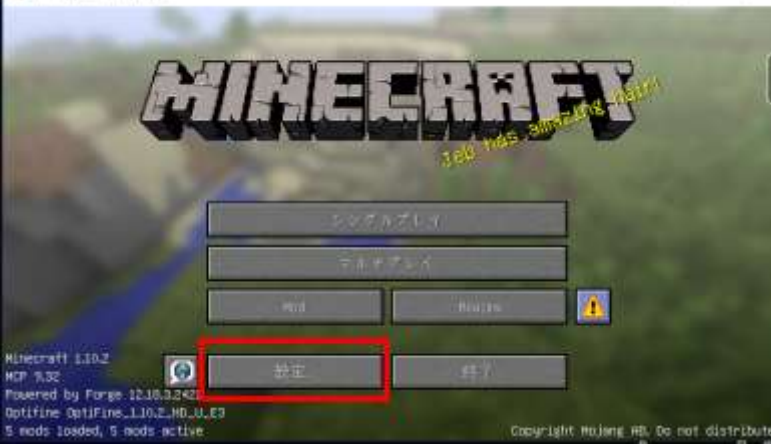

ä

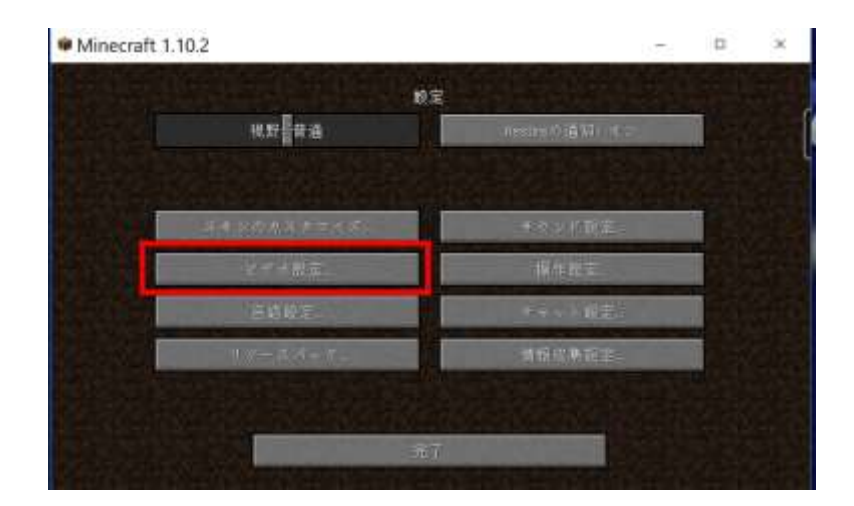

#### **オプションが増えている**ことを確認

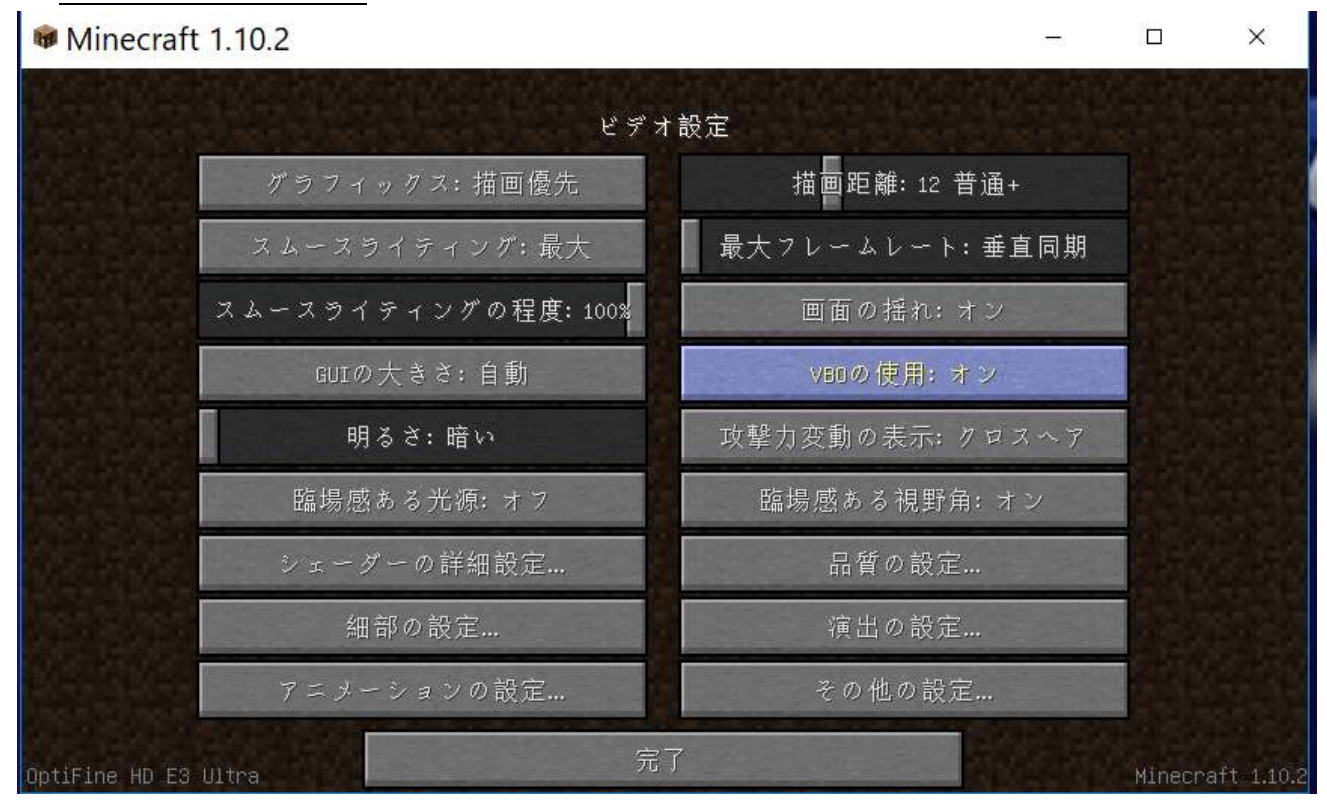

確認したら,マインクラフトを終了

# **8.Betterfps(描画高速化)**

#### betterfps は描画高速化のための mod.

#### ファイル名:BetterFps-1.4.5-1.10.jar

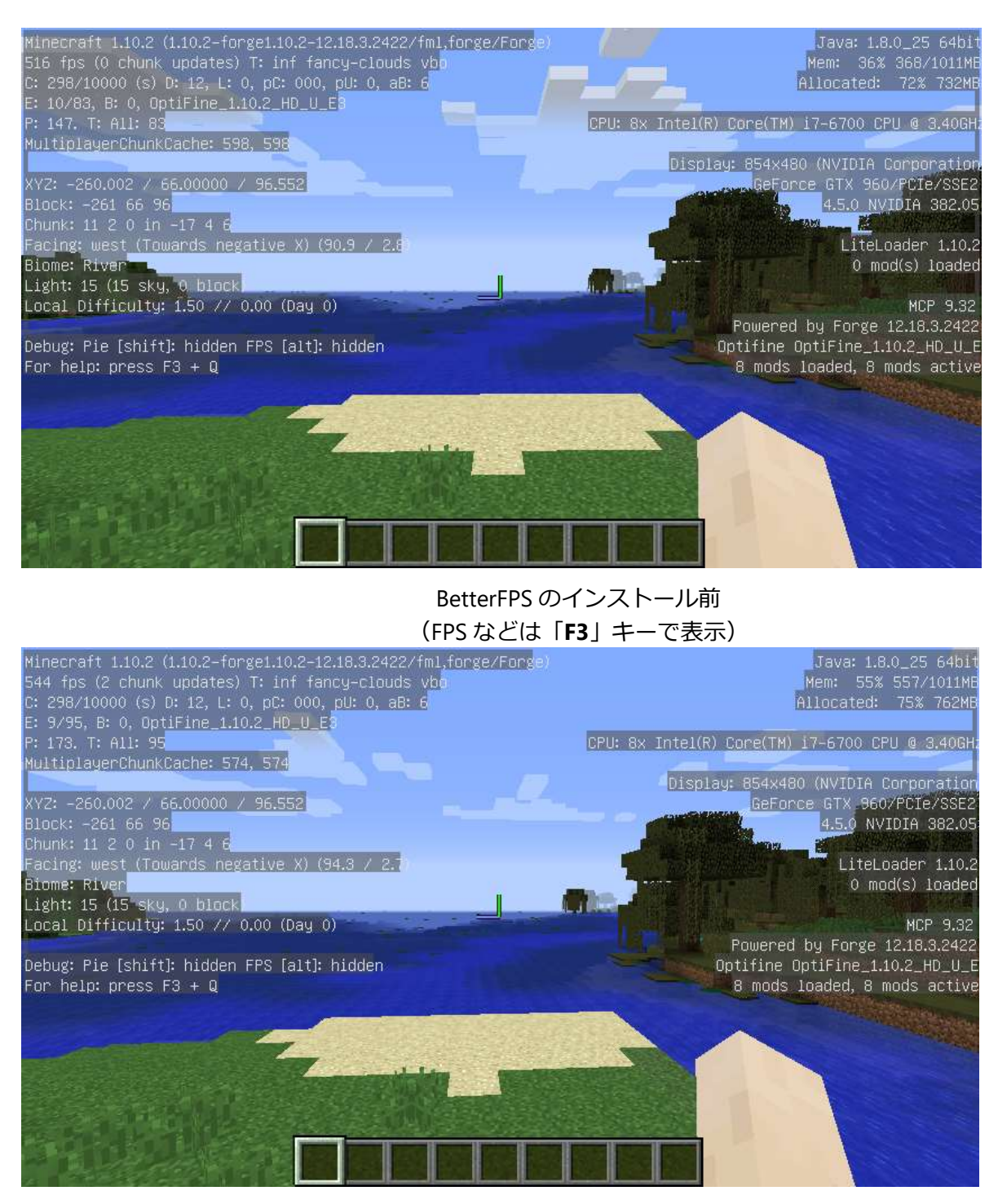

BetterFPS のインストール後 (FPS などは「**F3**」キーで表示) ① mods.curse.com の BetterFps の Web ページを開く.

#### **https://mods.curse.com/mc-mods/minecraft/229876-betterfps**

② 「**Other Downloads**」をクリックする

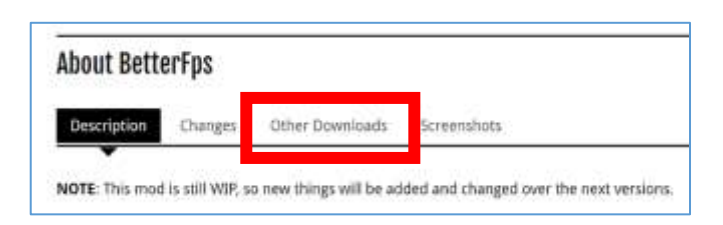

③ バージョンが「**1.10.2**」とある,**一番上(最新)** のものをクリック. ダウンロードが始まる

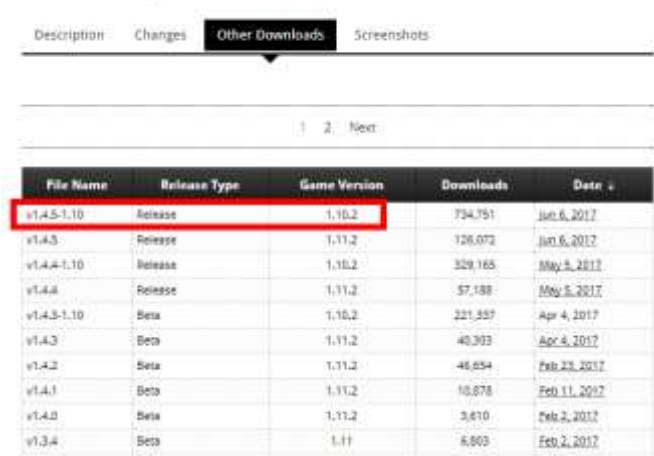

### ④ ダ ウ ン ロ ー ド し た .jar フ ァ イ ル を **%appdata%¥.minecraft¥versions¥1.10.2-forge1.10.2- 12.18.3.2422¥mods(ゲームディレクトリの下の mods の下)**に**コピー**

**About BetterFps** 

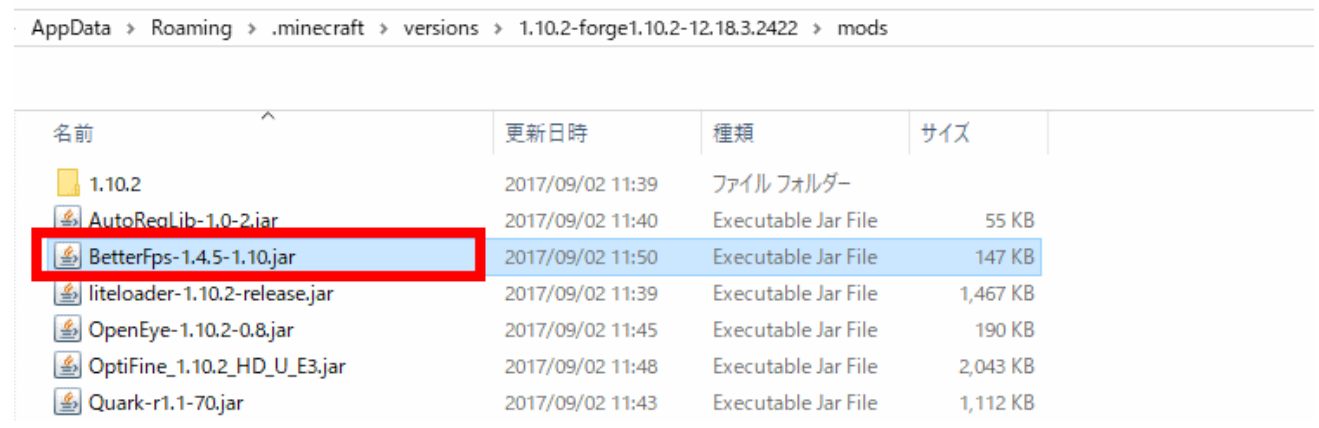

⑤ マインクラフトを起動

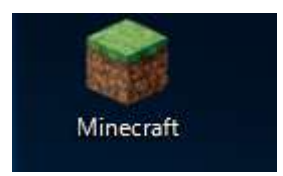

### 「**プレイ**」をクリック

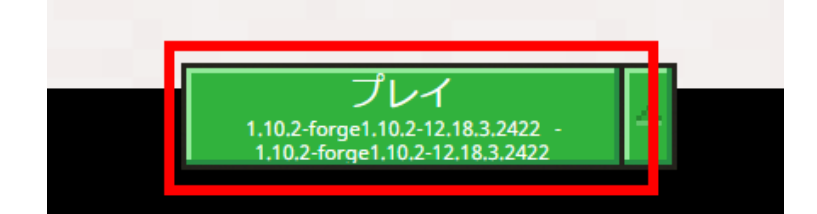

#### 実際に遊んでみて,動作に問題がないことを確認する.

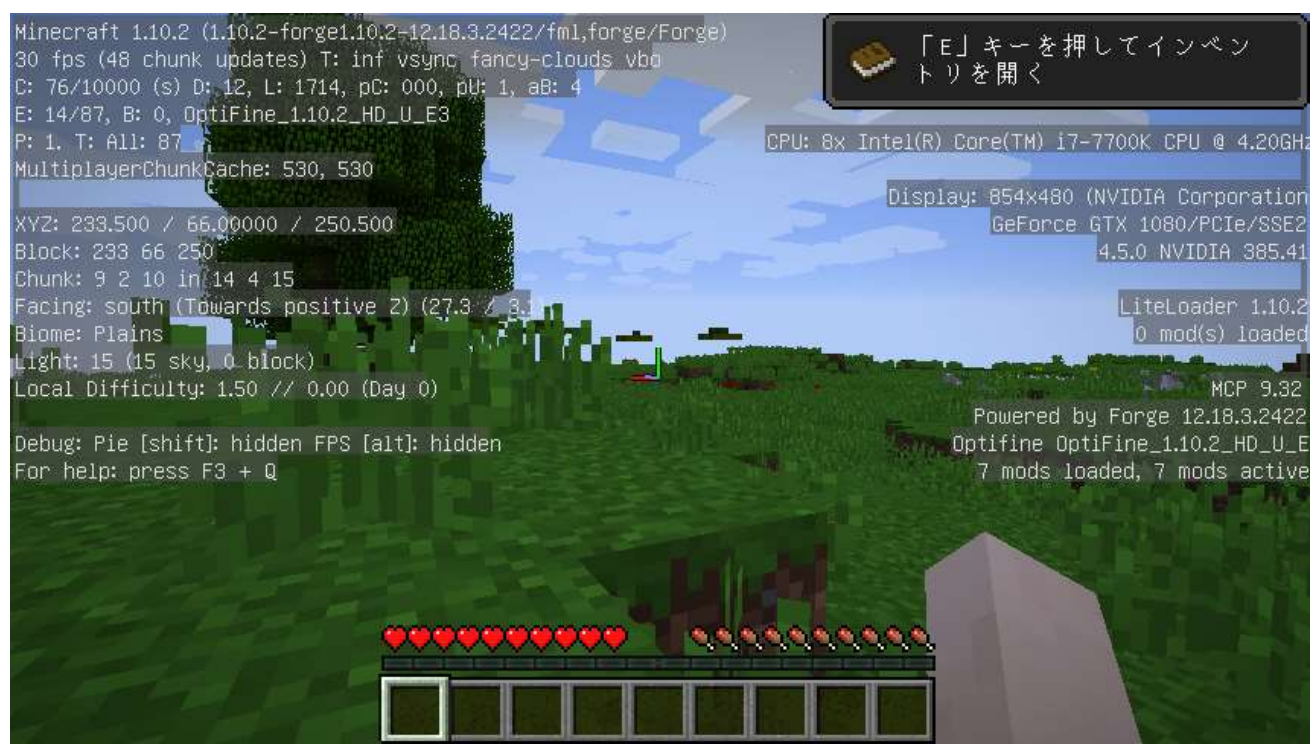

※ 上の動作画面では,「**F3**」キーでフレームレートを表示している.

# **9.CodeChicken 関連 + Just Enough Items (JEI) +**

# **NotEnoughItems (NEI)**

これらは,インベントリ画面を使いやすくする機能を持つ mod.

Just Enough Items (JEI) 単独でも動くが, 追加で NotEnoughItems (NEI) を入れると, バージョ ン 1.7 などで動いていた NEI と同様の操作感を簡単に得ることができるようになる.

ファイル名:

**CodeChickenCore-1.10.2-2.4.1.102-universal.jar CodeChickenLib-1.10.2-2.5.9.283-universal.jar jei\_1.10.2-3.14.7.420.jar NotEnoughItems-1.10.2-2.1.3.220-universal.jar**

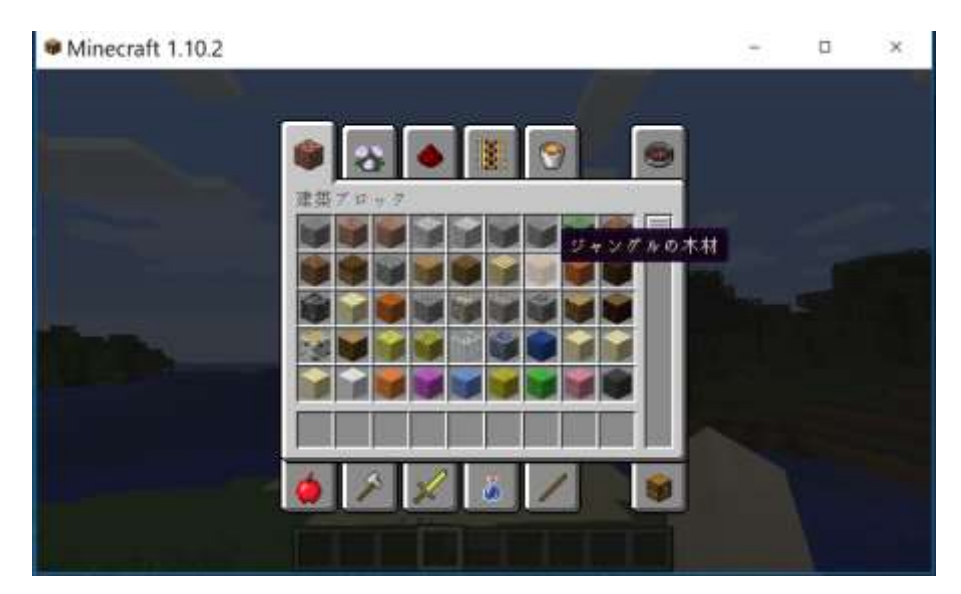

導入前(クリエイティブモードのインベントリ画面)

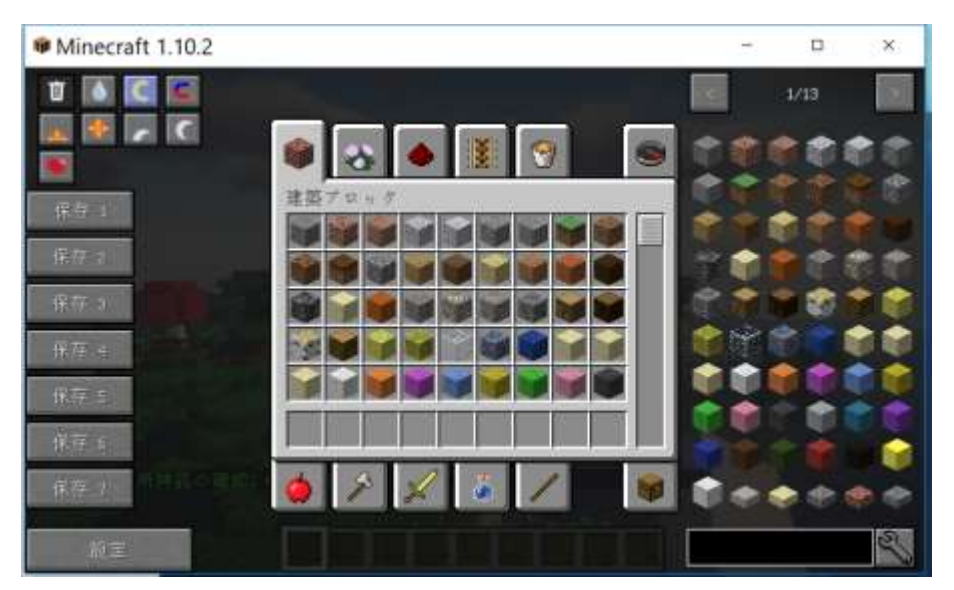

導入後(クリエイティブモードのインベントリ画面)

### ① 先に,**前提 mod の CodeChickenCore をインストール**したい.次の Web ページを開く. **http://chickenbones.net/Pages/links.html**

② プルダウンメニューで「**1.10.2**」を選ぶ

# **Chicken Bones Mods**

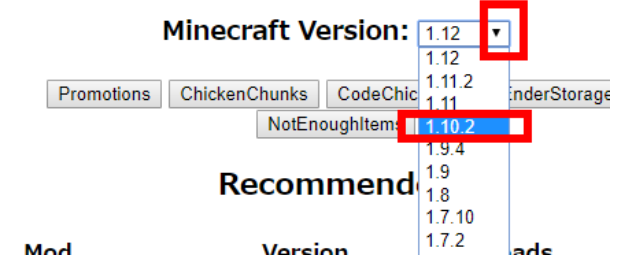

③ 「**Recommended**」の下からダウンロードする. **CodeChickenCore** の右にある「**universal**」を クリックして,ダウンロード.

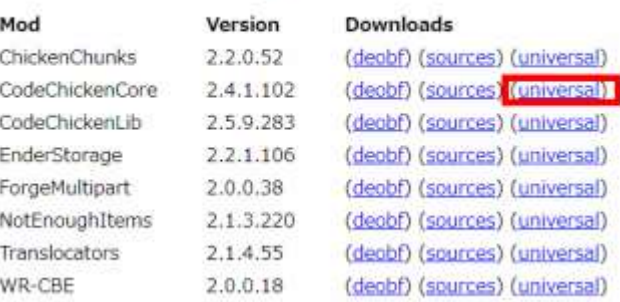

Recommended

④ 数秒待ってから,「**SKIP AD**」をクリック.

※ **下側の表示は広告**なので,**必ず無視**する.「ページを移動するか」の表示が出たら,無視

するか, Web ブラウザを閉じてやり直す.

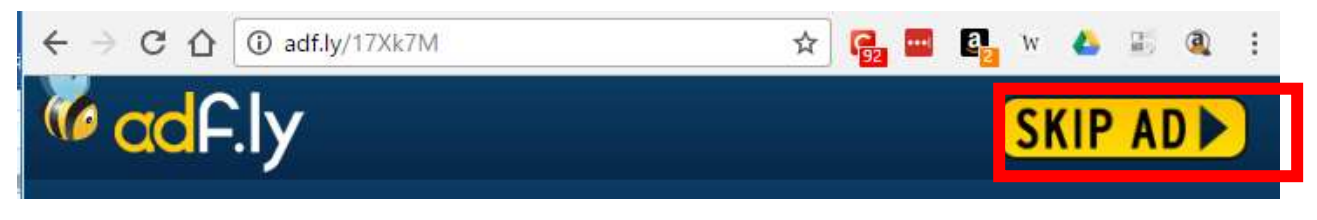

- ⑤ **次の画面**が表示され,**自動で,**CodeChickenCore の**ダウンロードが始まる**.
- ※ **違う画面**が開くことがある.それは,「**関係のない広告**」である(「ここをクリック」,「ダウンロード」, 「無料」,「アプリ」,「警告」,「Windows のセキュリティ」,「X 秒以内にクリックしなさい」のような 表示が出たとしても,**無視して問題ない**).
- ※ 違う画面が開き,**ダウンロードが始まらない**ことがある.これは,広告がダウンロードを邪魔してい るようである.その場合には,ブラウザ内のボタンやリンクはクリックせずに,前に戻ってやり直す.

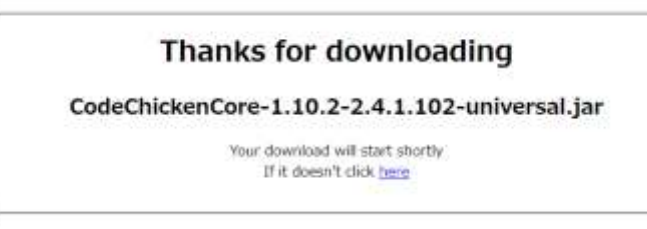

### ⑥ ダ ウ ン ロ ー ド し た **.jar フ ァ イ ル** を **%appdata%¥.minecraft¥versions¥1.10.2-forge1.10.2- 12.18.3.2422¥mods(ゲームディレクトリの下の mods の下)**にコピー

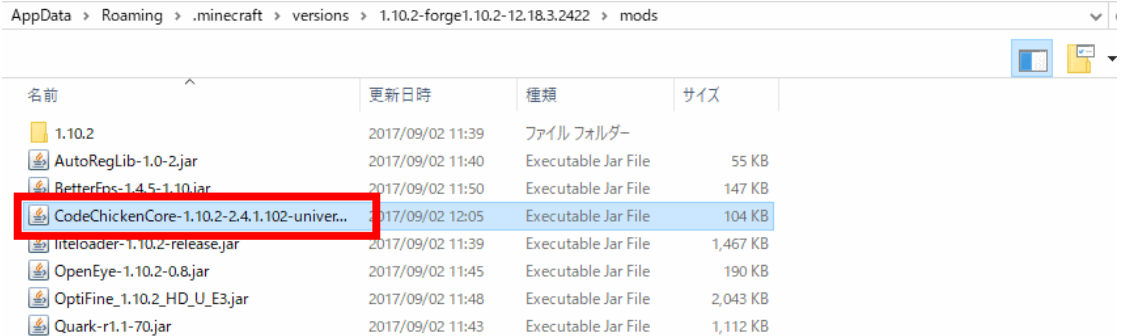

⑦ 次の Web ページをもう一度開く.

**http://chickenbones.net/Pages/links.html 再度,**プルダウンメニューで「**1.10.2**」を選び, 「**Recommended**」の下からダウンロードする. 今度は,**CodeChickenLib** の右にある「**universal**」 をクリックして,ダウンロード.

#### Recommended

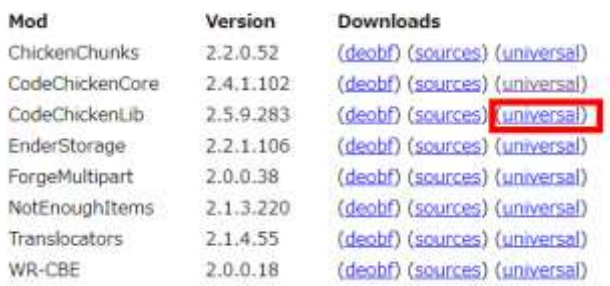

⑧ 数秒待ってから,「**SKIP AD**」をクリック.

※ **下側の表示は広告**なので,**必ず無視**する.「ページを移動するか」の表示が出たら,無視 するか, Web ブラウザを閉じてやり直す.

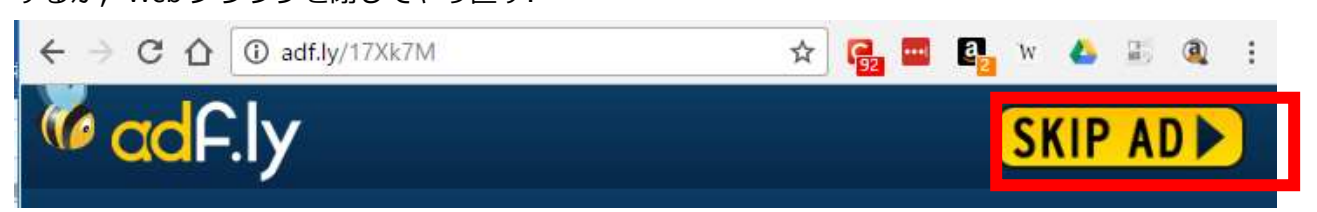

- ⑨ **次の画面**が表示され,**自動で,**CodeChickenLib の**ダウンロードが始まる**.
- ※ **違う画面**が開くことがある.それは,「**関係のない広告**」である(「ここをクリック」,「ダウンロード」, 「無料」,「アプリ」,「警告」,「Windows のセキュリティ」,「X 秒以内にクリックしなさい」のような 表示が出たとしても,**無視して問題ない**).
- ※ 違う画面が開き,**ダウンロードが始まらない**ことがある.これは,広告がダウンロードを邪魔してい るようである.その場合には,ブラウザ内のボタンやリンクはクリックせずに,前に戻ってやり直す.

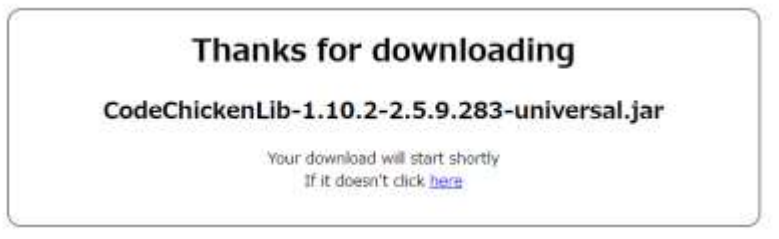

#### ⑩ ダ ウ ン ロ ー ド し た **.jar フ ァ イ ル** を **%appdata%¥.minecraft¥versions¥1.10.2-forge1.10.2-**

#### **12.18.3.2422¥mods(ゲームディレクトリの下の mods の下)**にコピー.

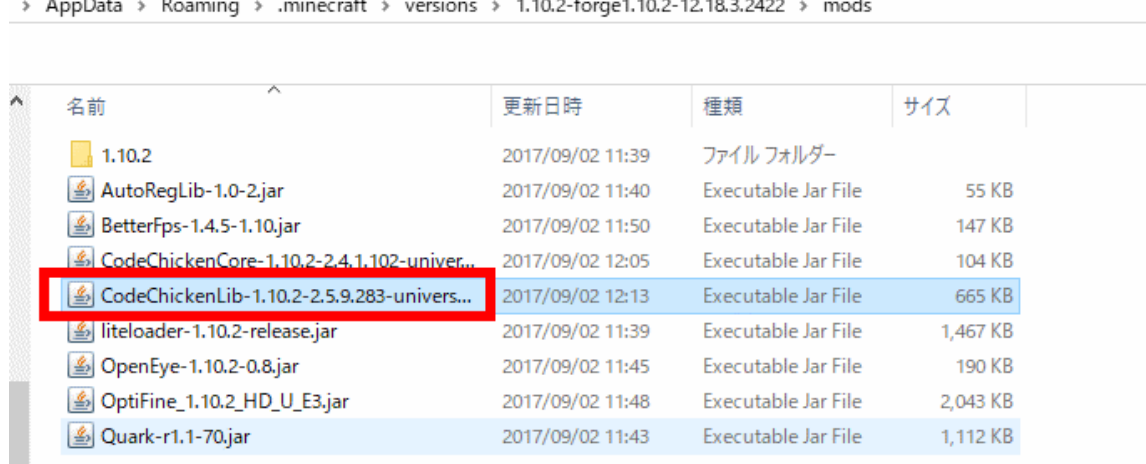

⑪ mods.curse.com の **Just Enough Items** の Web ページを開く. **https://mods.curse.com/mc-mods/minecraft/238222-just-enough-items-jei**

⑫「**Other Downloads**」をクリック

and the state of the state

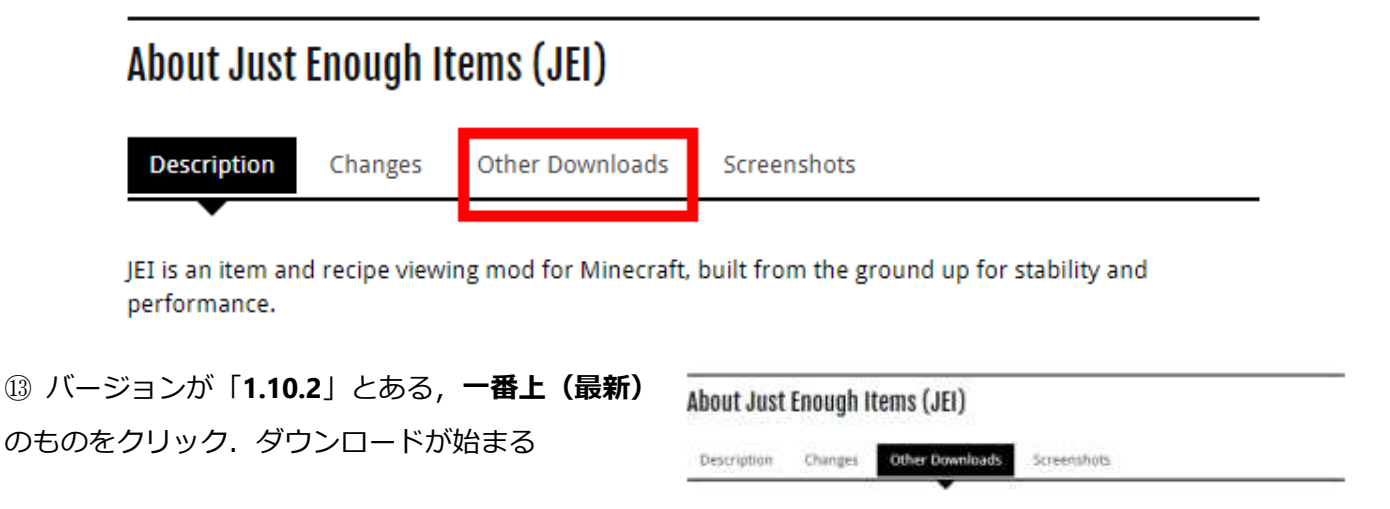

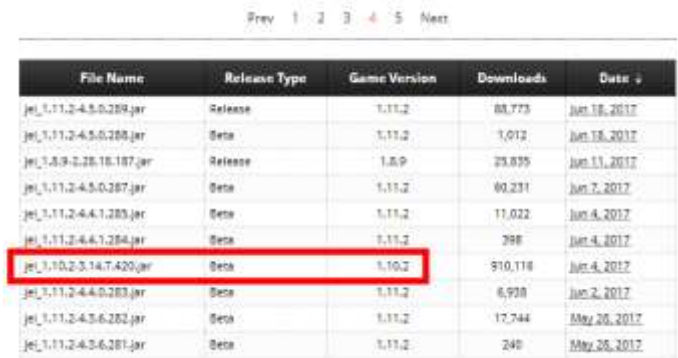

### ⑭ ダウンロードした **.jar ファイル**を**%appdata%¥.minecraft¥versions¥1.10.2-forge1.10.2- 12.18.3.2422¥mods(ゲームディレクトリの下の mods の下)**にコピー

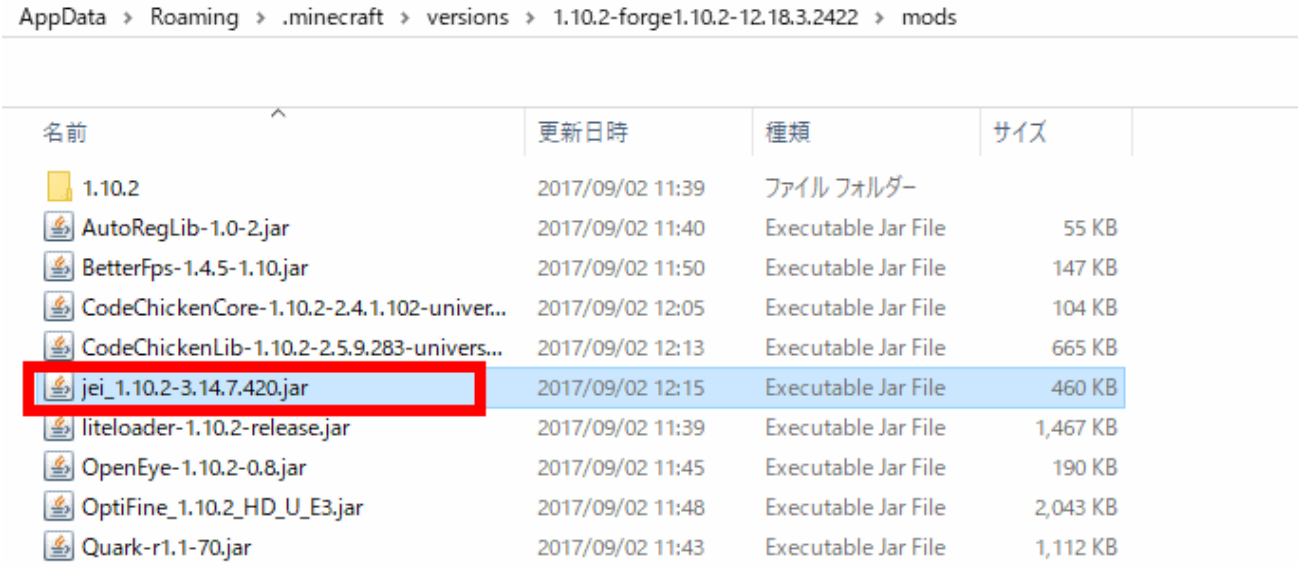

⑮ mods.curse.com の **Not Enough Items** の Web ページを開く.

#### **https://mods.curse.com/mc-mods/minecraft/247694-not-enough-items-1-8**

#### ⑯ 「**Other Downloads**」をクリック

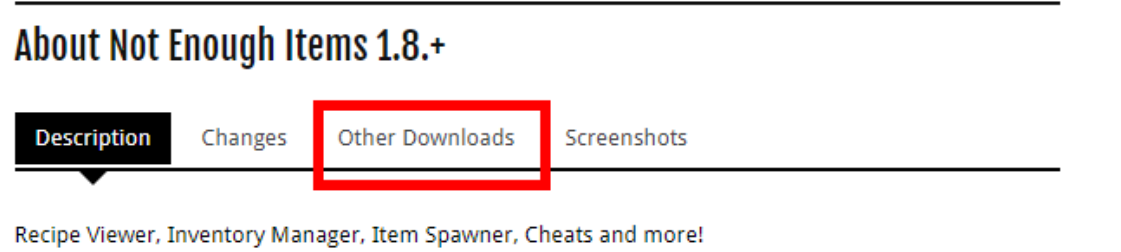

⑰ バージョンが「**1.10.2**」とある,**一番上(最新)** のものをクリック. ダウンロードが始まる

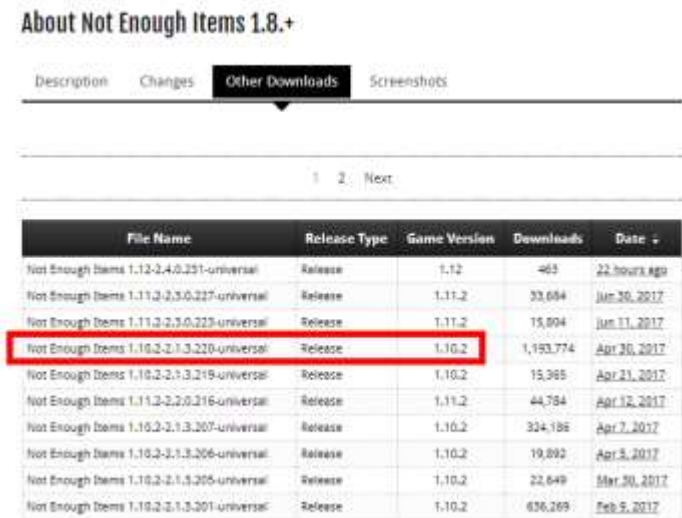

# ダウンロードした **.jar ファイル**を**%appdata%¥.minecraft¥versions¥1.10.2-forge1.10.2-**

### **12.18.3.2422¥mods(ゲームディレクトリの下の mods の下)**にコピー

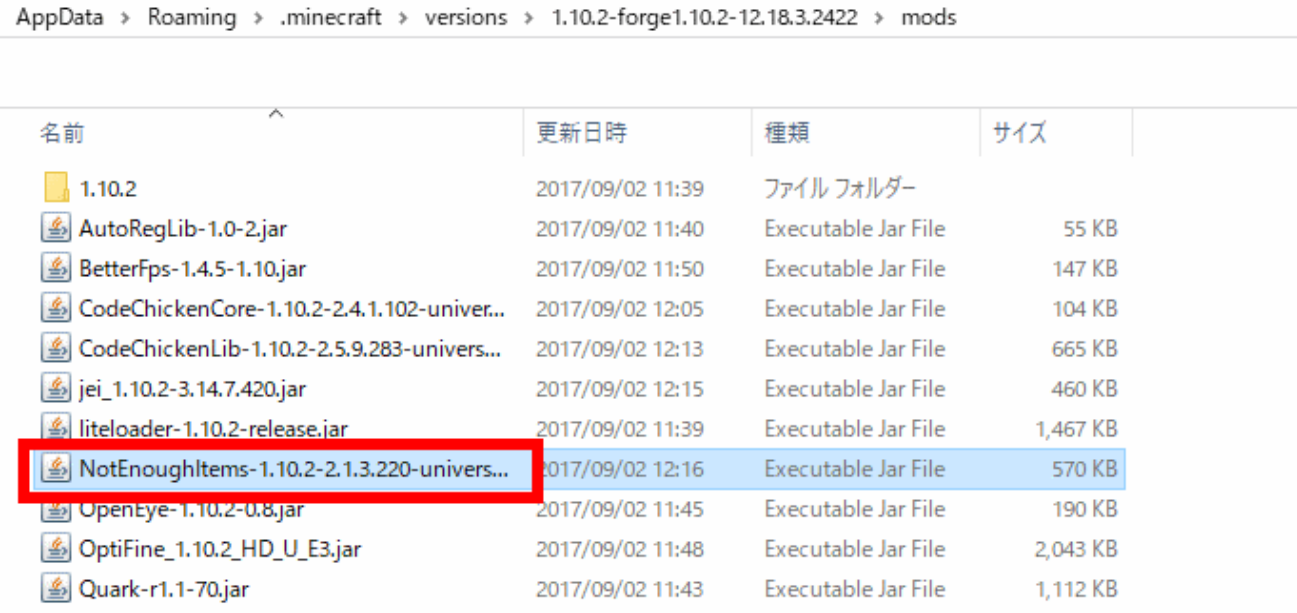

マインクラフトを起動

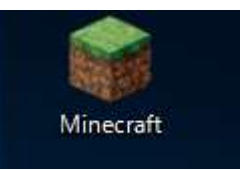

「**プレイ**」をクリック

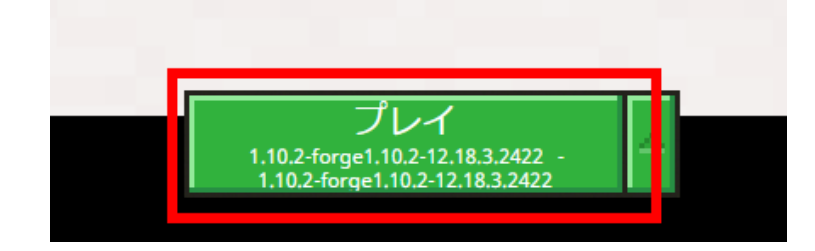

㉑ マインクラフトで遊んでみる.「**E**」キーを押して,インベントリ画面を出す.変化していることが 確認できる.

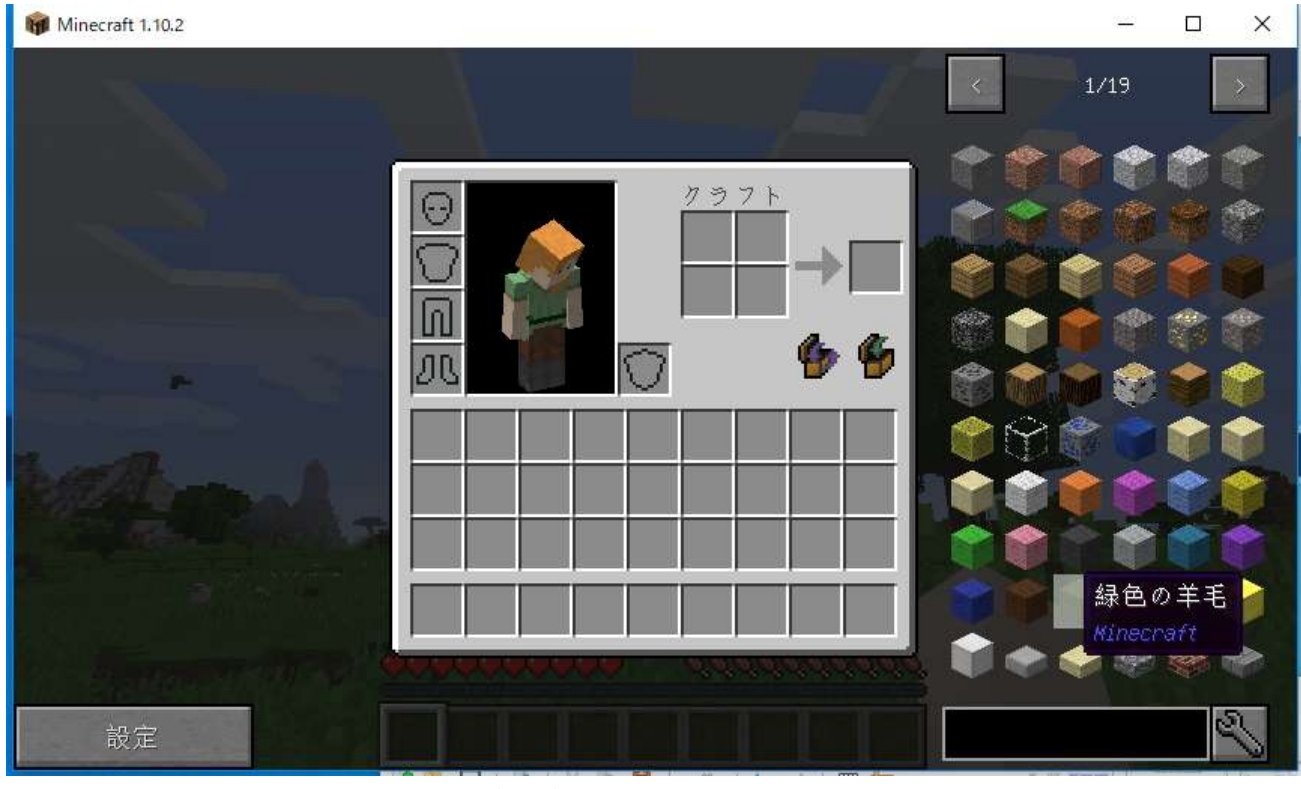

#### 図. サバイバルモードのインベントリ画面

| Minecraft 1.10.2       |           |      | X<br>$\Box$   |
|------------------------|-----------|------|---------------|
| Ш                      | $\preceq$ | 1/19 | $\rightarrow$ |
| G<br>G<br>$\bullet$    |           |      |               |
| 建築プロック<br>保存 1         |           |      |               |
| 保存 2                   | ÷         |      |               |
| 保存 3                   | œ         |      |               |
| 保存 4                   |           |      |               |
| 保存 5                   |           |      |               |
| 保存 6                   |           |      |               |
| の確認1<br>ō<br>N<br>保存 7 |           |      | ۴             |
| 設定                     |           |      | 蘭             |

図. クリエイティブモードのインベントリ画面

# **10.JourneyMap(地図表示)**

地図の mod

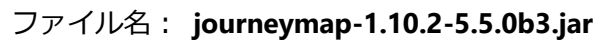

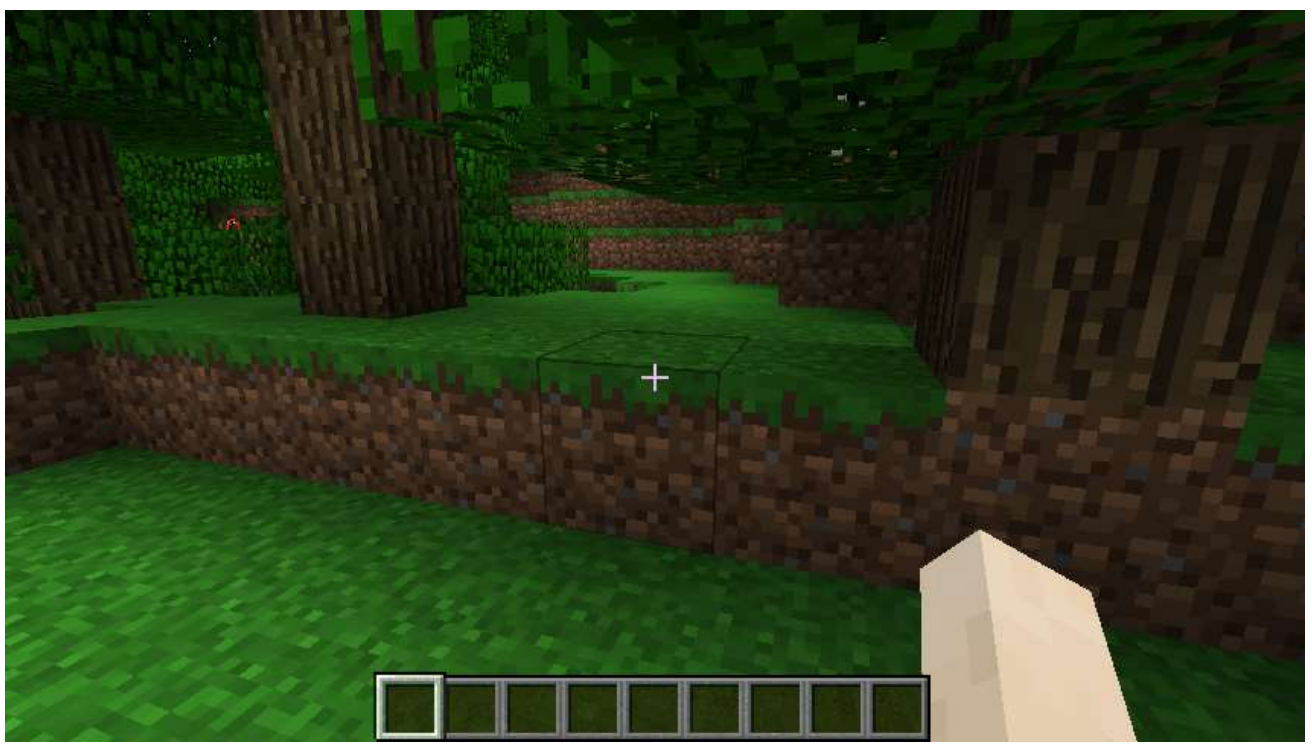

導入前

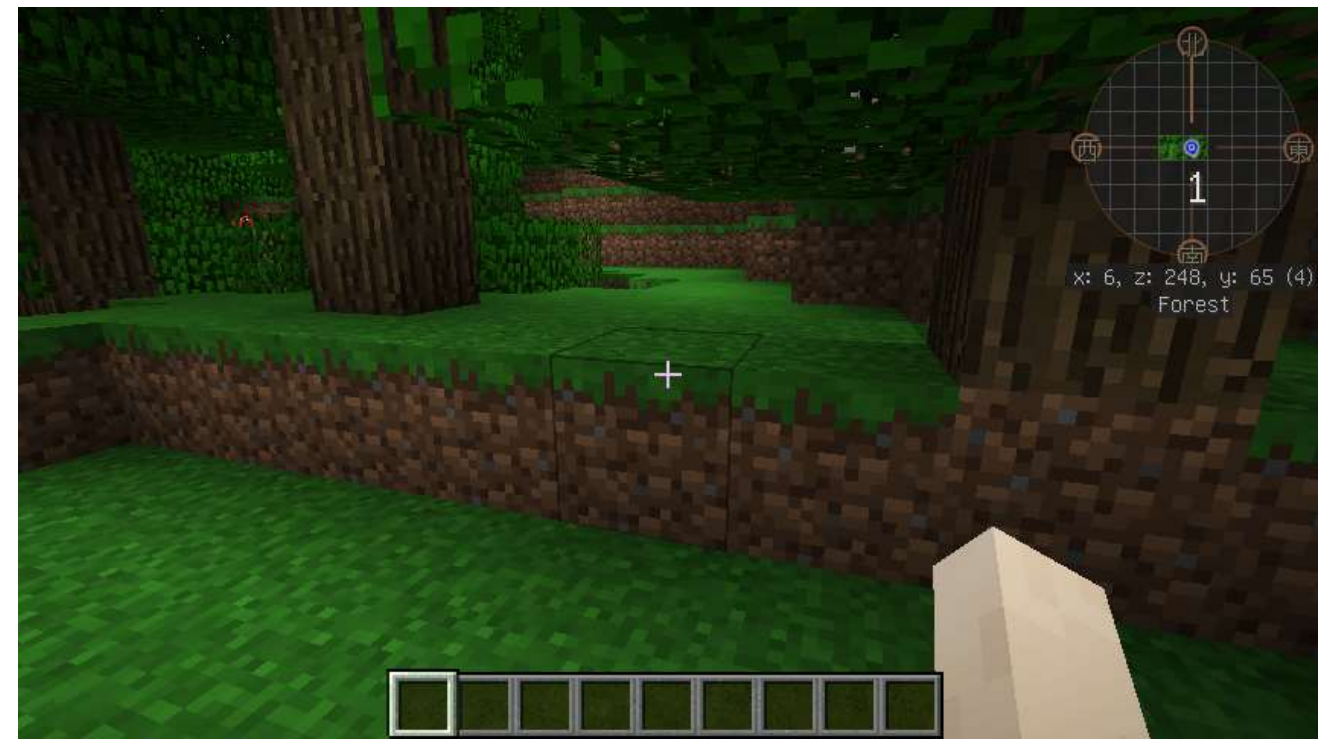

導入後

- ① mods.curse.com の JourneyMap の Web ページを開く. **https://mods.curse.com/mc-mods/minecraft/journeymap**
- ②「**Other Downloads**」をクリック

# **About JourneyMap**

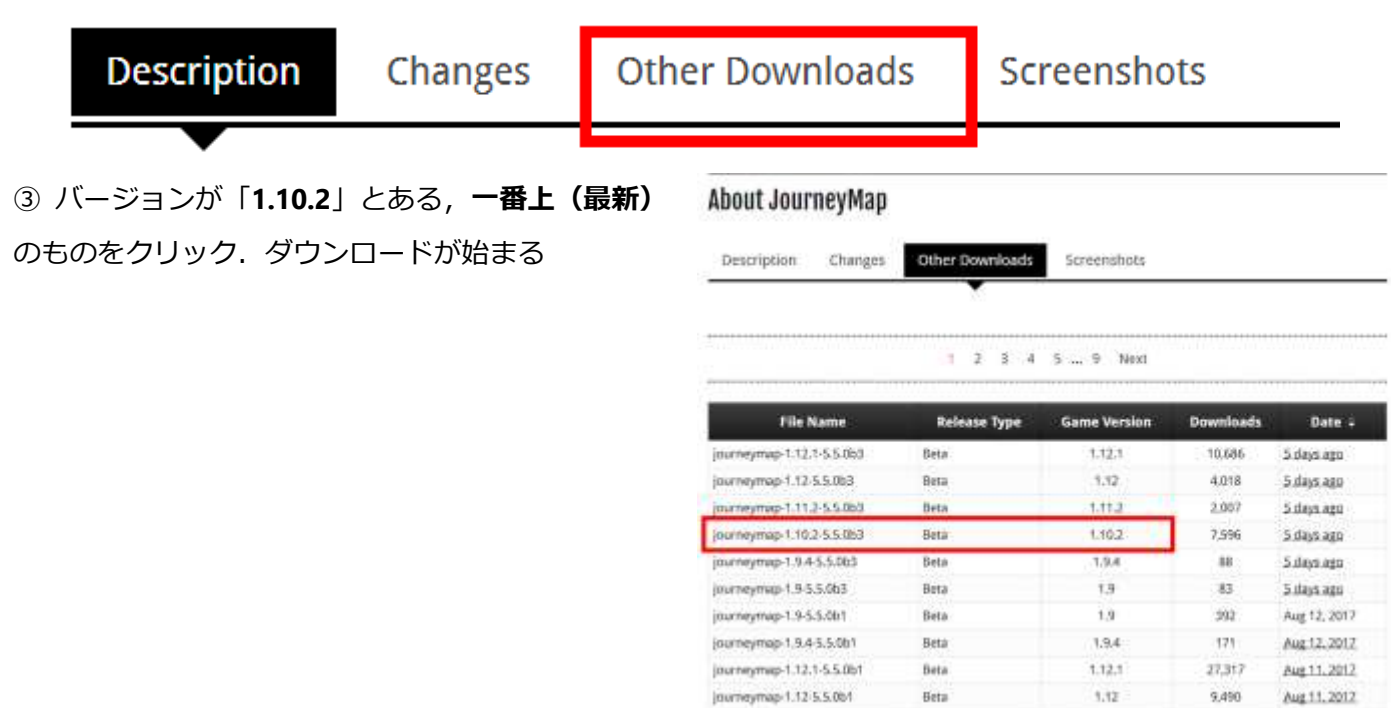

④ ダウンロードした **.jar ファイル**を**%appdata%¥.minecraft¥versions¥1.10.2-forge1.10.2-**

### **12.18.3.2422¥mods(ゲームディレクトリの下の mods の下)**にコピー

> AppData > Roaming > .minecraft > versions > 1.10.2-forge1.10.2-12.18.3.2422 > mods

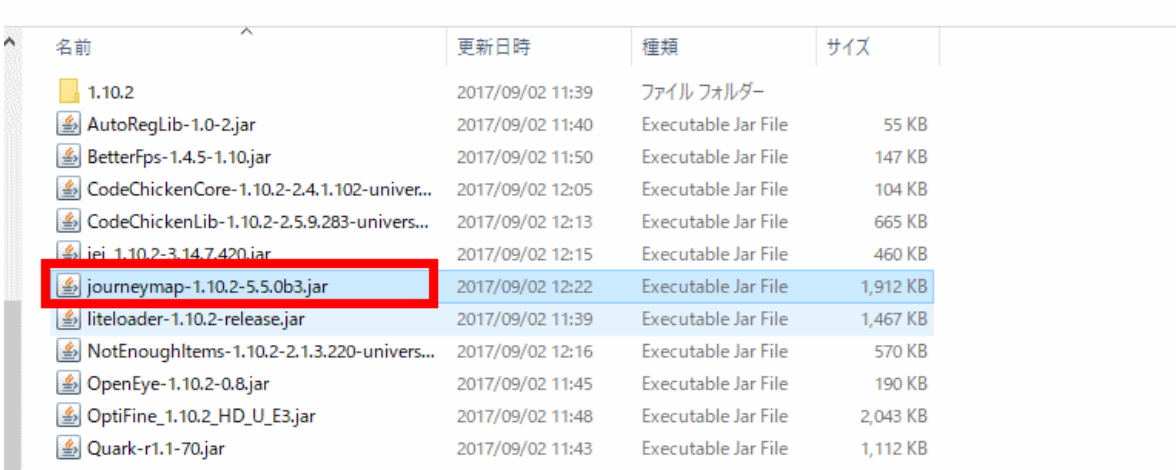
マインクラフトを起動

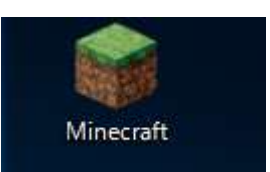

# ⑥「**プレイ**」をクリック

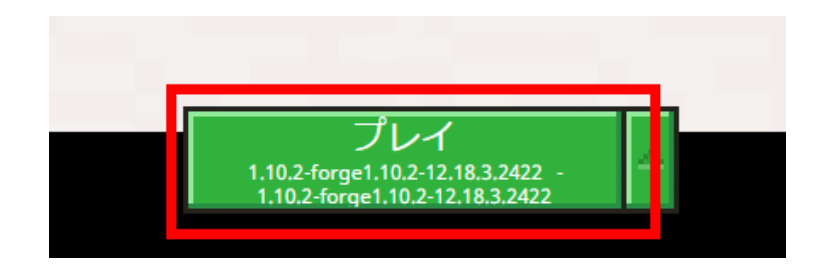

#### マインクラフトで遊んでみる.地図が表示されることを確認する.

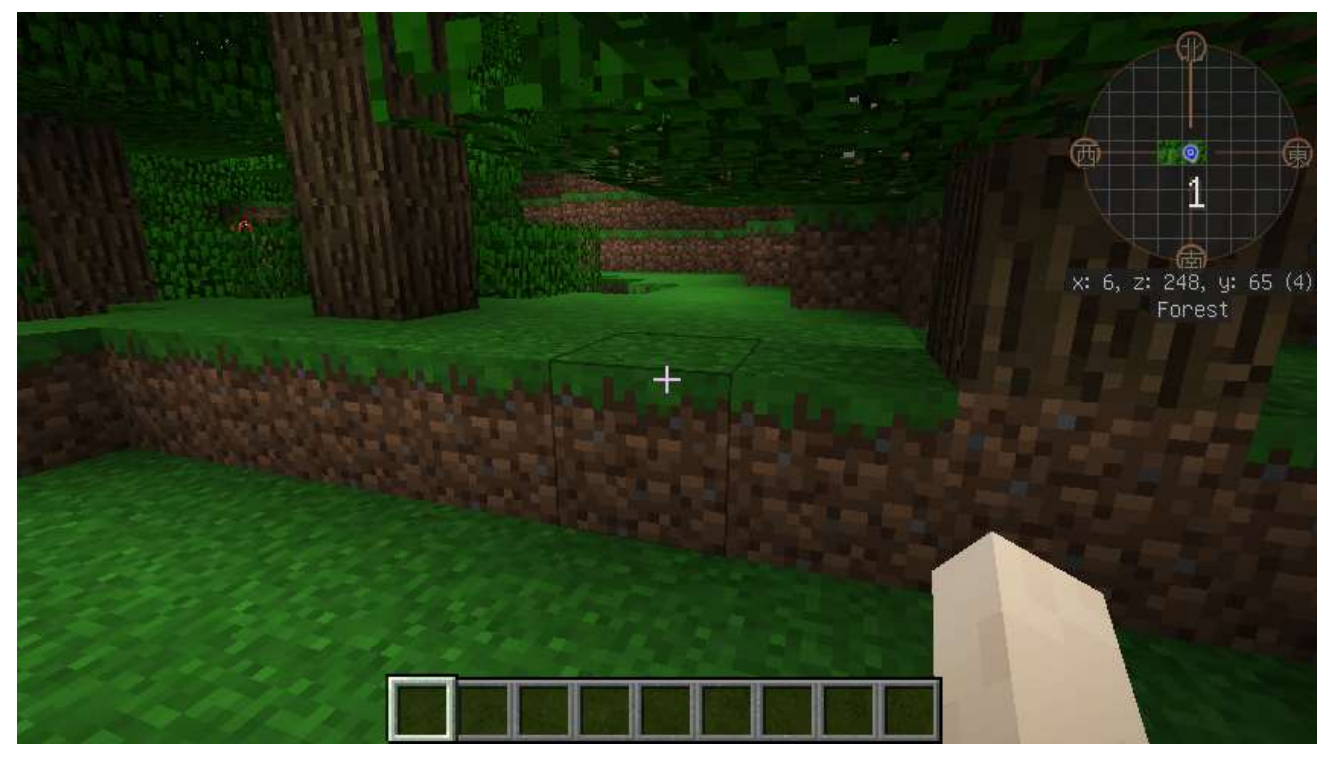

# **11.Waila(ブロック情報表示)**

Waila はブロック情報を表示する機能をもった mod

ファイル名:Waila-1.7.0-B3\_1.9.4.jar

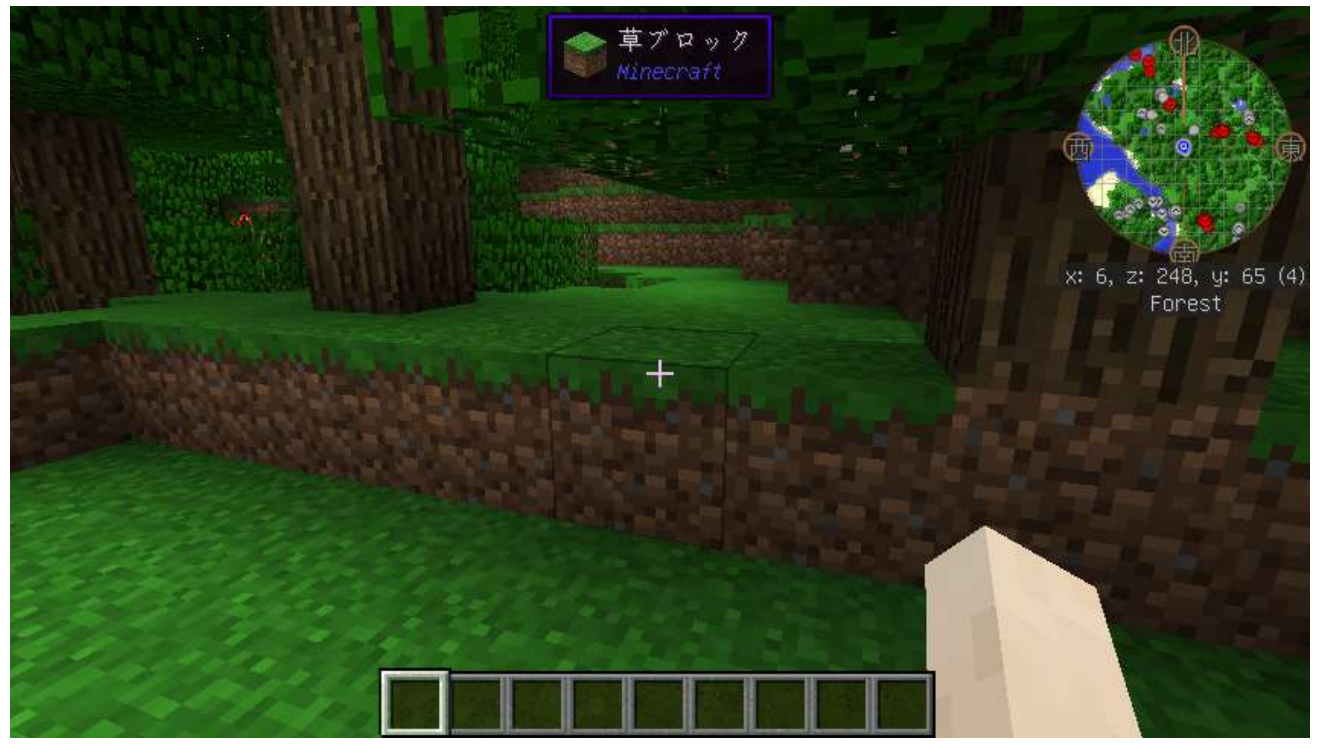

図.ゲーム中,画面の上の方に,ブロック情報が表示されるようになる

- ① mods.curse.com の Waila の Web ページを開く.
	- **https://mods.curse.com/mc-mods/minecraft/waila**
- ② 「**Other Downloads**」をクリックする

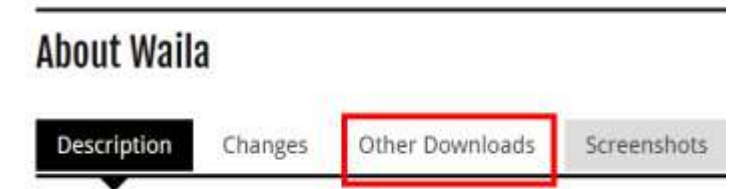

# ③ バージョンが「**1.10.2**」とある,**一番上(最新)**

のものをクリック. ダウンロードが始まる

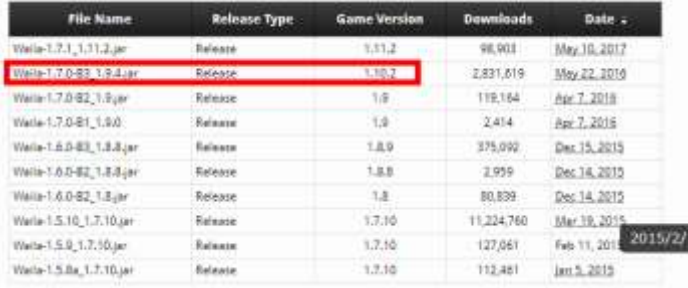

# ④ ダウンロードした **.jar ファイル** を **%appdata%¥.minecraft¥versions¥1.10.2-forge1.10.2- 12.18.3.2422¥mods(ゲームディレクトリの下の mods の下)**にコピー

AppData > Roaming > .minecraft > versions > 1.10.2-forge1.10.2-12.18.3.2422 > mods

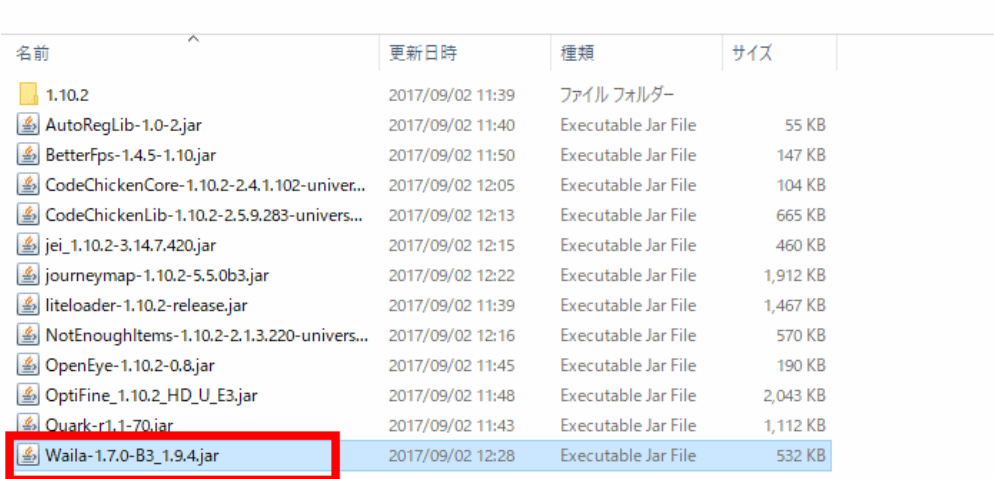

⑤ マインクラフトを起動

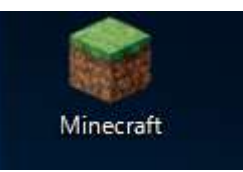

⑥「**プレイ**」をクリック

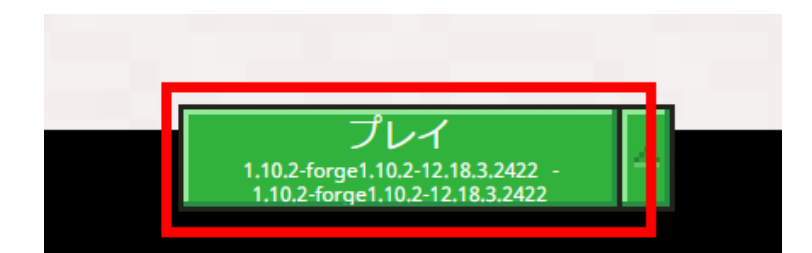

⑦ 確認のため,遊んでみる.

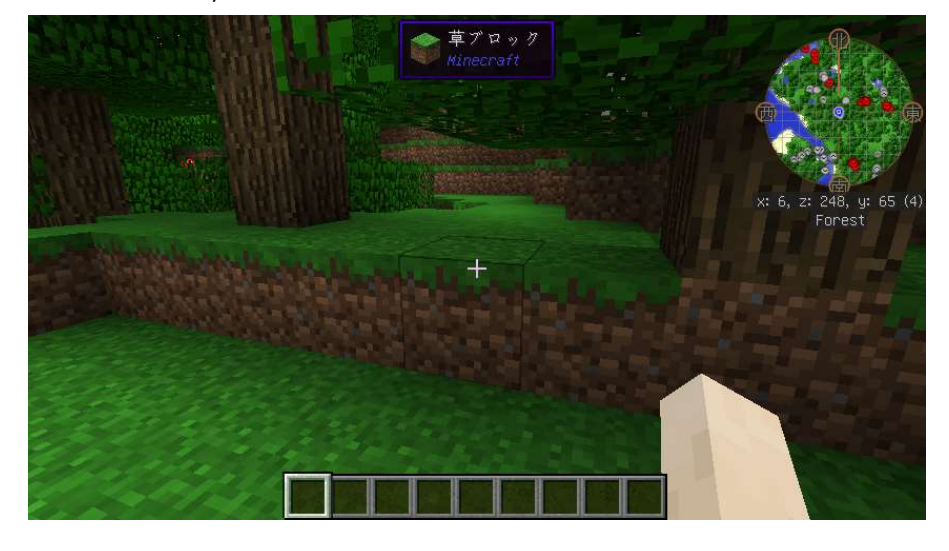

# **12.SEUS シェーダー・バージョン 11**

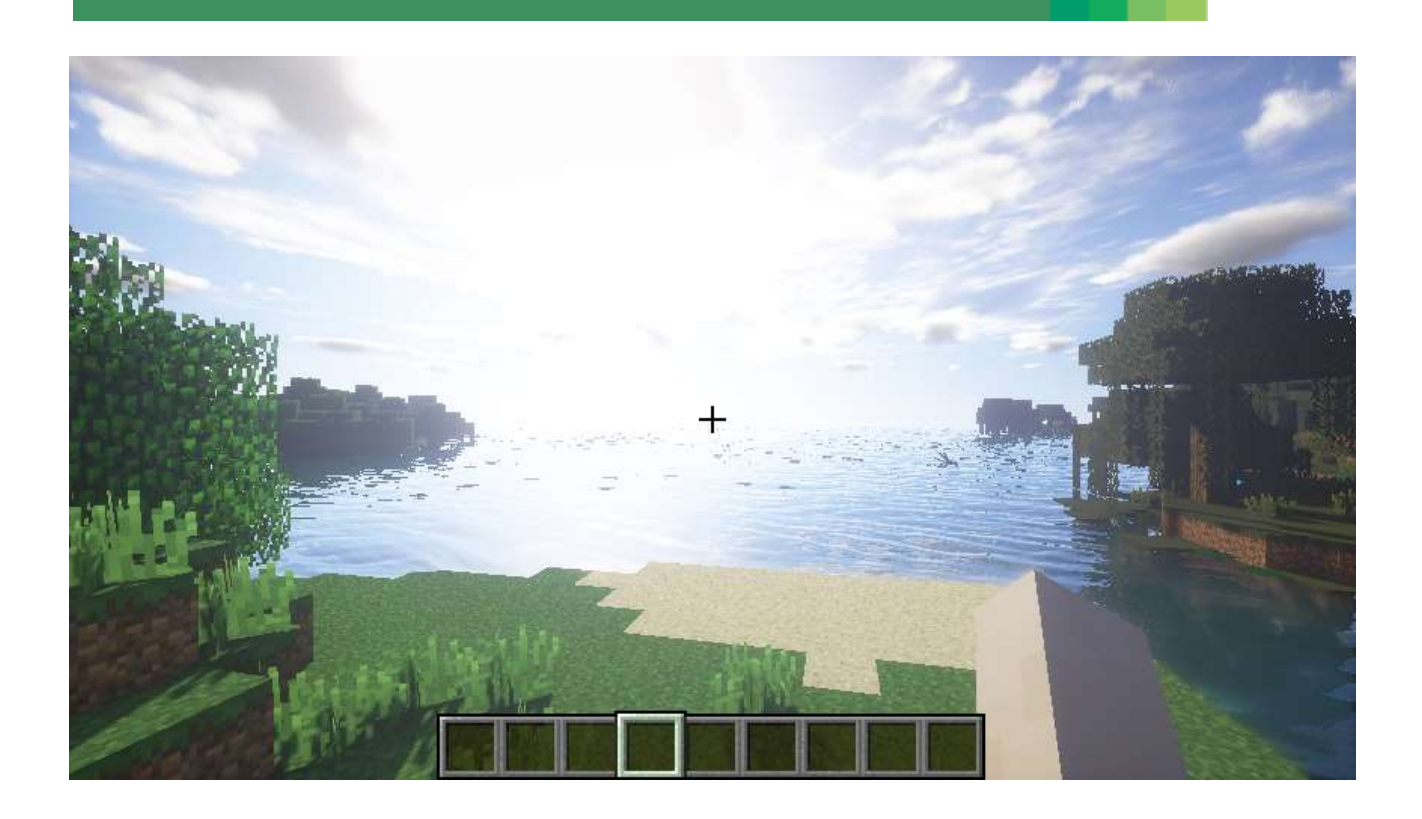

前準備として,「**6.OptiFine 1.10.2**」**のインストール**が終わっていること.

① Web ページを開く

**http://sonicether.com/shaders/download/**

② 「**v11.0/**」をクリック

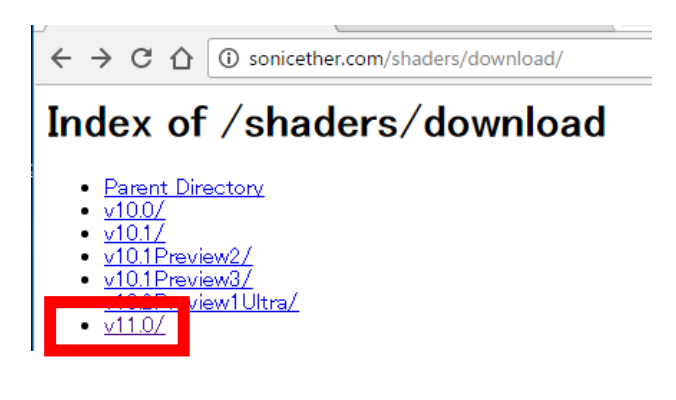

③ ライセンス条項などを確認の上,

「DOWNLOAD」をクリック

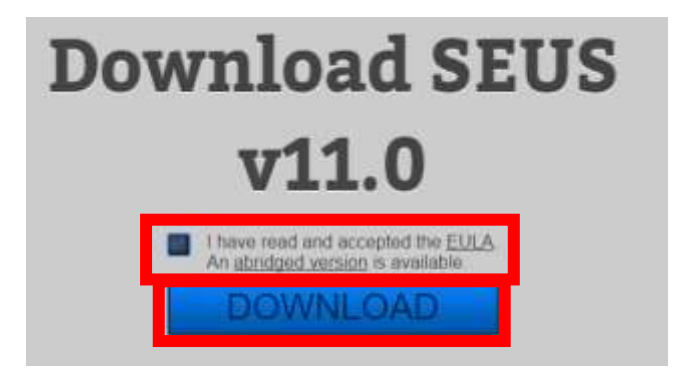

④ ダウンロードした .zip フ ァ イ ル を **%appdata%¥.minecraft¥versions¥1.10.2-forge1.10.2- 12.18.3.2422¥shaderpacks**(ゲームディレクトリの下の **shaderpacks** の下)に**コピー** ※ このディレクトリ (フォルダ) が**ない**ときは OptiFine 1.10.2 がうまくいっていないので, インスト

ールをやり直す.

n,

> Roaming > .minecraft > versions > 1.10.2-forge1.10.2-12.18.3.2422 > shaderpacks

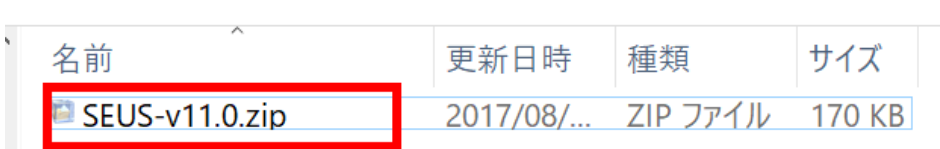

⑤ マインクラフトを起動

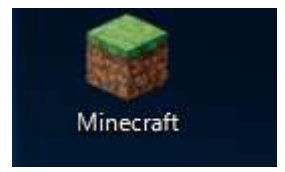

⑥ 「**プレイ**」をクリック

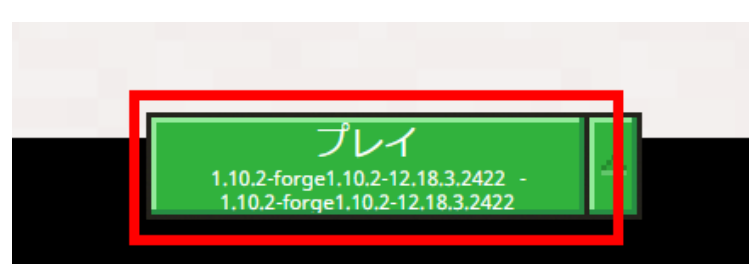

### 「**設定**」をクリック

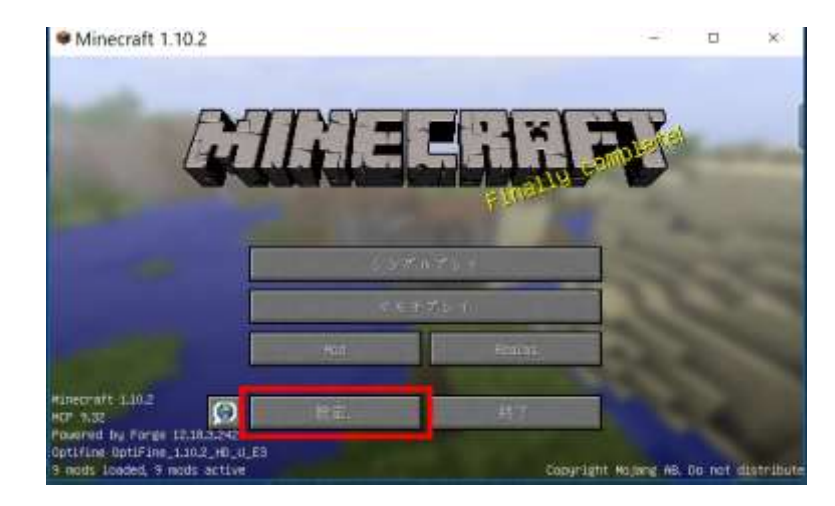

「**ビデオ設定**」をクリック

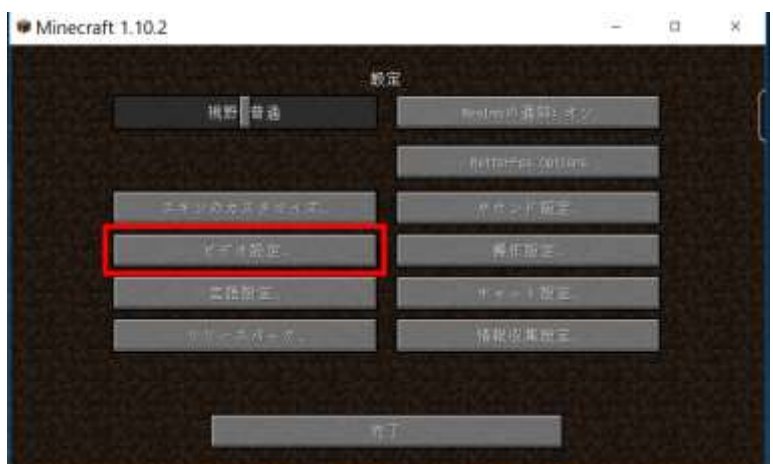

「**シェーダーの詳細設定**」をクリック

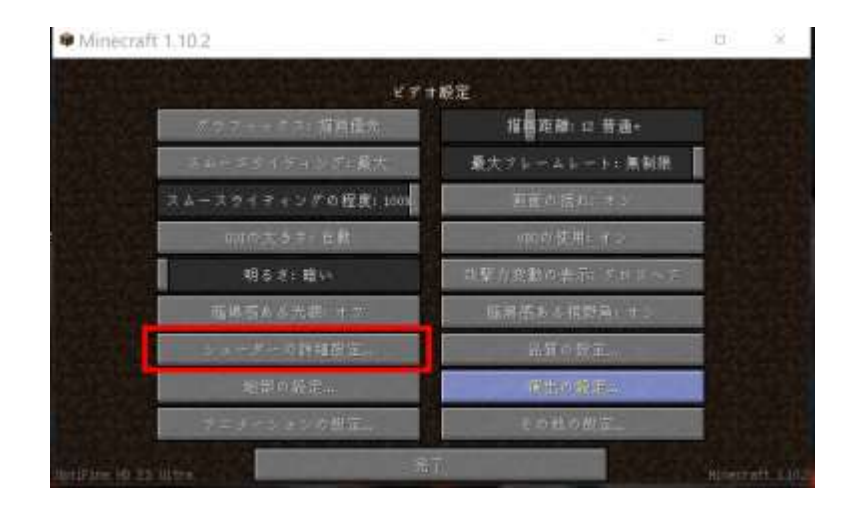

# 「**SEUS -V11.0.zip**」を選び,

「**完了**」をクリック

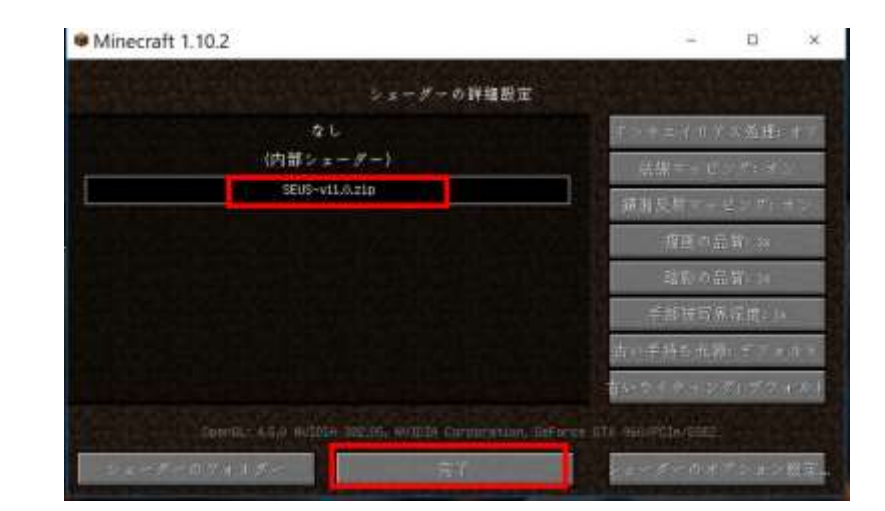

#### 「**完了**」をクリック

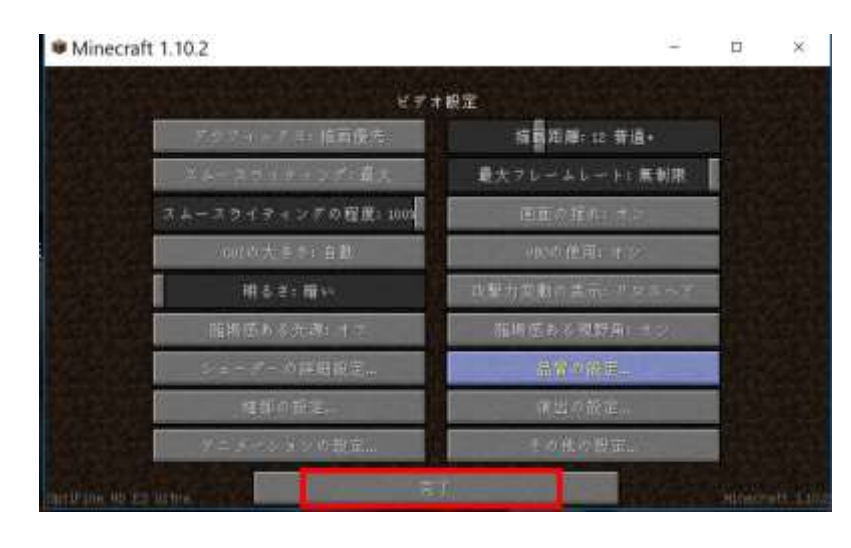

# 「**完了**」をクリック

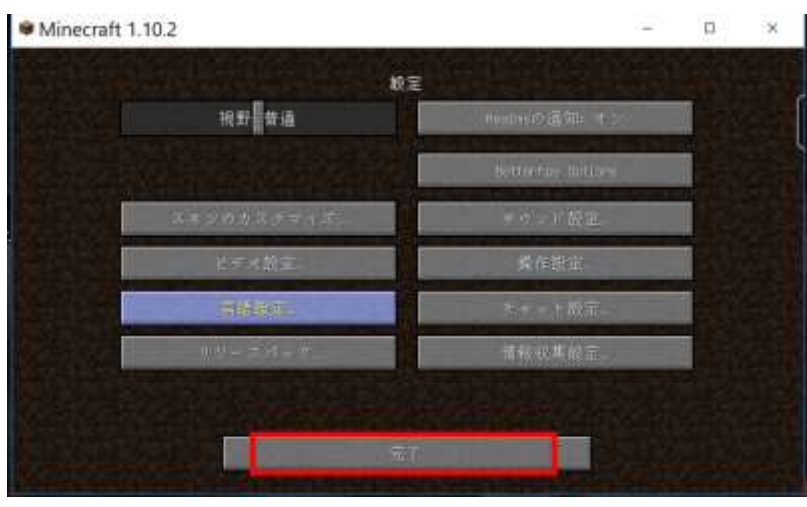

⑬ 「**シングルプレイ**」,「**ワールド新規作成**」,「**ワールド新規作成**」の順で操作して,ゲームを開始し て,画質などを確認する.

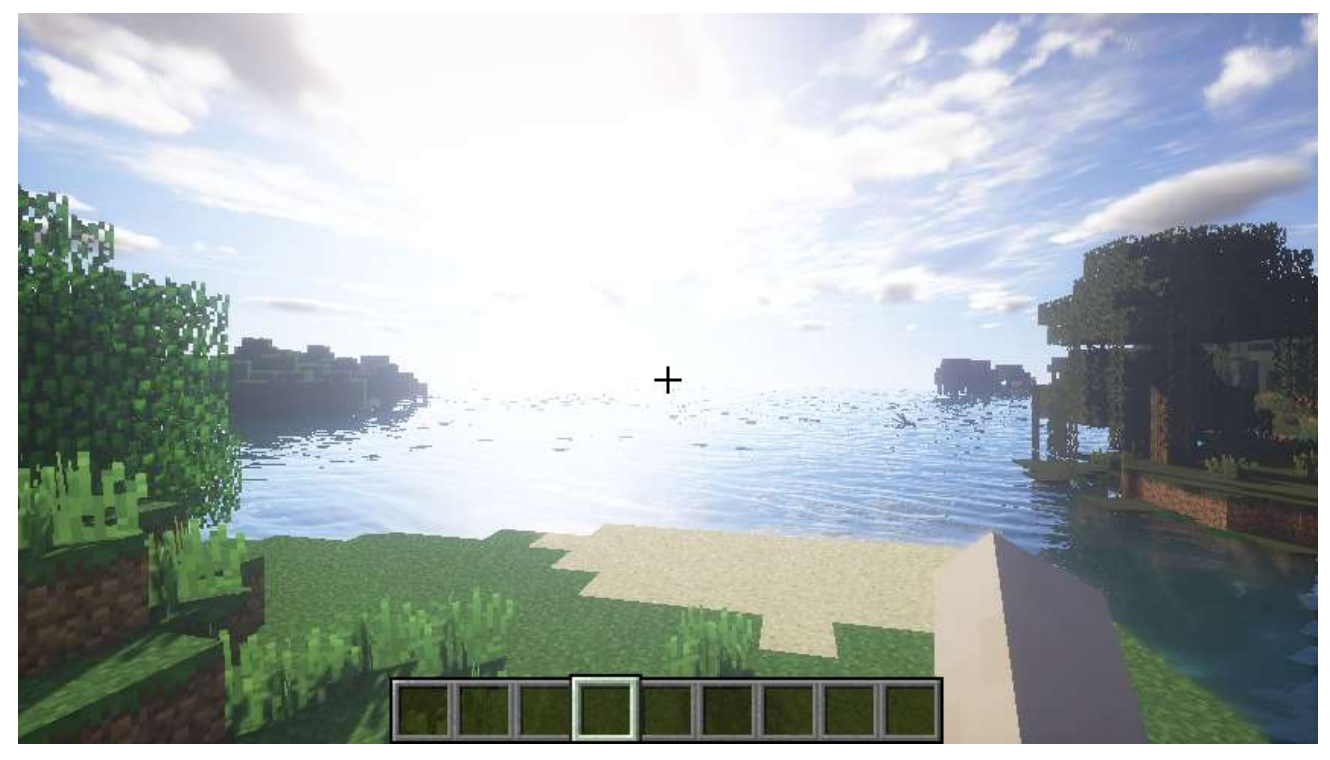

※設定で、いろいろ調整することができる. 気にいらない場合にはもとに戻す.

# **13.Continum シェーダー・バージョン 1.3**

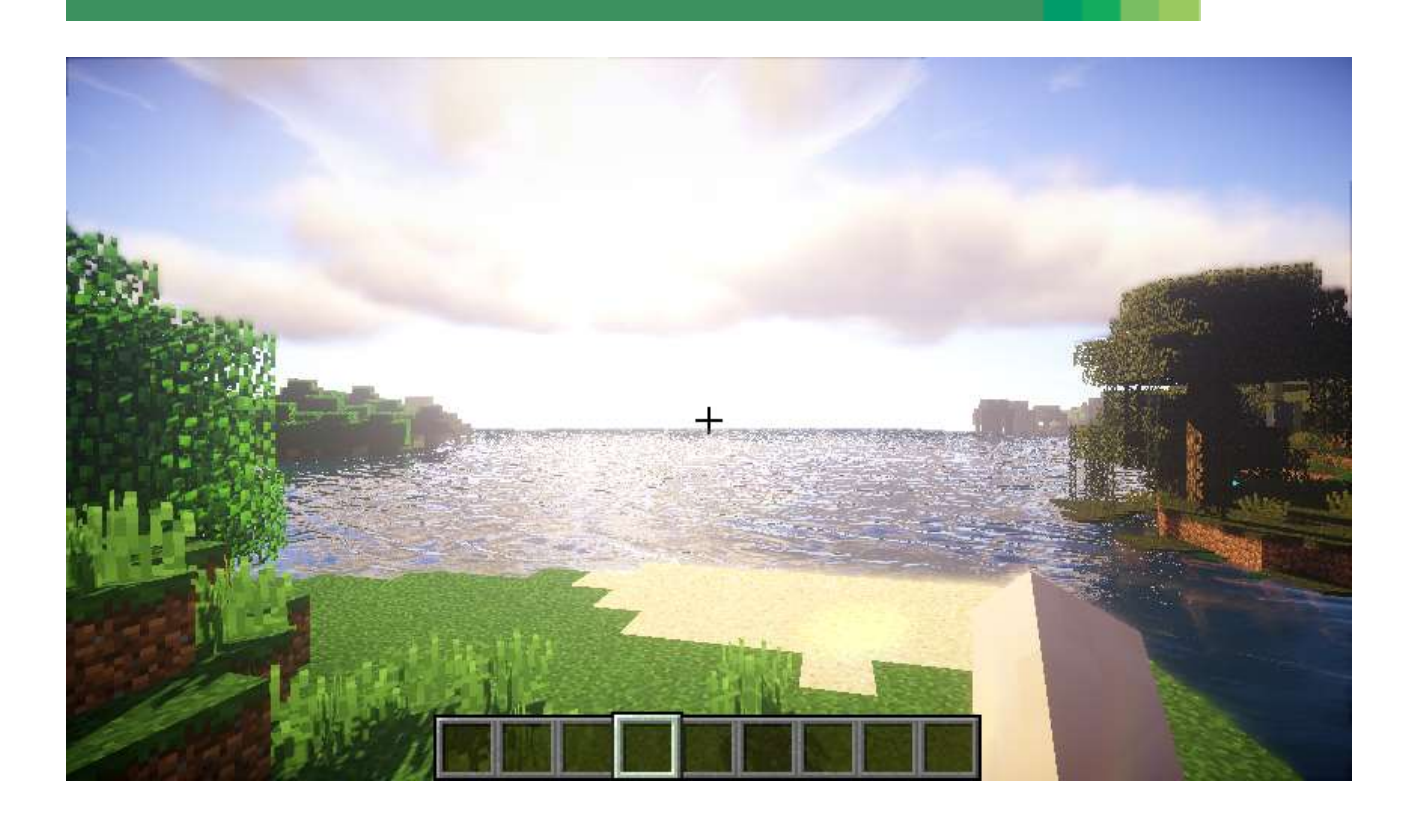

前準備として,「**6.OptiFine 1.10.2**」**のインストール**が終わっていること.

① Web ページを開く

# **https://continuum.graphics/continuum-downloads**

② 「**DOWNLOAD 1.3**」をクリック

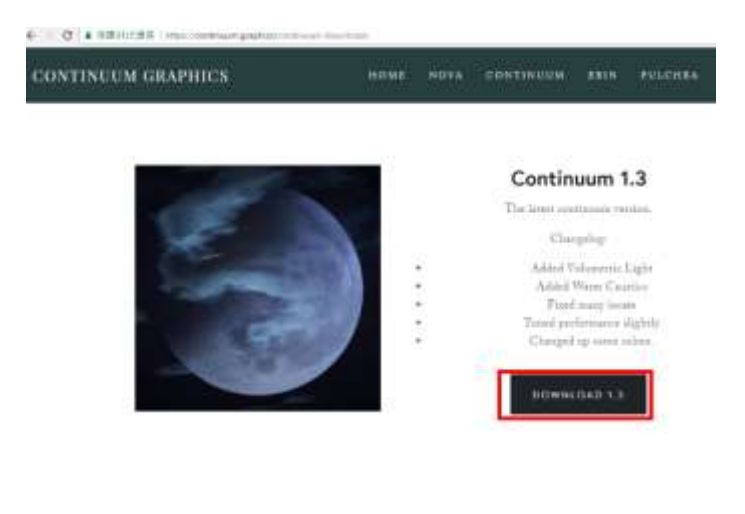

③ ダウンロードが始まるので確認する

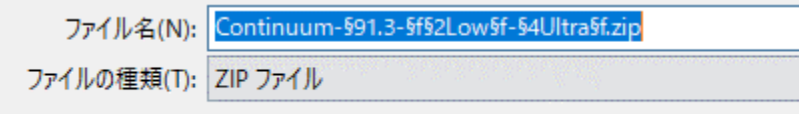

④ ダウンロードした .zip フ ァ イ ル を **%appdata%¥.minecraft¥versions¥1.10.2-forge1.10.2- 12.18.3.2422¥shaderpacks**(ゲームディレクトリの下の **shaderpacks** の下)に**コピー**

※ このディレクトリ (フォルダ) がないときは OptiFine 1.10.2 がうまくいっていないので, インスト ールをやり直す.

> Roaming > .minecraft > versions > 1.10.2-forge1.10.2-12.18.3.2422 > shaderpacks

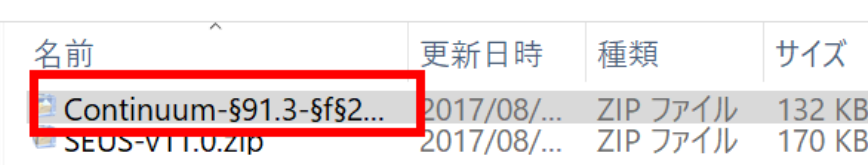

⑤ マインクラフトを起動

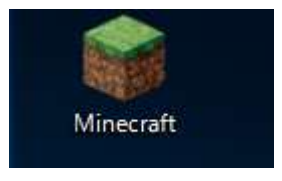

⑥ 「**プレイ**」をクリック

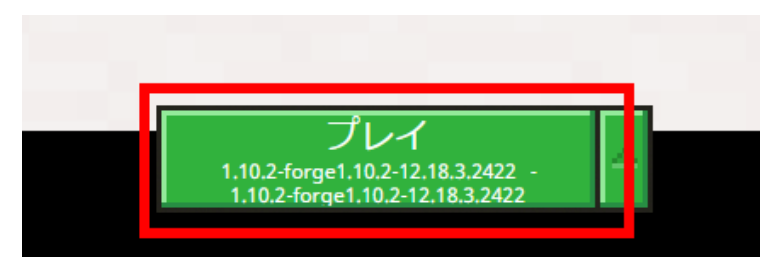

 $\Box$ 

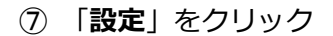

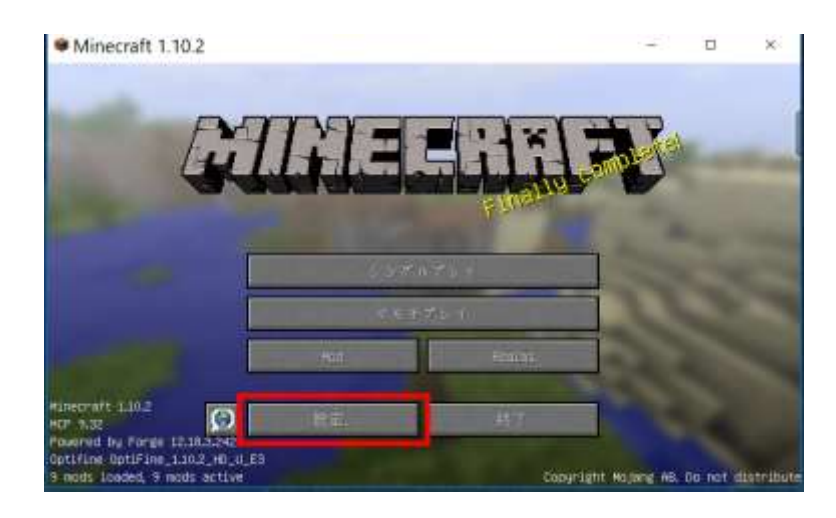

### 「**ビデオ設定**」をクリック

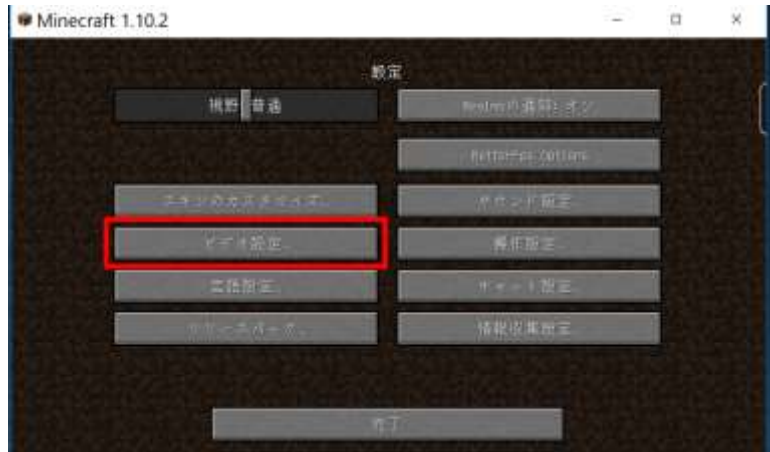

「**シェーダーの詳細設定**」をクリック

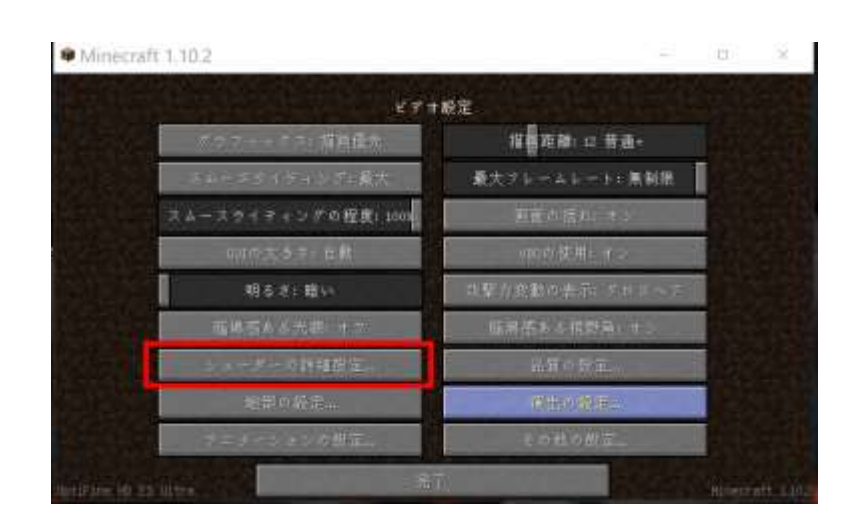

 「**Continum-1.3-Low-Ultra.zip**」を選び, 「**完了**」をクリック

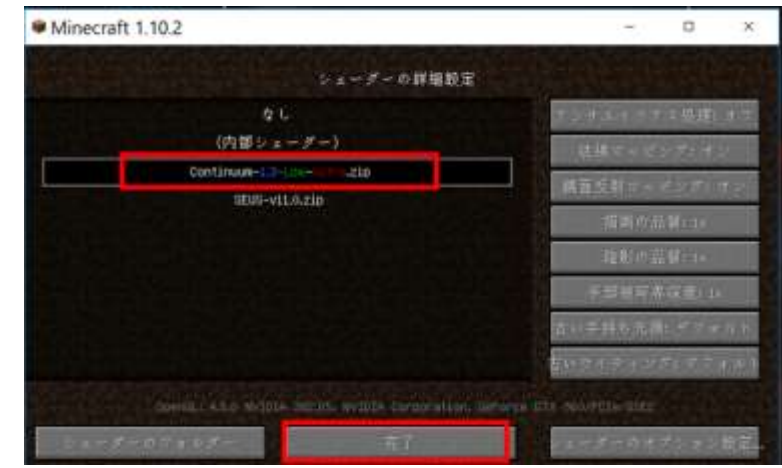

### 「**完了**」をクリック

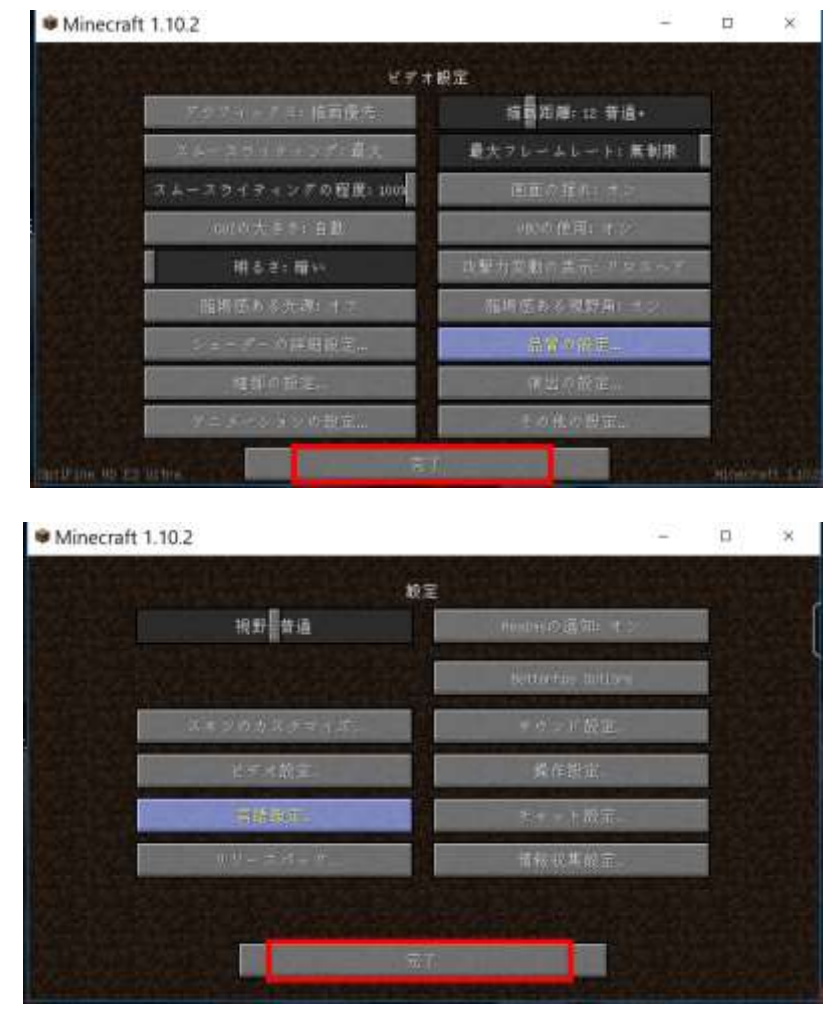

「**完了**」をクリック

- 「**シングルプレイ**」,「**ワールド新規作成**」,「**ワールド新規作成**」の順で操作して,ゲームを開始し
- 
- て,画質などを確認する.

# **14.KUDA シェーダー・バージョン 6**

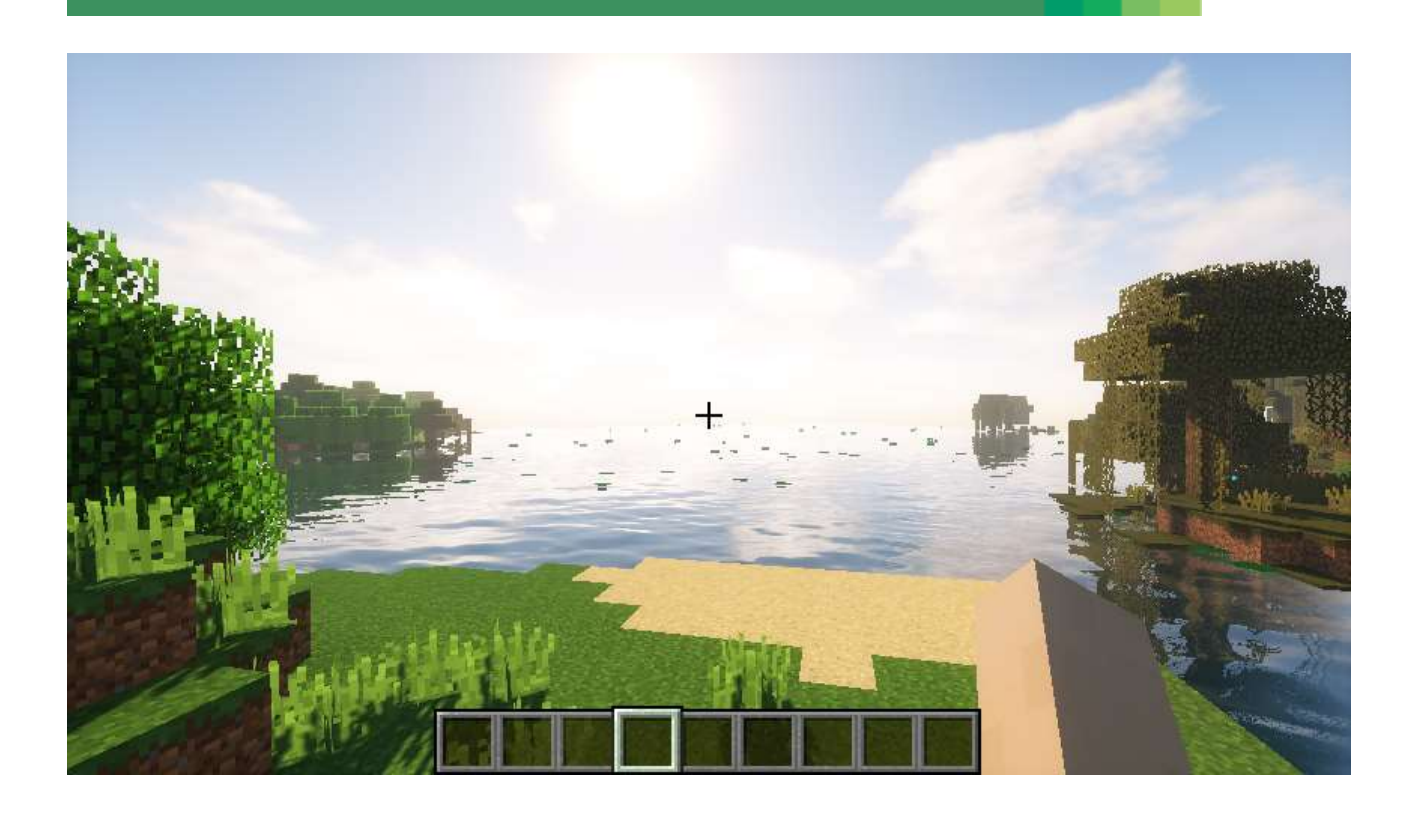

前準備として,「**6.OptiFine 1.10.2**」のインストールが終わっていること.

① Web ページを開く

**https://forum.paradox.network/d/9-kuda-shaders**

# ② **LATEST の下のファイル**をクリック

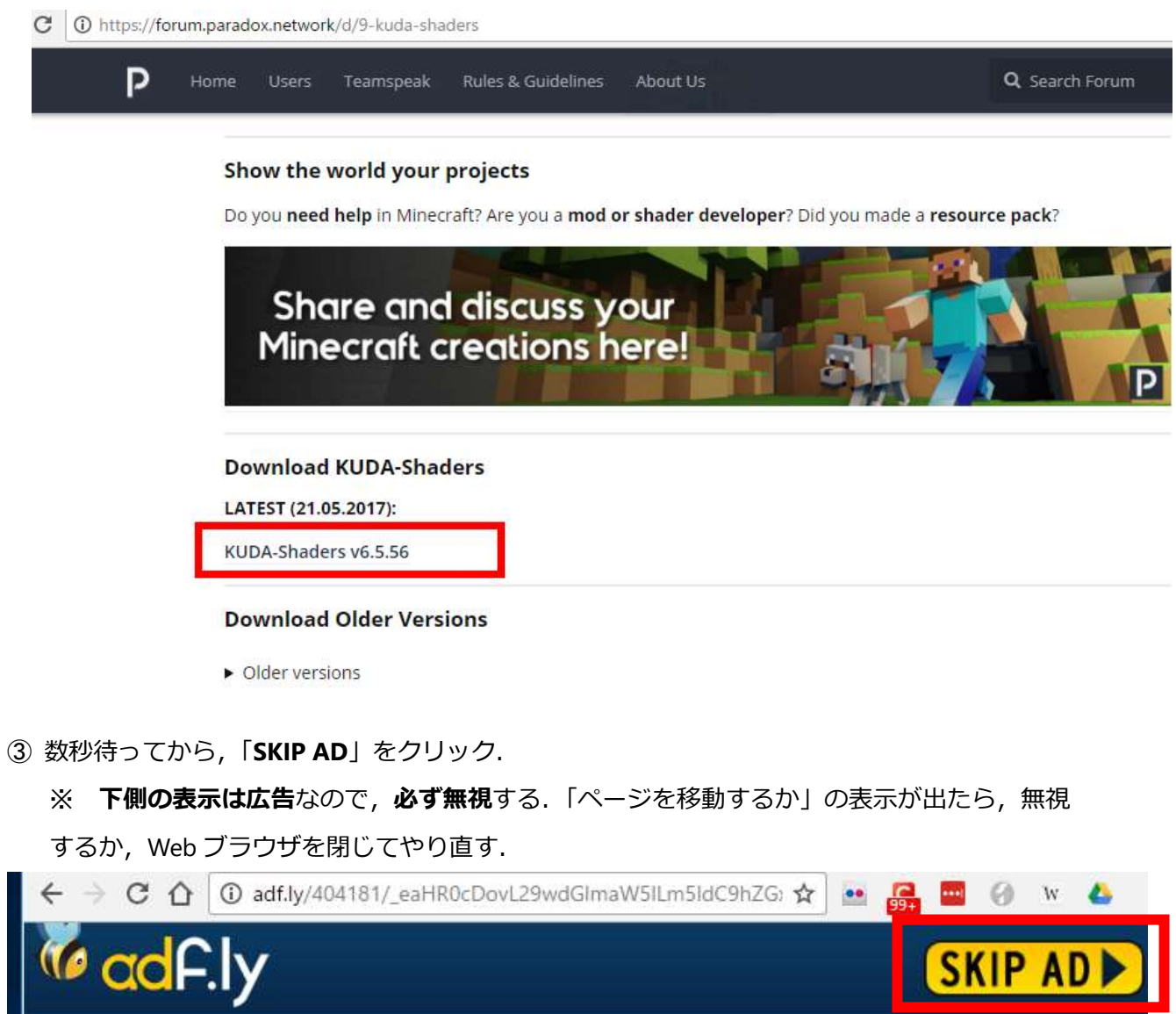

④ ダウンロードが始まる

J

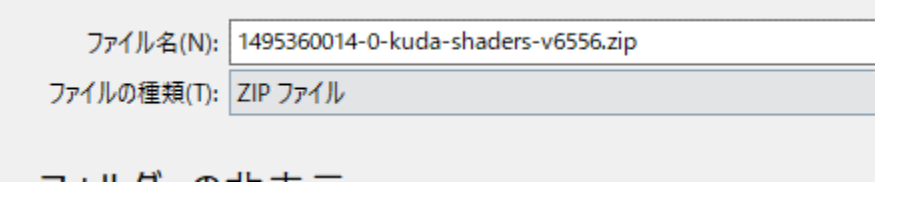

⑤ ダ ウ ン ロ ー ド し た .zip フ ァ イ ル を **%appdata%¥.minecraft¥versions¥1.10.2-forge1.10.2- 12.18.3.2422¥shaderpacks**(ゲームディレクトリの下の **shaderpacks** の下)に**コピー** ※ このディレクトリ (フォルダ) がないときは OptiFine 1.10.2 がうまくいっていないので, やり直す.

> Roaming > .minecraft > versions > 1.10.2-forge1.10.2-12.18.3.2422 > shaderpacks

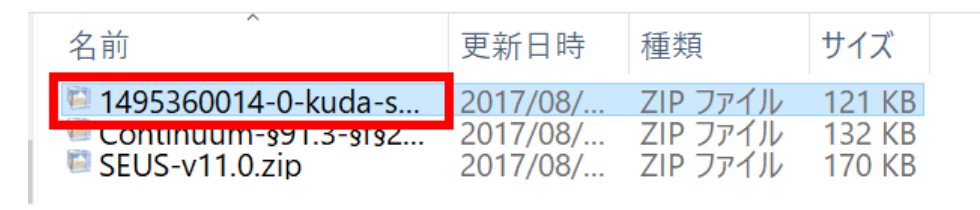

⑥ マインクラフトを起動

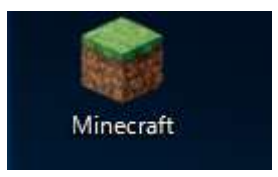

⑦ 「**プレイ**」をクリック

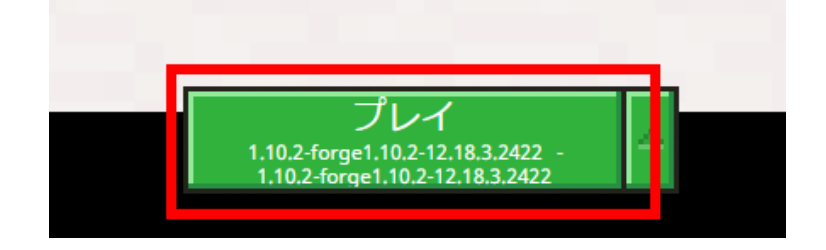

TI F

⑧ 「**設定**」をクリック

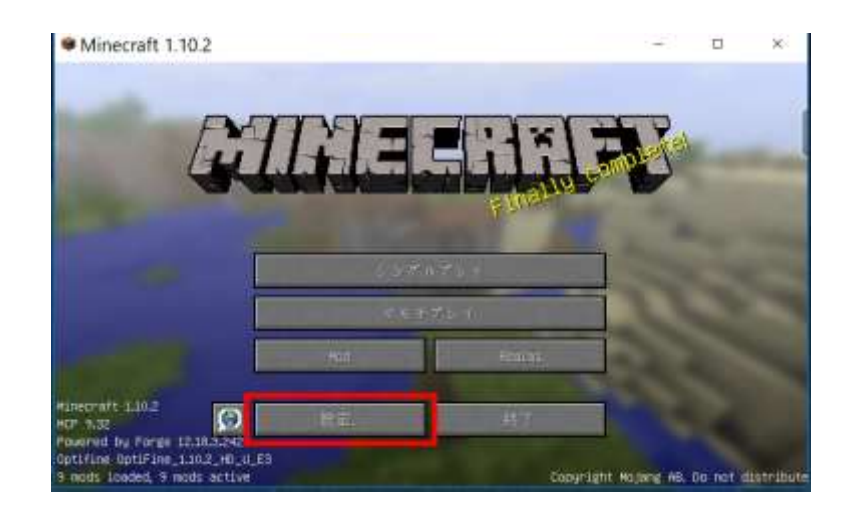

# 「**ビデオ設定**」をクリック

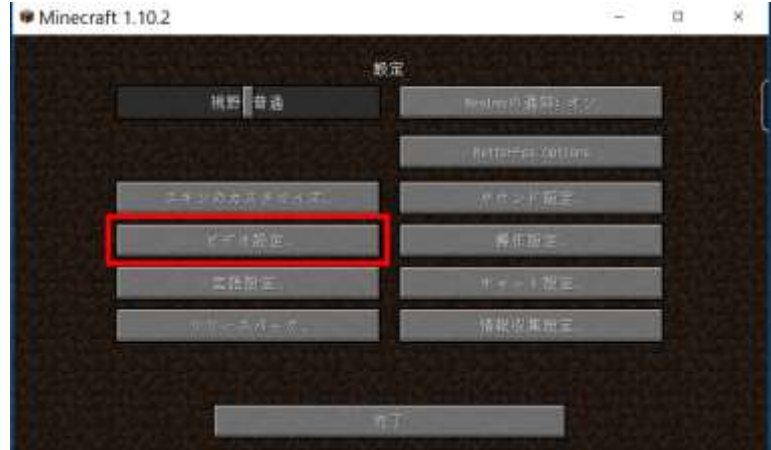

「**シェーダーの詳細設定**」をクリック

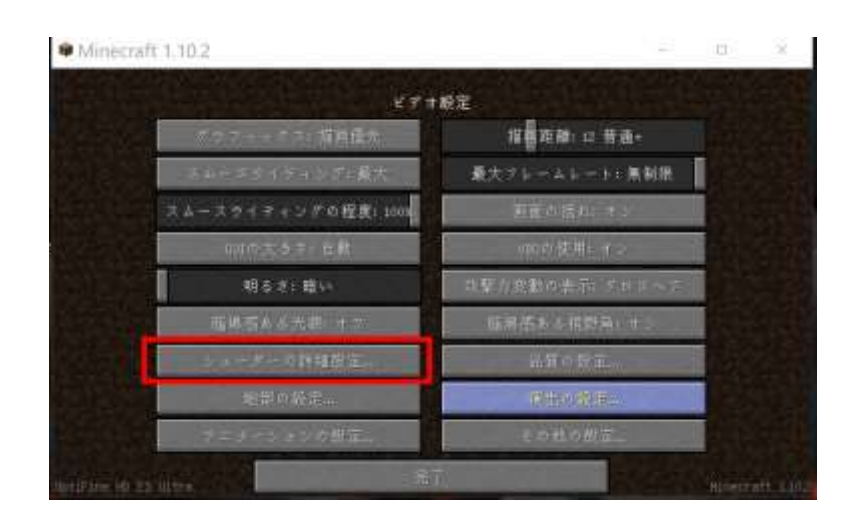

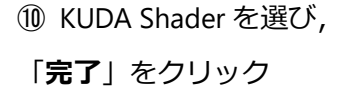

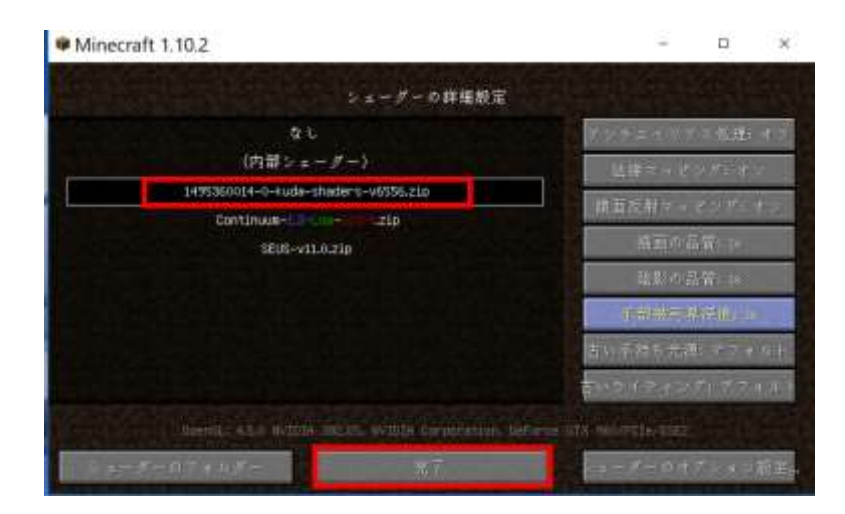

### 「**完了**」をクリック

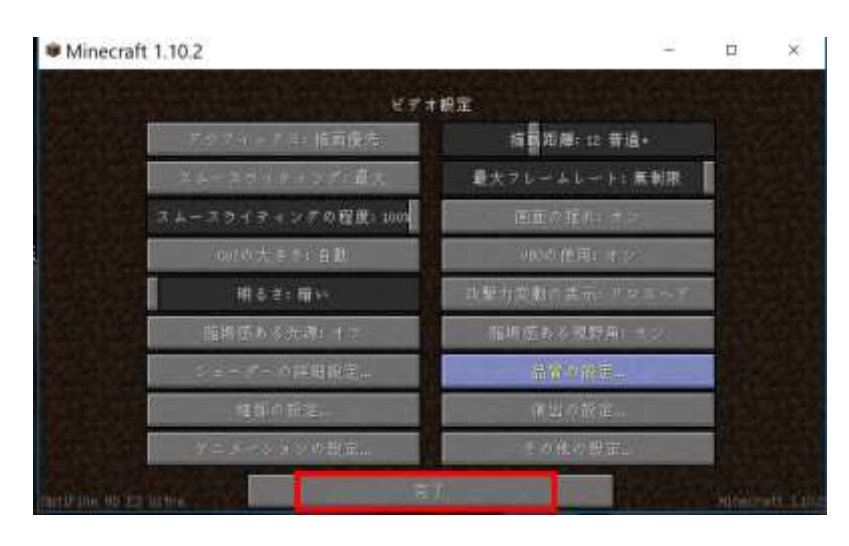

# 「**完了**」をクリック

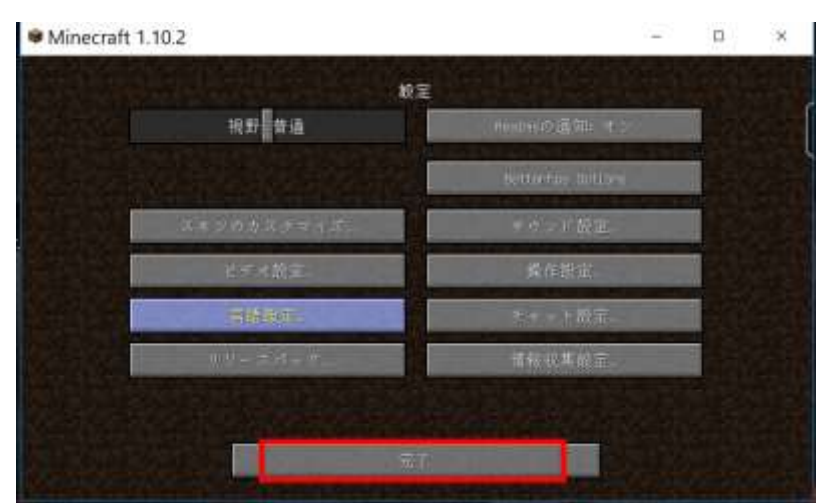

- 「**シングルプレイ**」,「**ワールド新規作成**」,「**ワールド新規作成**」の順で操作して,ゲームを開始し
- て,画質などを確認する.

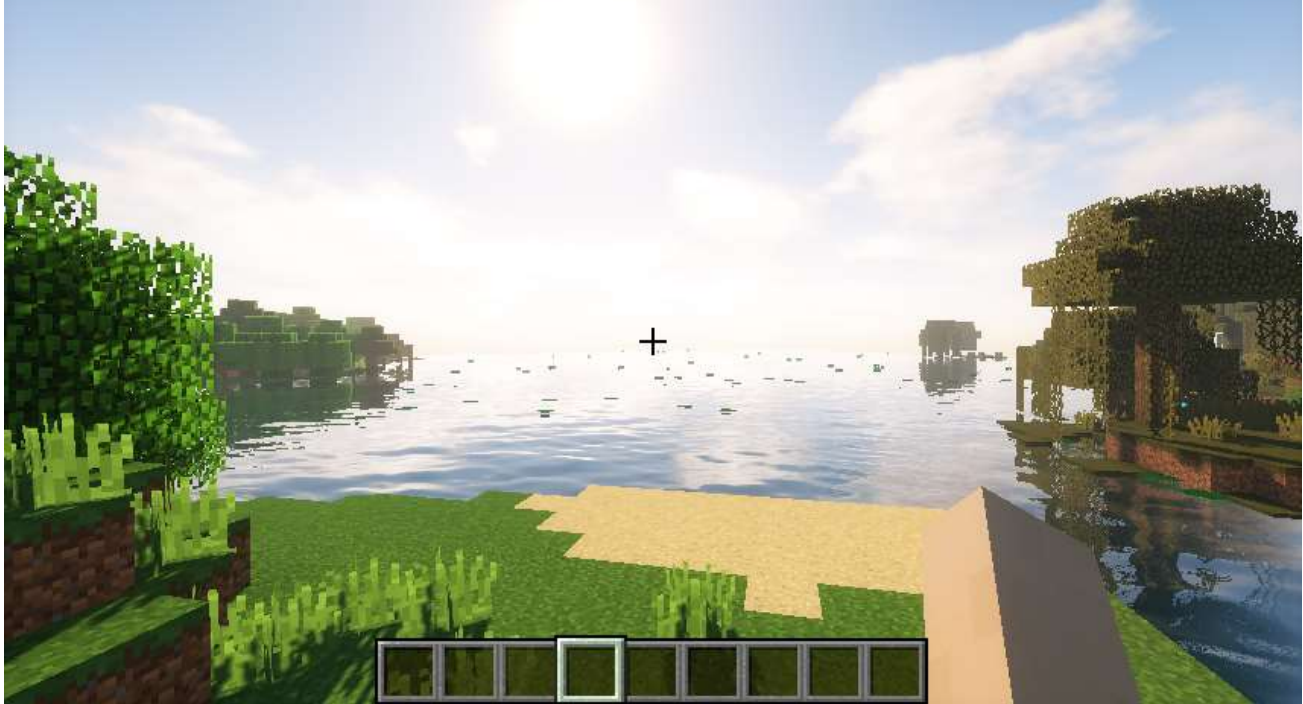

⑬ (オプション)草が揺れていて,**草の揺れをなくしたい**ときは,次のように操作する.

**%appdata%¥.minecraft¥versions¥1.10.2-forge1.10.2-12.18.3.2422¥shaderpacks** (ゲームディレク トリの下の **shaderpacks** の下) の ZIP ファイルを展開 (解凍) する. その中の gbuffers\_terrain.vsh を編集し「#define WAVING ・・・」の行をコメントアウトする.その後,同じ名前で ZIP ファイルを

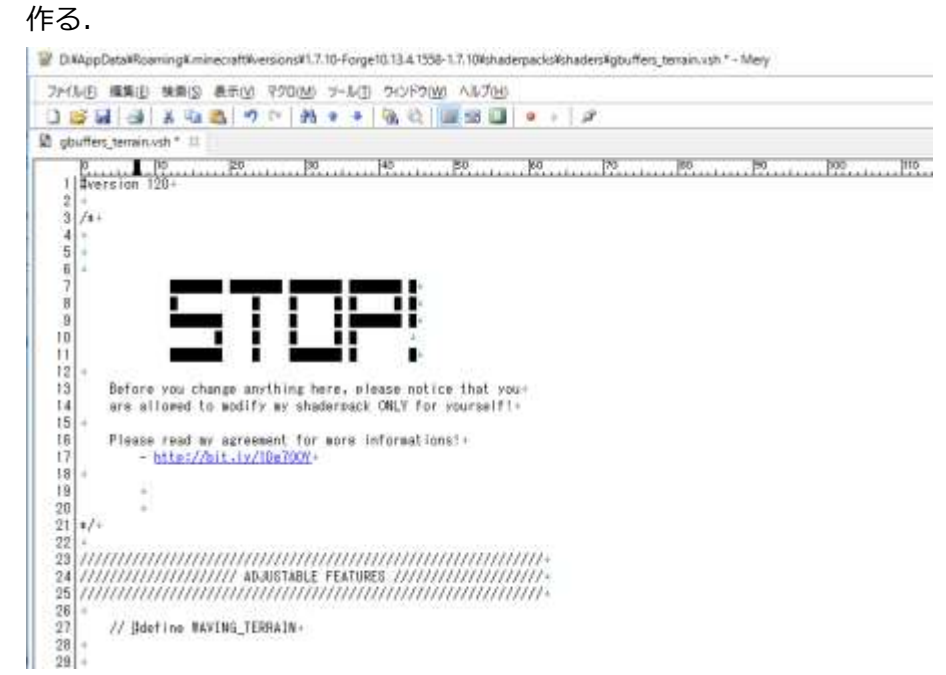

# **15.Chocapic13's シェーダー・バージョン 6**

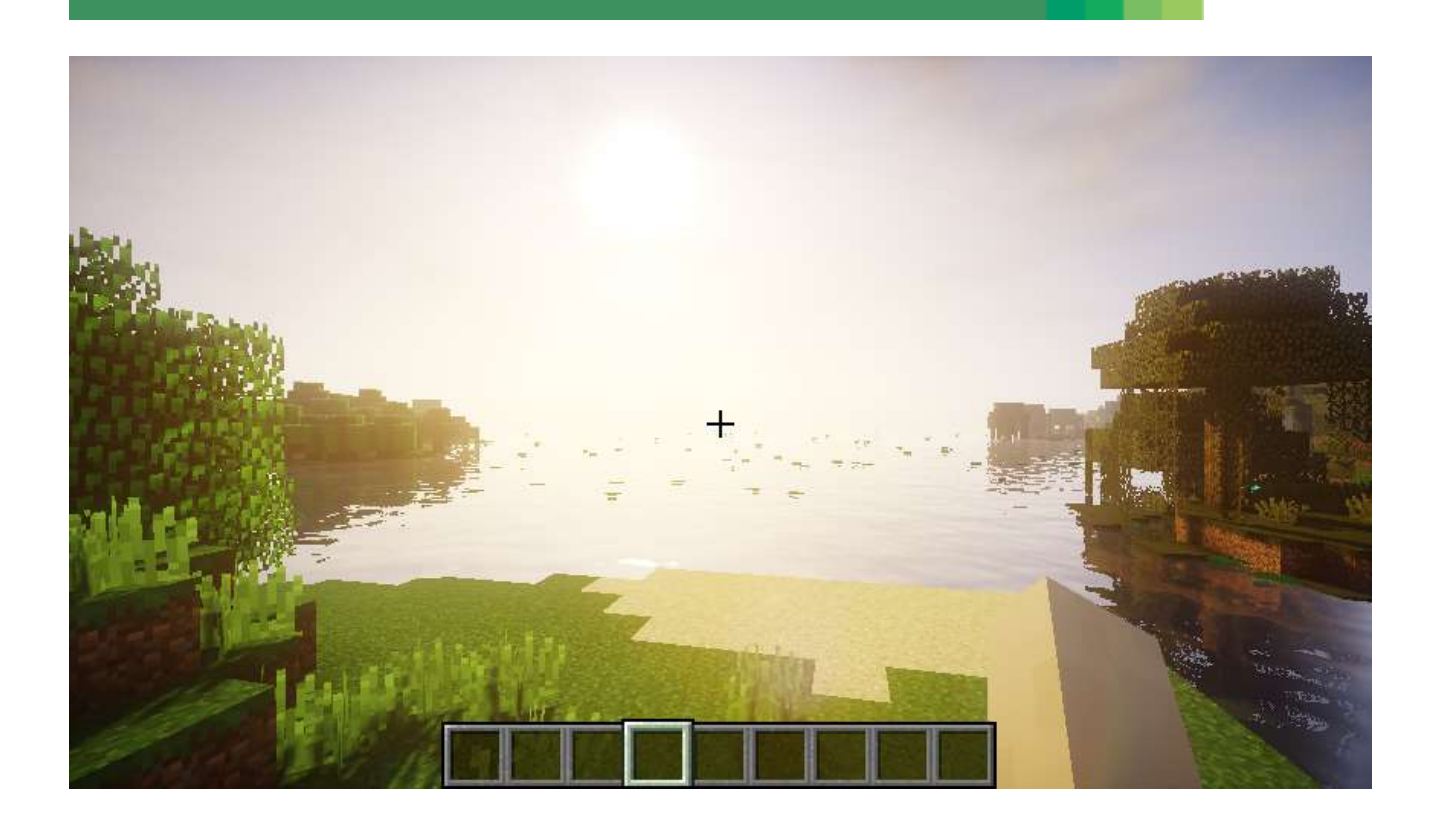

前準備として,「**6.OptiFine 1.10.2**」のインストールが終わっていること.

① Web ページを開く

# **http://www.minecraftforum.net/forums/mapping-and-modding/minecraftmods/1293898-chocapic13s-shaders**

② リンクをクリック

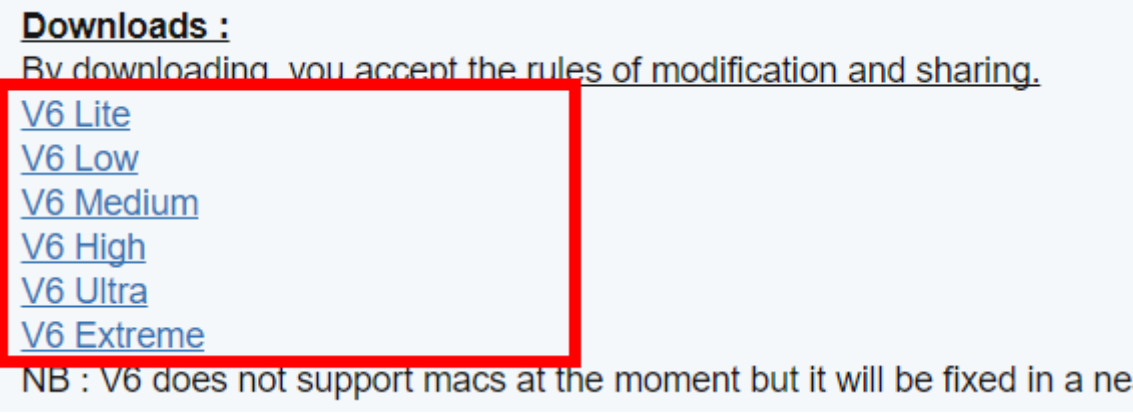

#### ③ 数秒待ってから,「**skip**」をクリック.

# ※ **下側の表示は広告**なので,**必ず無視**する.「ページを移動するか」の表示が出たら,無視 するか, Web ブラウザを閉じてやり直す.

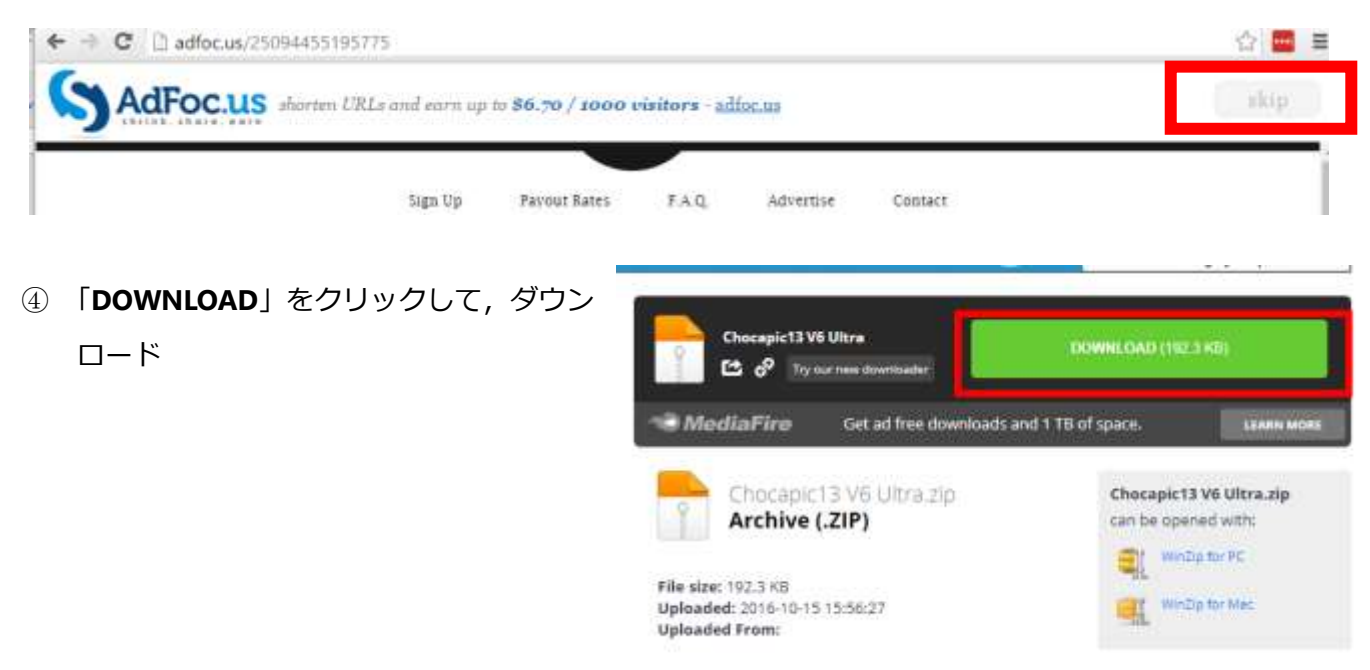

⑤ ダ ウ ン ロ ー ド し た .zip フ ァ イ ル を **%appdata%¥.minecraft¥versions¥1.10.2-forge1.10.2- 12.18.3.2422¥shaderpacks**(ゲームディレクトリの下の **shaderpacks** の下)に**コピー** ※ このディレクトリ (フォルダ) がないときは OptiFine 1.10.2 がうまくいっていないので、やり直す.

ming > .minecraft > versions > 1.10.2-forge1.10.2-12.18.3.2422 > shaderpacks >

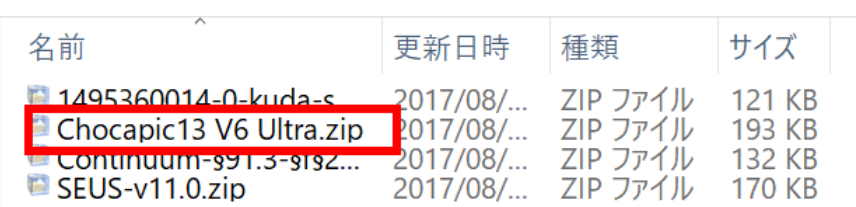

⑥ マインクラフトを起動

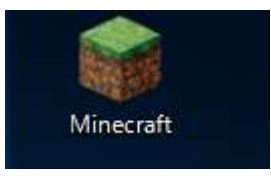

⑦ 「**プレイ**」をクリック

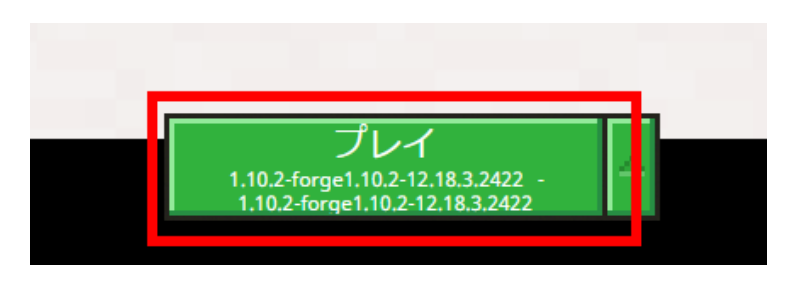

## 「**設定**」をクリック

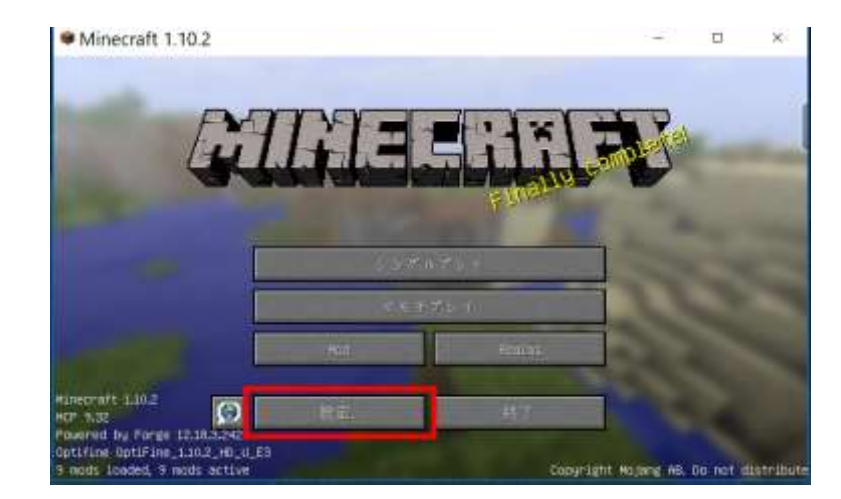

# 「**ビデオ設定**」をクリック

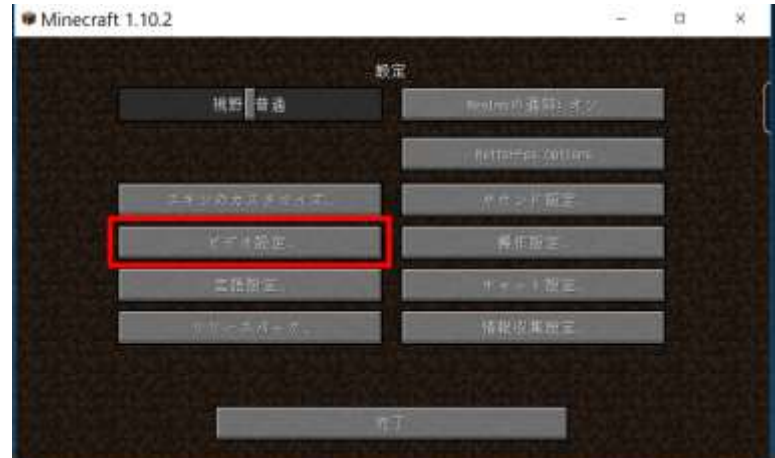

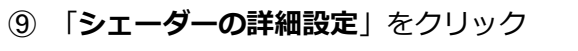

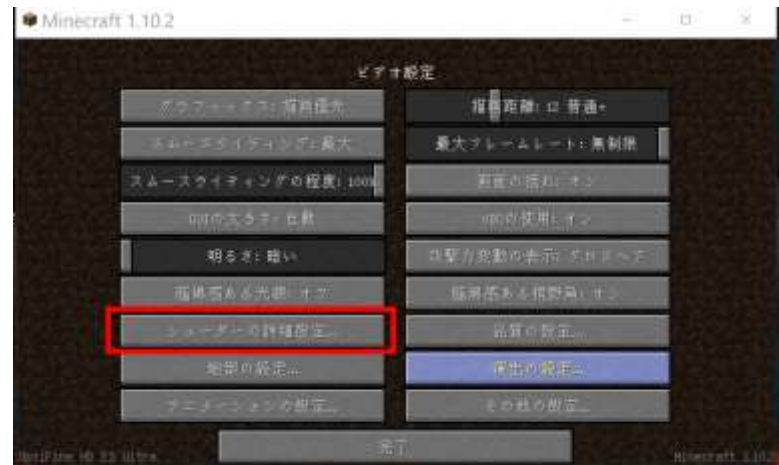

 Chocapic ... を選び, 「**完了**」をクリック

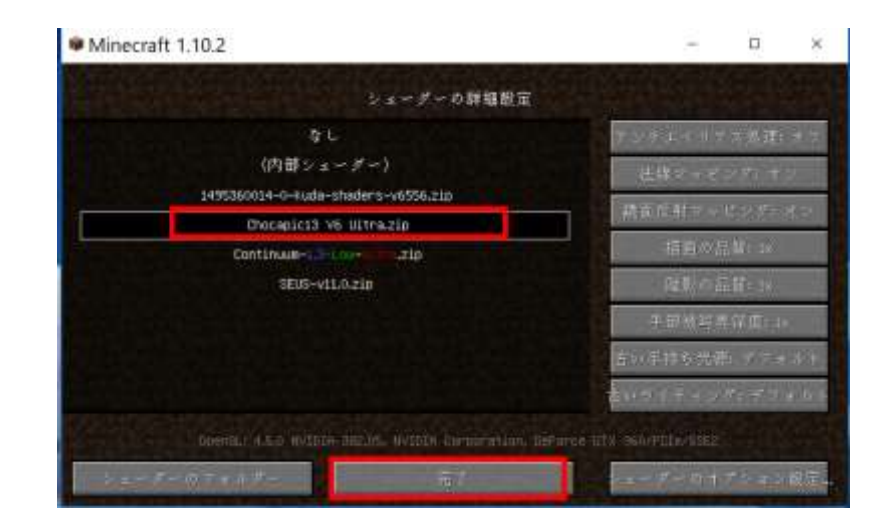

#### 「**完了**」をクリック

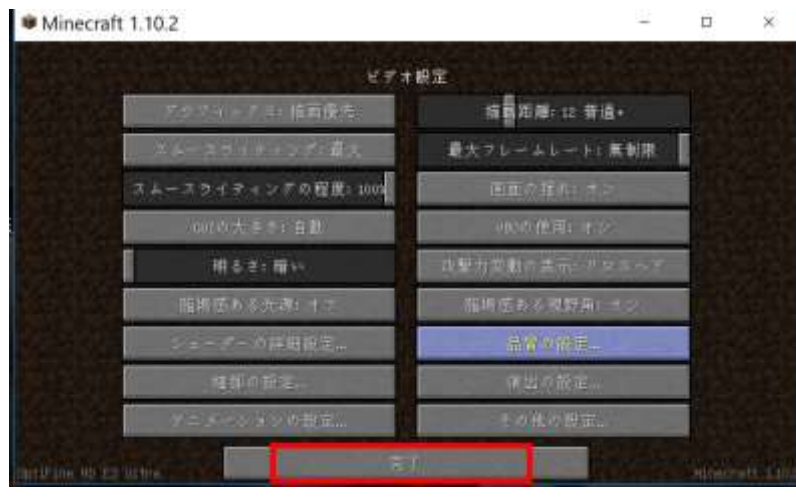

# 「**完了**」をクリック

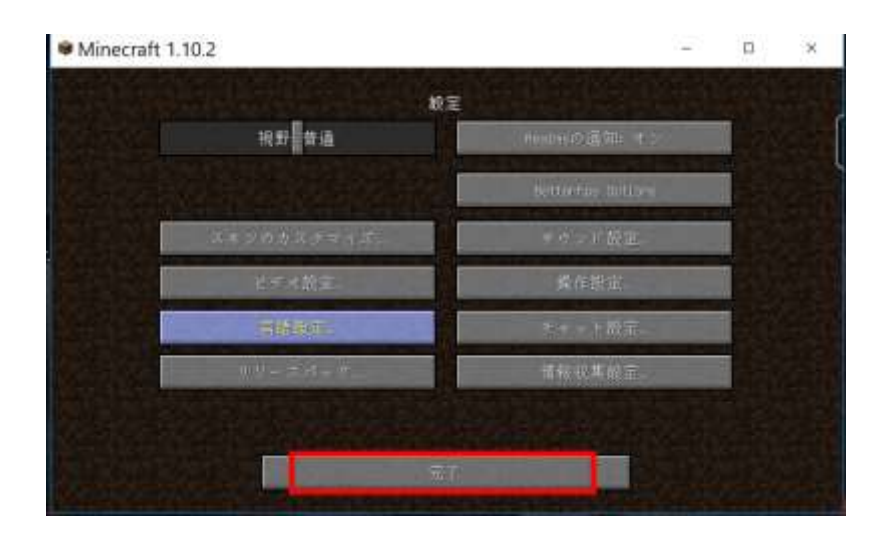

 「**シングルプレイ**」,「**ワールド新規作成**」,「**ワールド新規作成**」の順で操作して,ゲームを開始し て,画質などを確認する.

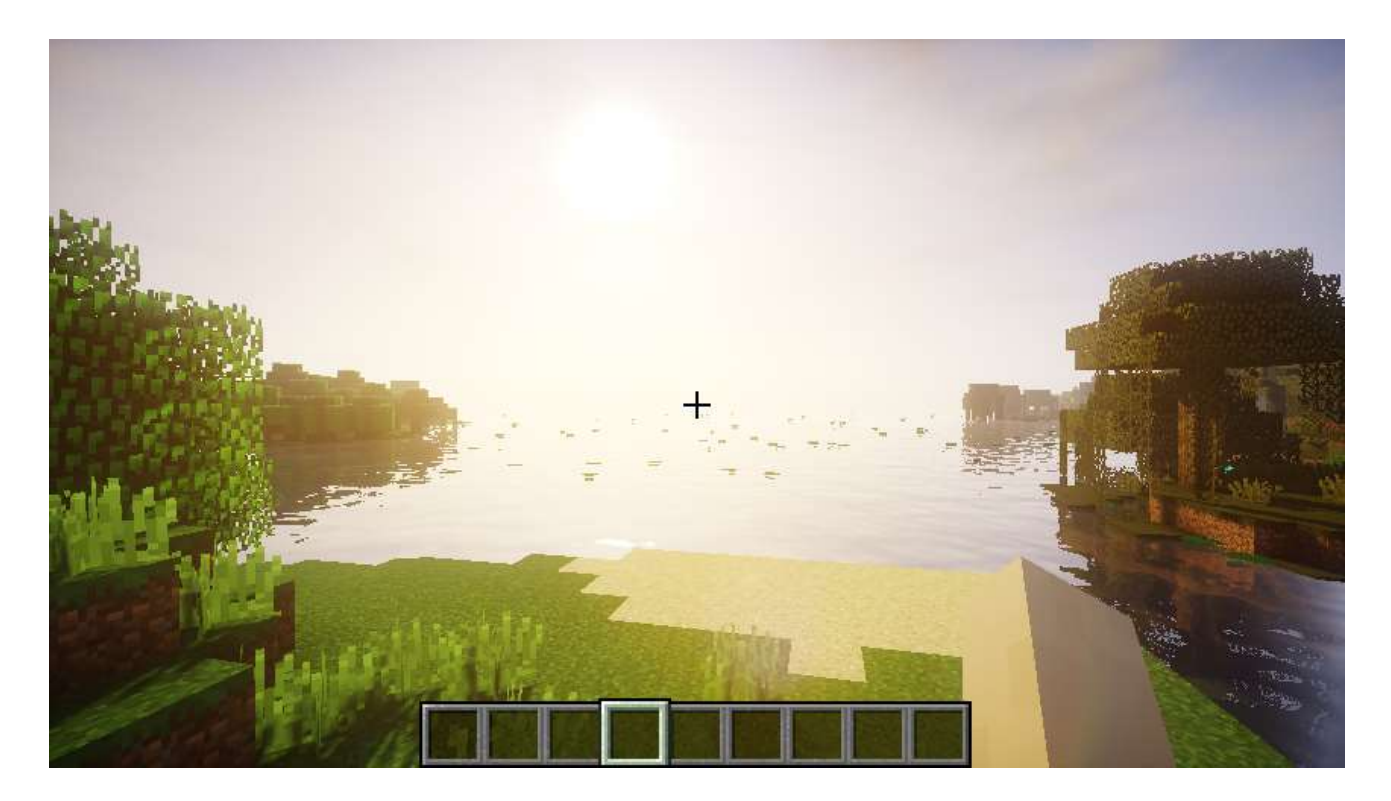

# **16.Robobo1221's シェーダー・バージョン 7**

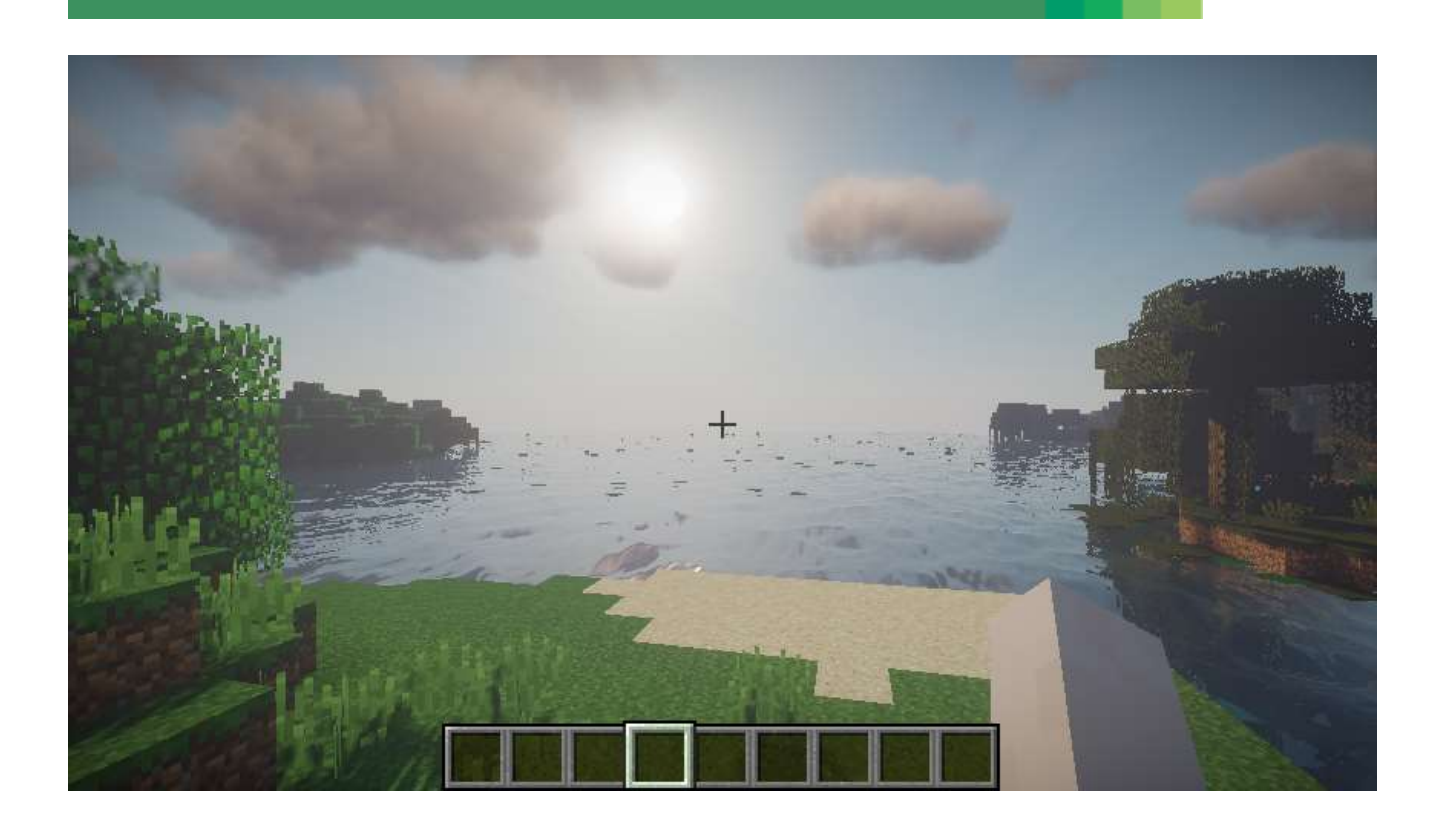

前準備として,「**6.OptiFine 1.10.2**」のインストールが終わっていること.

① Web ページを開く

**http://robobo1221.net/shaders/**

② 「**DOWNLOAD**」をクリック

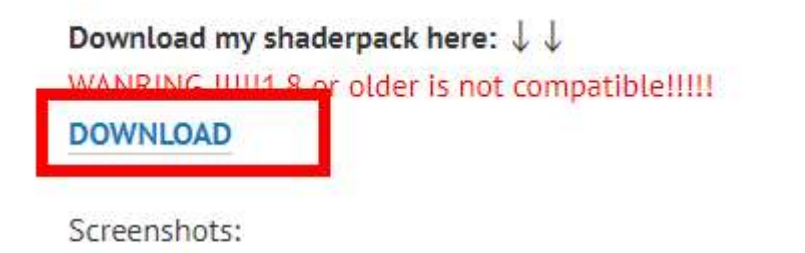

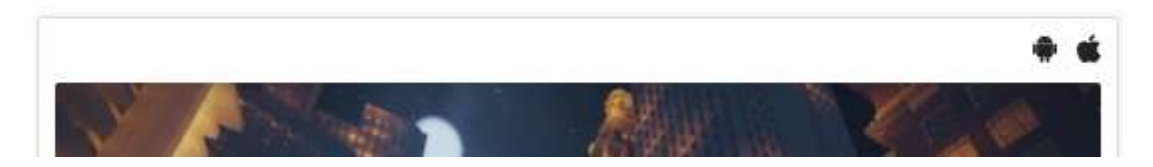

「**Download**」の下の「Robono1221s Shaders v7.0」をクリックして展開

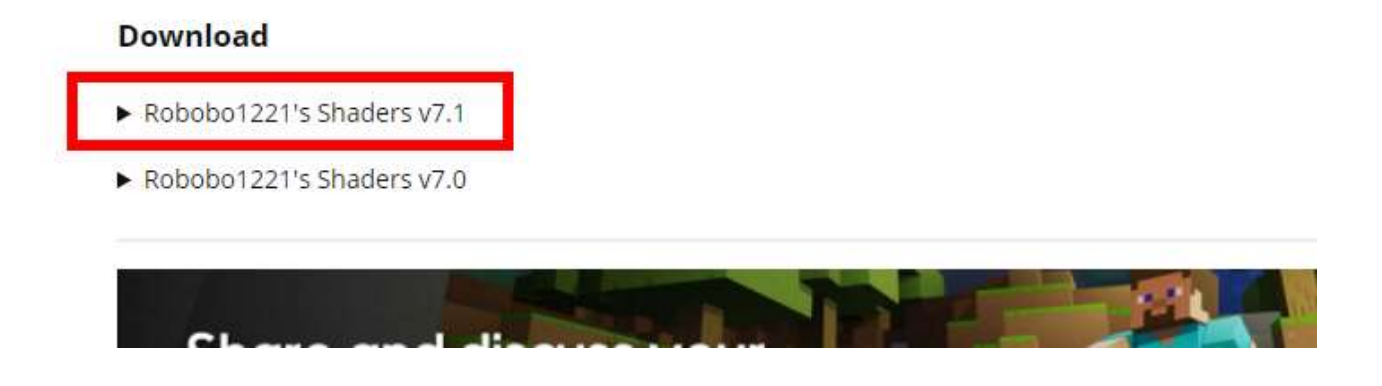

#### 種類を選んでクリックする.

#### **Download**

▼ Robobo1221's Shaders v7.1

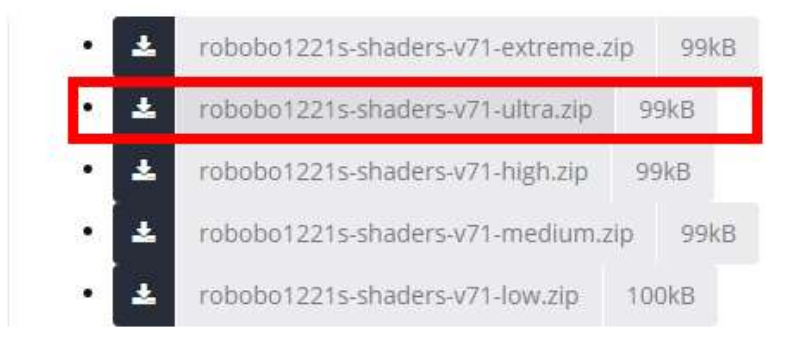

ダウンロードが始まる.

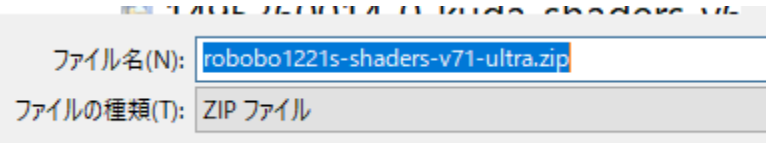

⑥ ダウンロードした .zip フ ァ イ ル を **%appdata%¥.minecraft¥versions¥1.10.2-forge1.10.2- 12.18.3.2422¥shaderpacks**(ゲームディレクトリの下の **shaderpacks** の下)に**コピー**

※ このディレクトリ (フォルダ) がないときは OptiFine 1.10.2 がうまくいっていないので, やり直す.

# > Roaming > .minecraft > versions > 1.10.2-forge1.10.2-12.18.3.2422 > shaderpacks

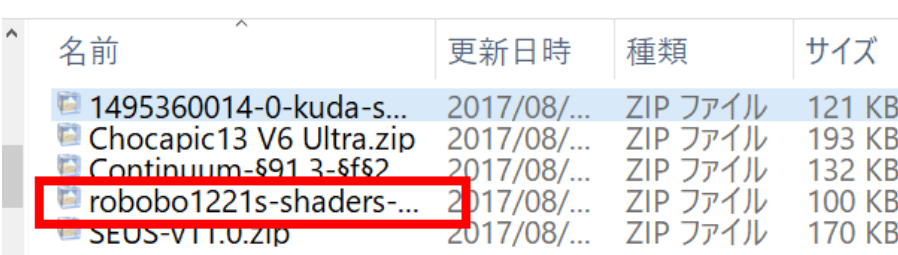

⑦ マインクラフトを起動

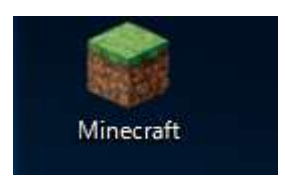

⑧ 「**プレイ**」をクリック

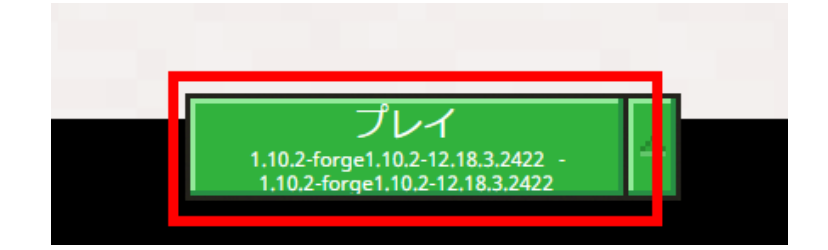

OF

⑨ 「**設定**」をクリック

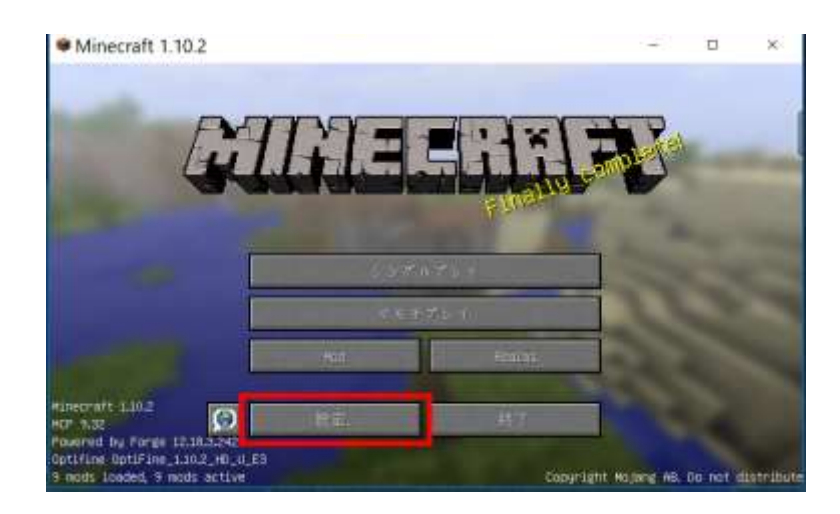

### 「**ビデオ設定**」をクリック

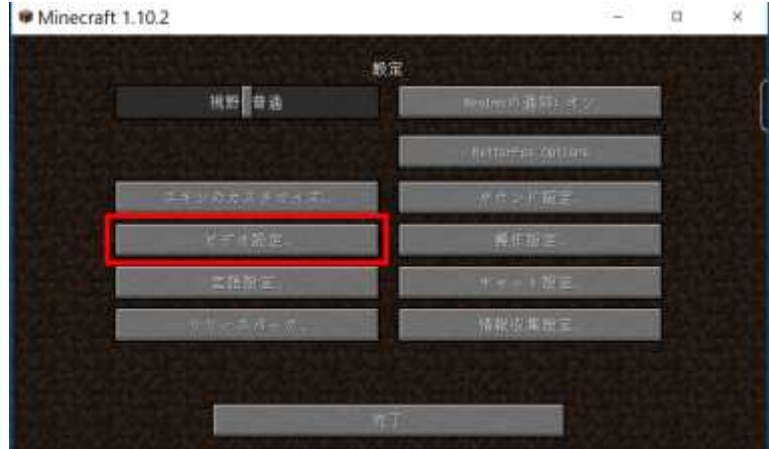

「**シェーダーの詳細設定**」をクリック

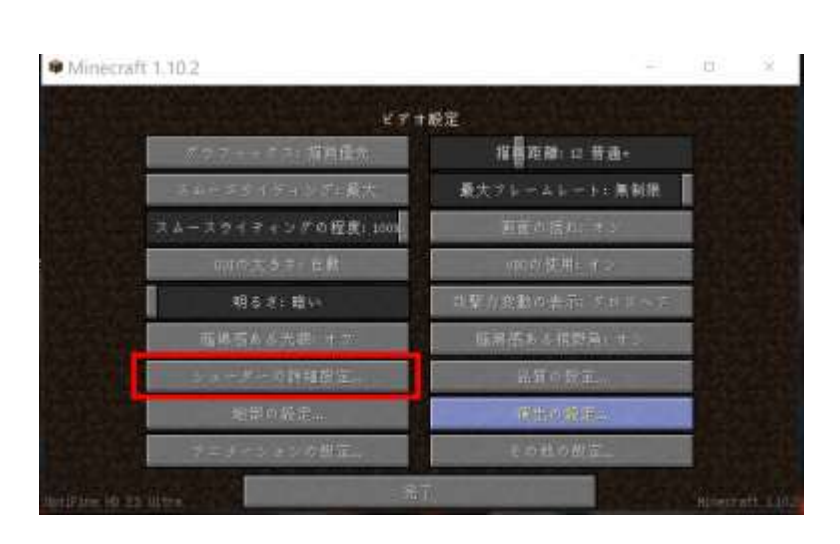

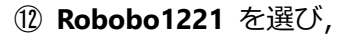

「**完了**」をクリック

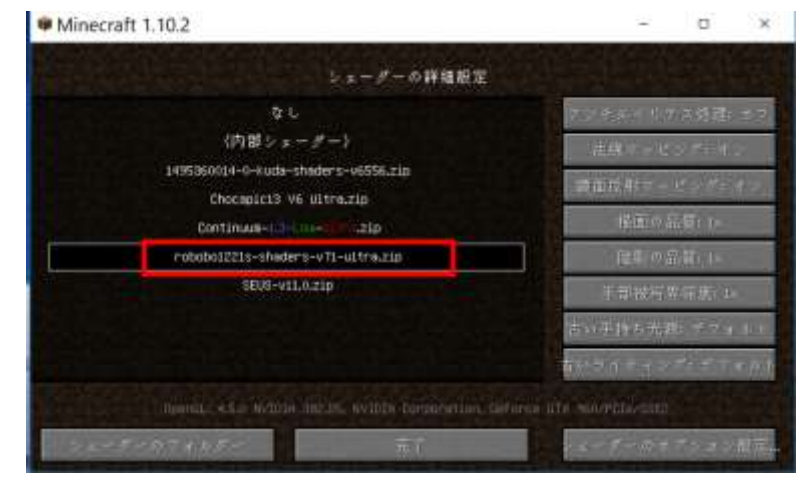

#### ⑬「**完了**」をクリック

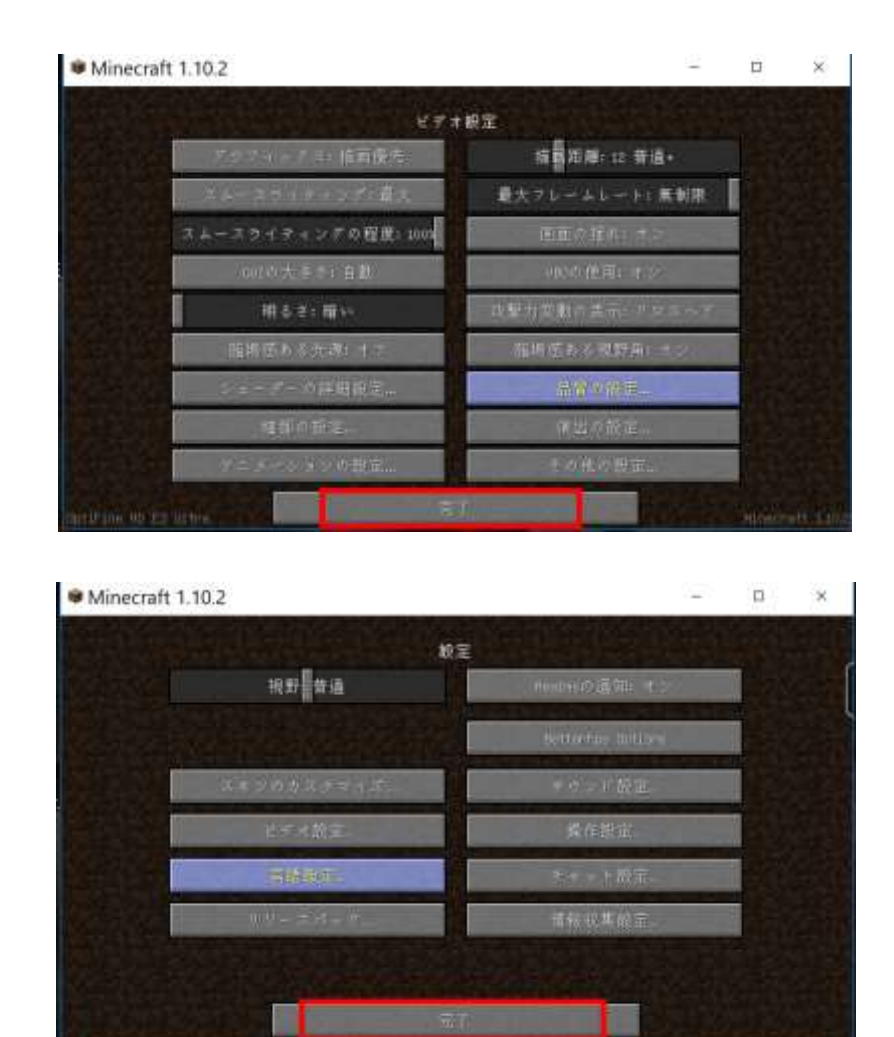

⑭「**完了**」をクリック

- ⑬ 「**シングルプレイ**」,「**ワールド新規作成**」,「**ワールド新規作成**」の順で操作して,ゲームを開始し
- て,画質などを確認する.

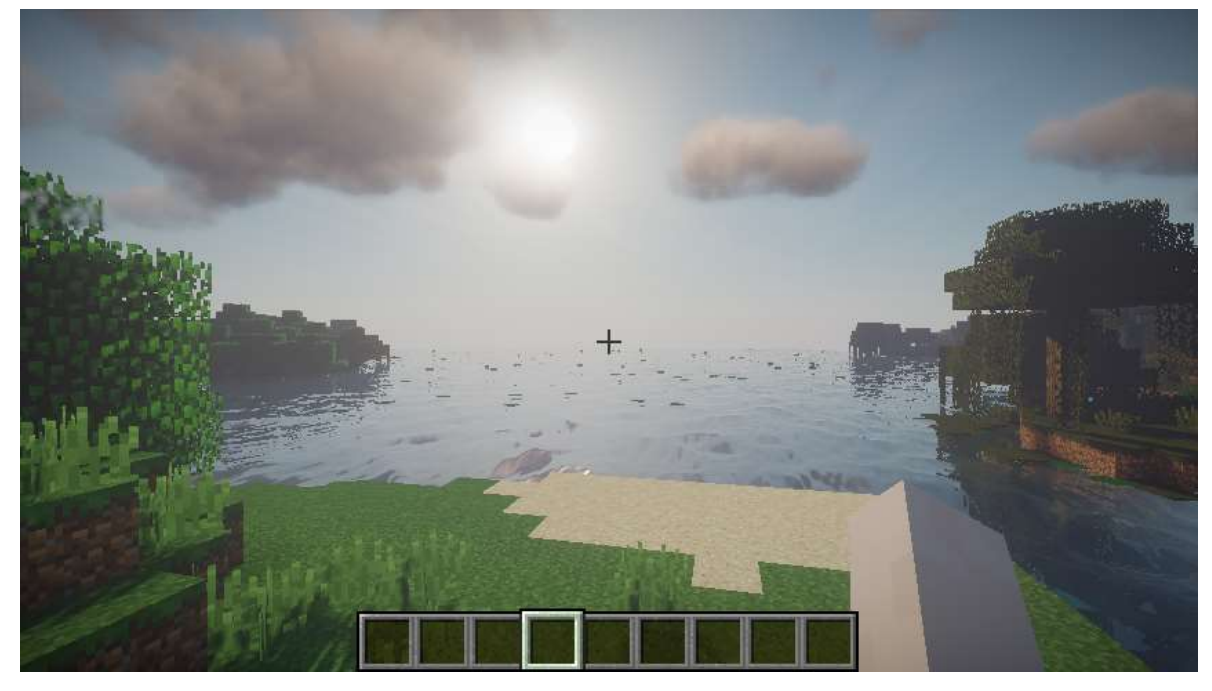

# **17.Chroma シェーダー・バージョン 2**

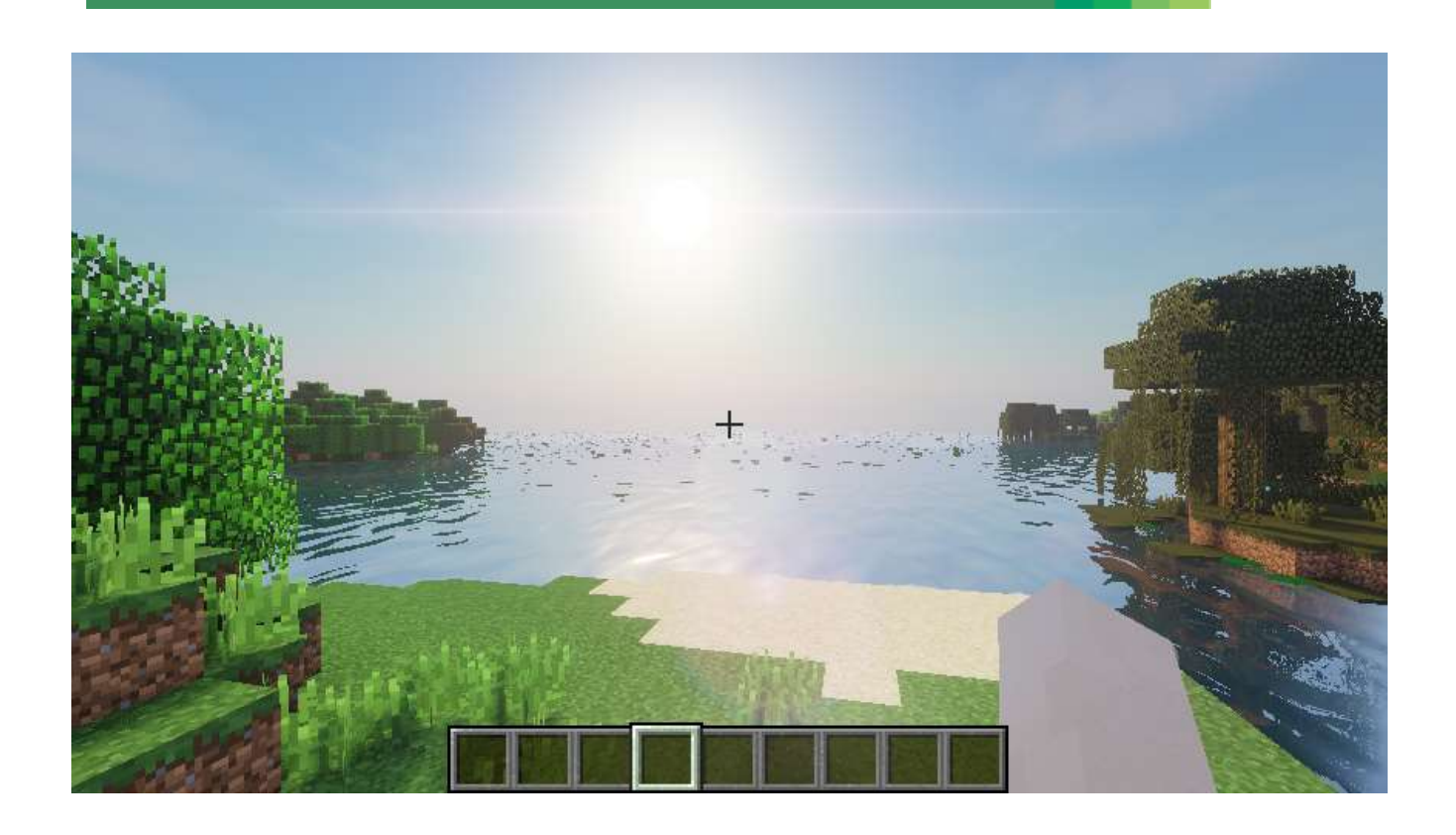

前準備として,「**6.OptiFine 1.10.2**」のインストールが終わっていること.

① Web ページを開く

**https://goo.gl/t2WkJz**

② 「**Download」のところのリンクをクリック**

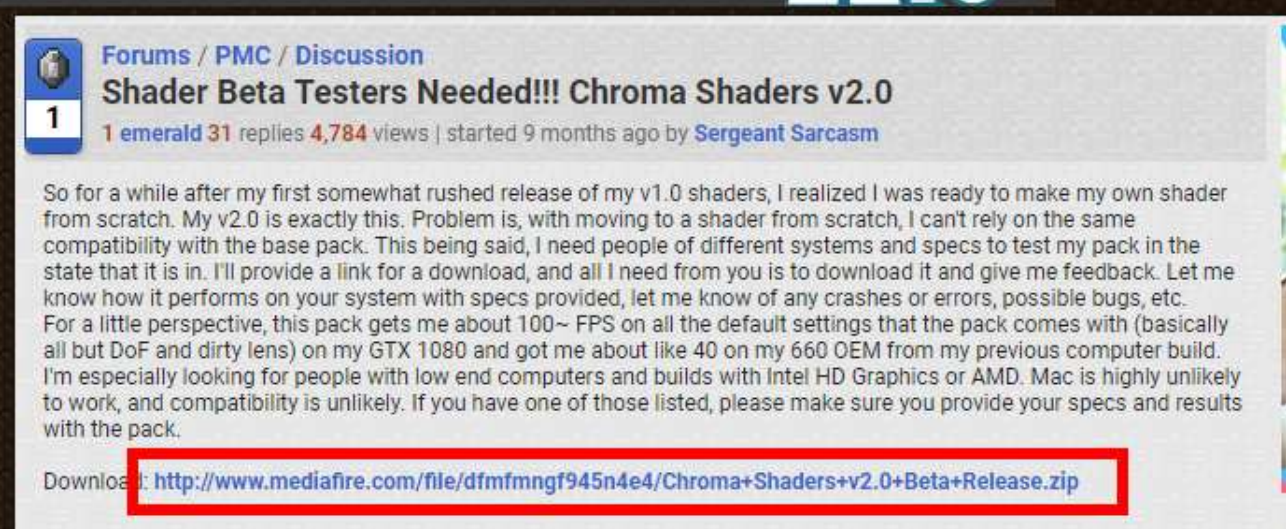

### 「**DOWNLOAD**」をクリック

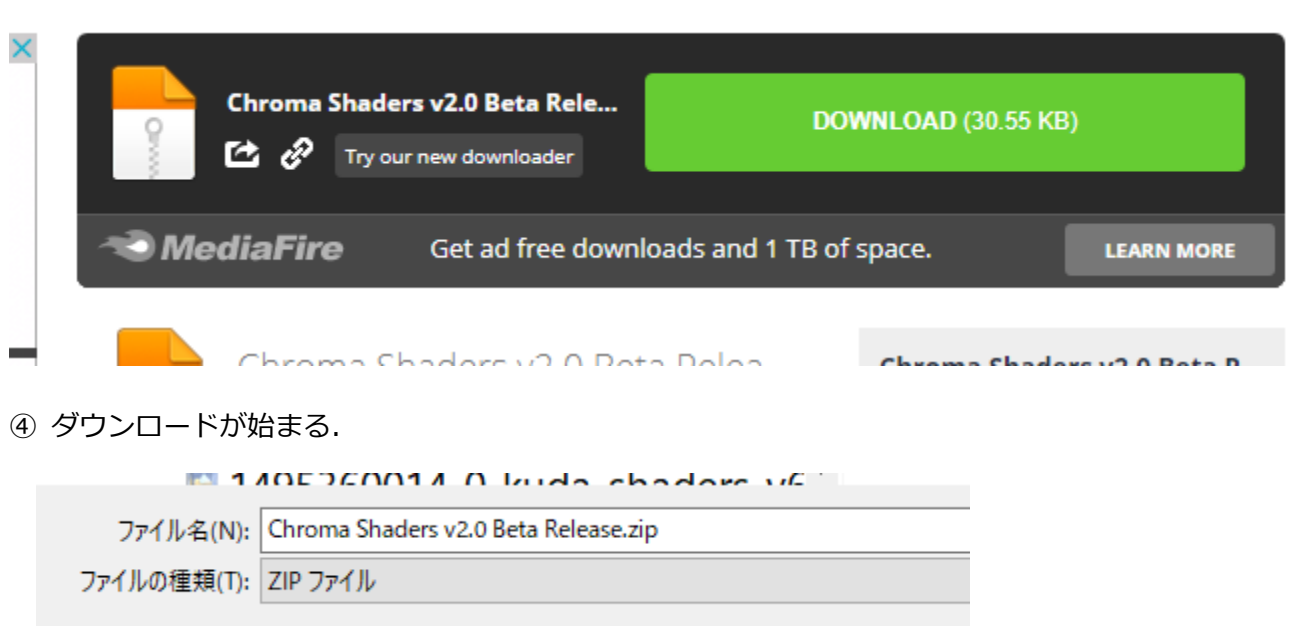

 ダウンロードした .zip フ ァ イ ル を **%appdata%¥.minecraft¥versions¥1.10.2-forge1.10.2- 12.18.3.2422¥shaderpacks**(ゲームディレクトリの下の **shaderpacks** の下)に**コピー**

※ このディレクトリ (フォルダ) がないときは OptiFine 1.10.2 がうまくいっていないので, やり直す.

:) > Roaming > .minecraft > versions > 1.10.2-forge1.10.2-12.18.3.2422 > shaderpacks

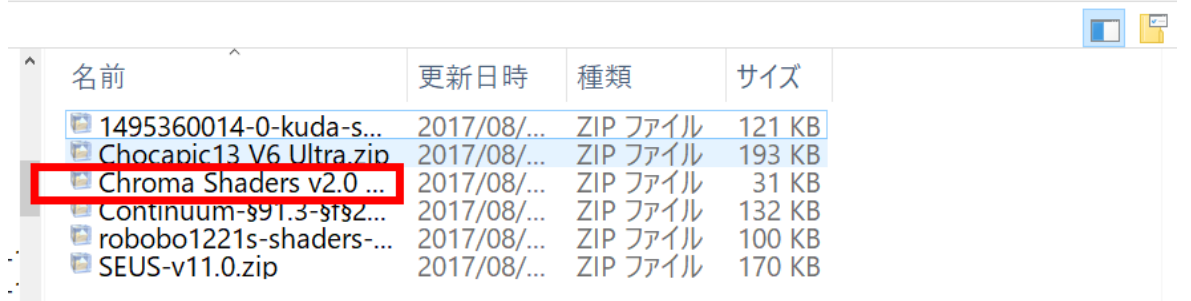

マインクラフトを起動

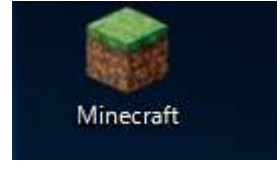

「**プレイ**」をクリック

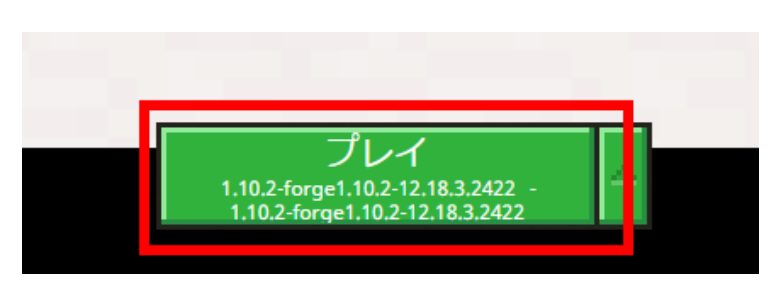

#### 「**設定**」をクリック

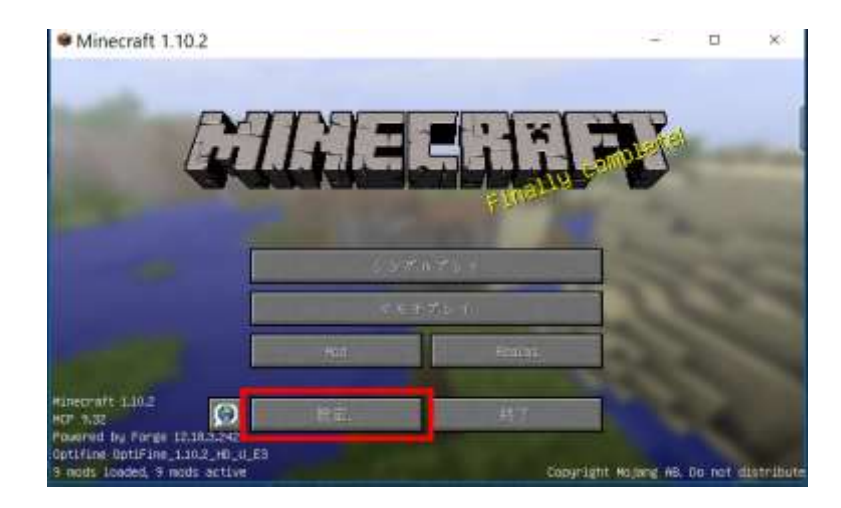

# 「**ビデオ設定**」をクリック

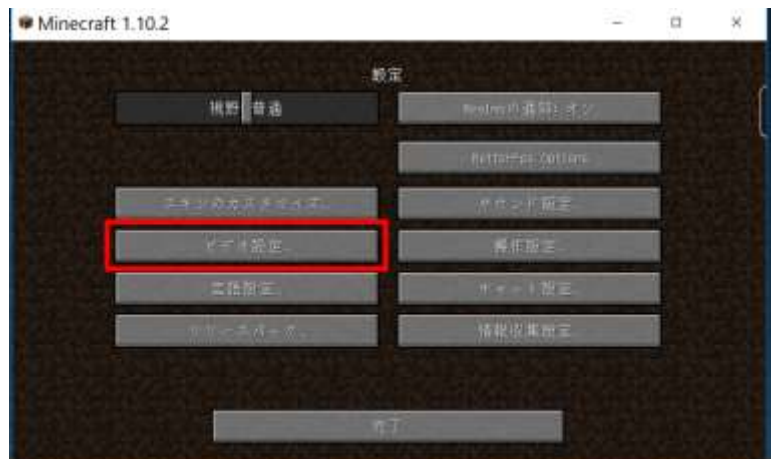

「**シェーダーの詳細設定**」をクリック

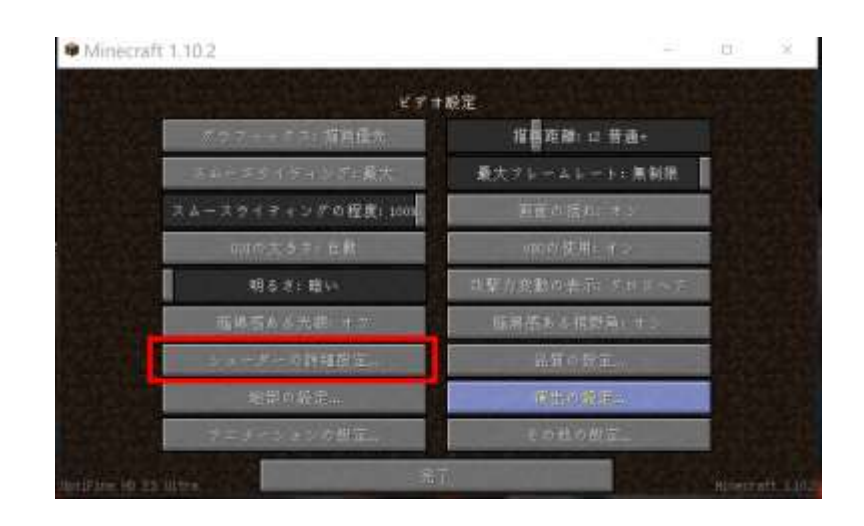

⑪ **Chroma Shaders ...** を選び,

「**完了**」をクリック

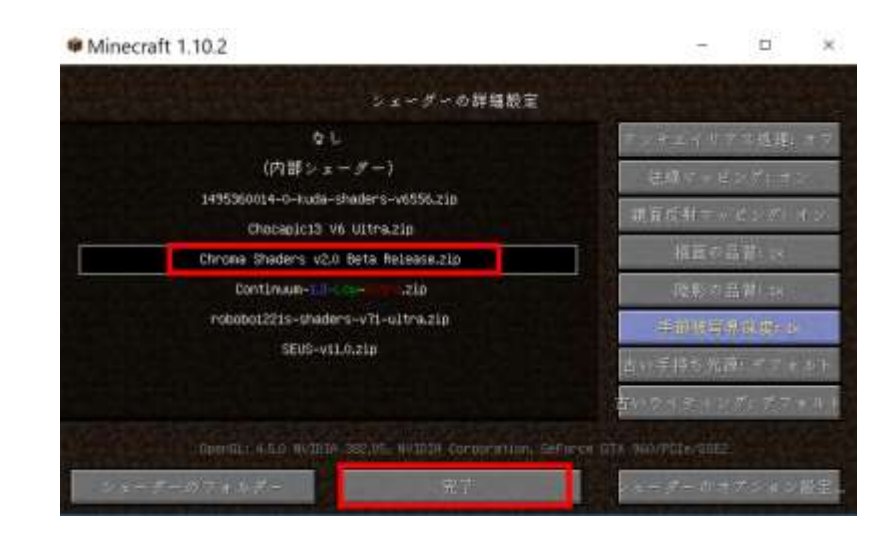

# ⑫「**完了**」をクリック

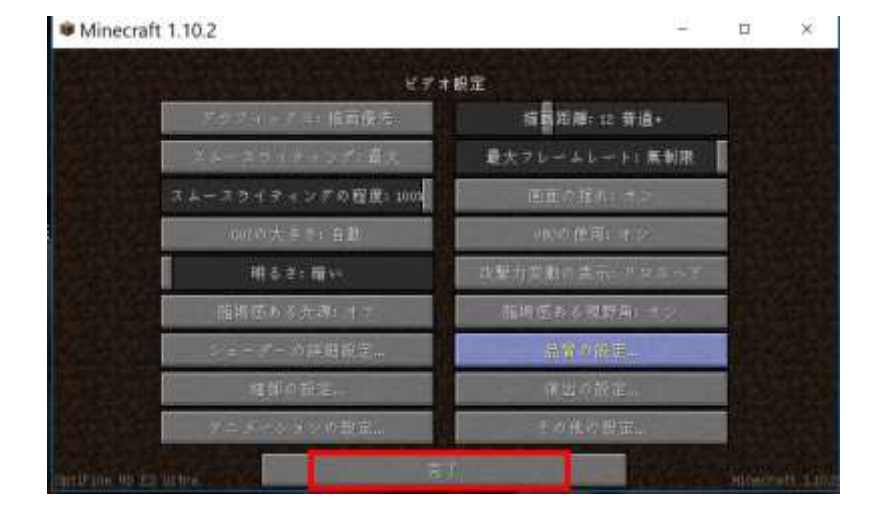

### ⑬「**完了**」をクリック

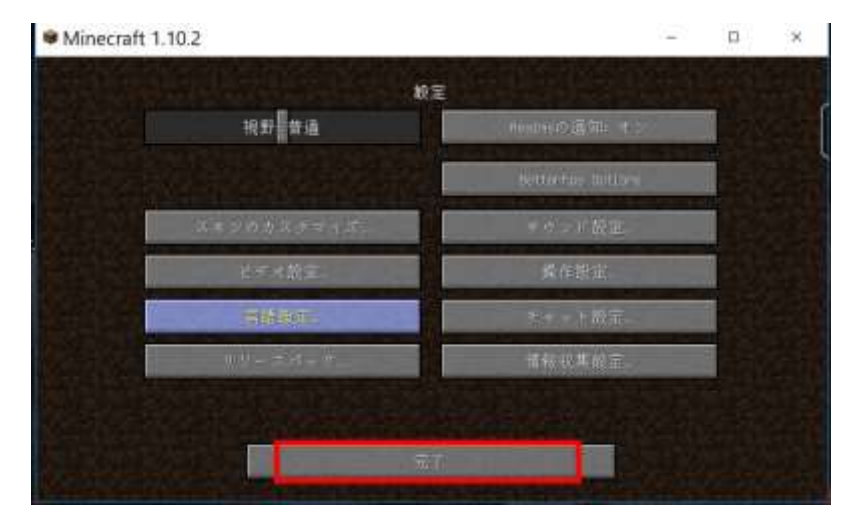

 「**シングルプレイ**」,「**ワールド新規作成**」,「**ワールド新規作成**」の順で操作して,ゲームを開始し て,画質などを確認する.

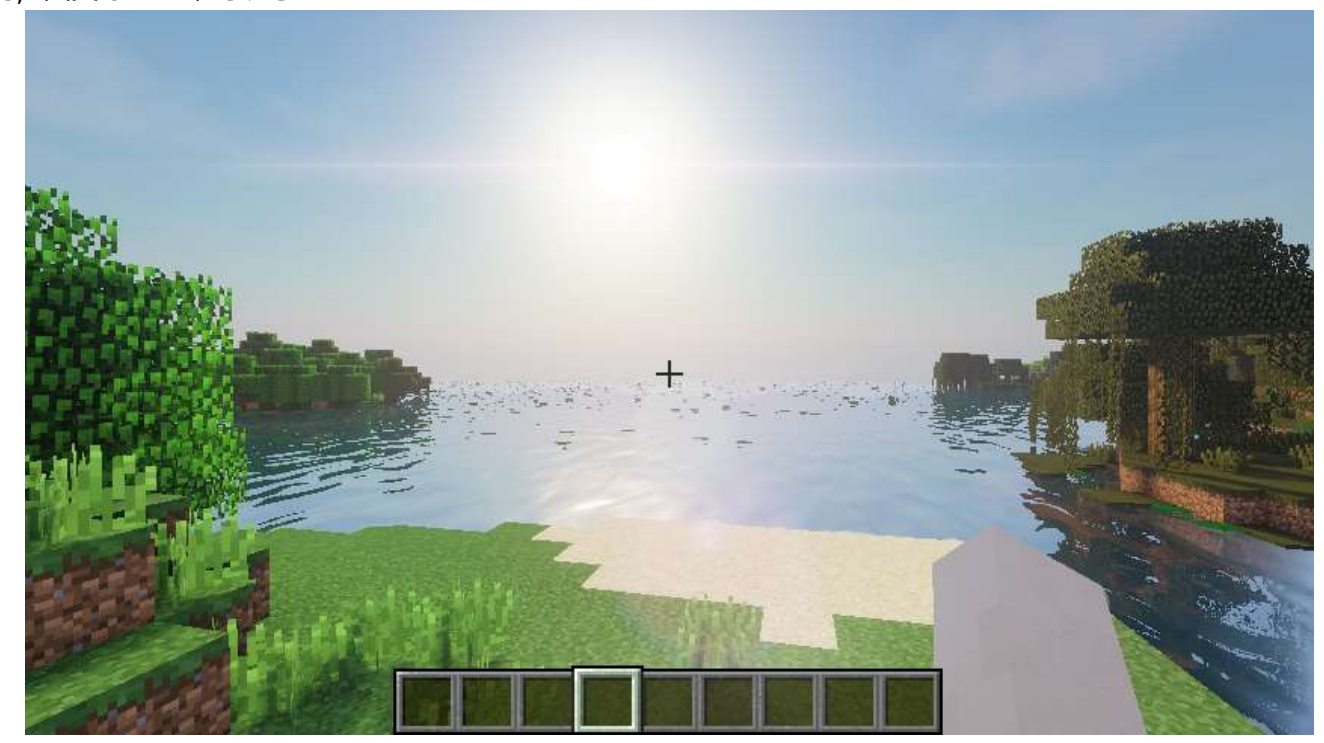

# **18.Slidur's Vibrant シェーダー**

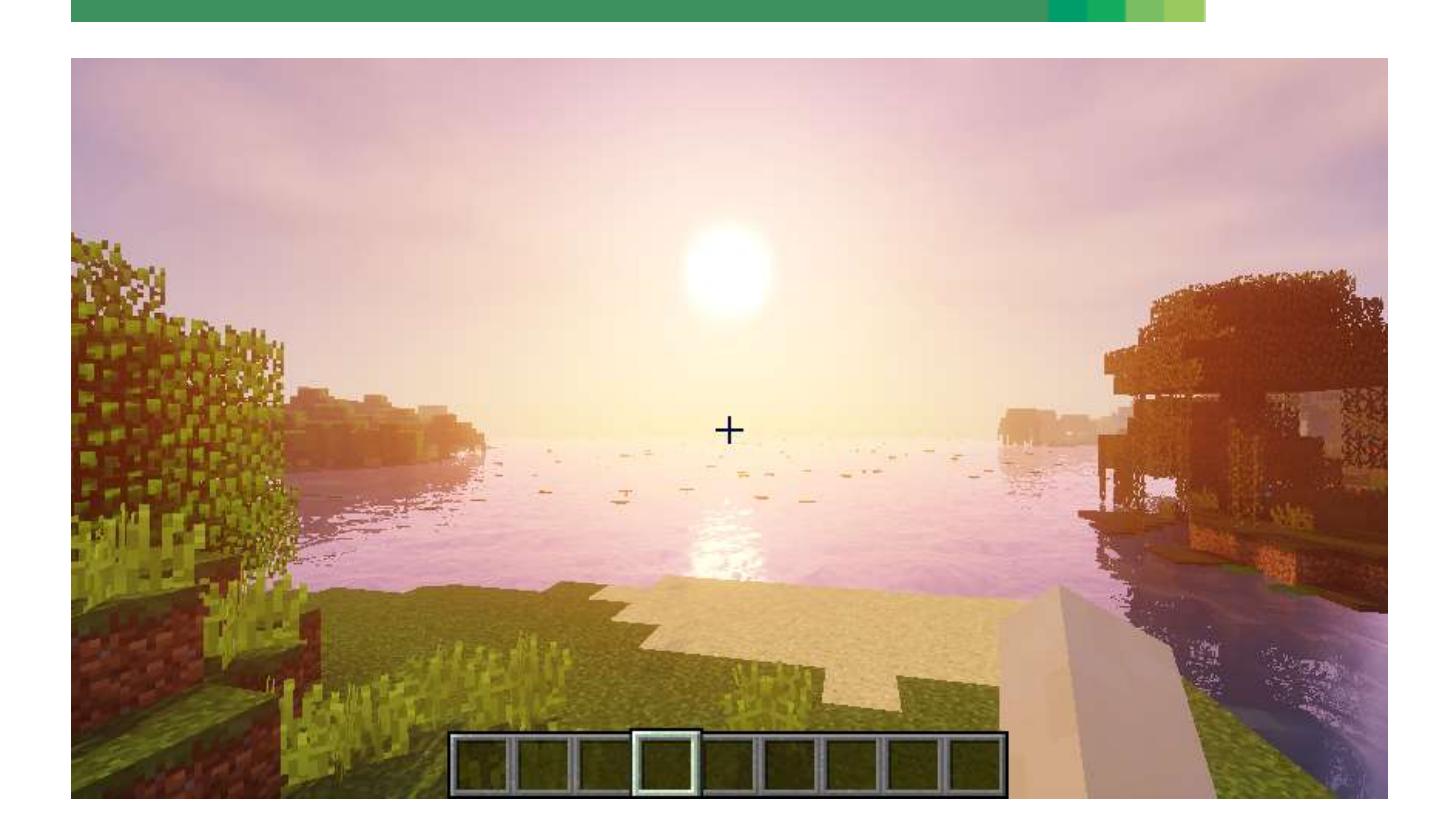

前準備として,「**6.OptiFine 1.10.2**」のインストールが終わっていること.

① Web ページを開く

**http://www.minecraftforum.net/forums/mapping-and-modding/minecraftmods/1291396-1-6-4-1-12-sildurs-shaders-pc-mac-intel-vibrant**

② 「**Vibrant Shaders for MC 1.8 and newer」のところのリンクをクリック**

Vibrant Shaders for MC 1.8 and newer (See below for 1.7.10): 1.164 is the newest version available (July 16, 2017) Changelogs can be found below) Sildur's Vibrant shaders 1.164 Lite Recommended for Intel cards and weak systems Sildur's Vibrant shaders 1.164 Medium Recommended for recording or oller PCs Sildur's Vibrant shaders 1.164 High Lowest: 65fps Average: 85fps Highes 110fps - GTX960@1080p view dist: 12 Sildur's Vibrant Shaders 1.164 High-Motionblur Sildur's Vibrant shaders 1.164 Extreme Lowest: 55fps Average: 70fps Hignest: 85fps - GTX960@1080p view dist: 12 Sildur's Vibrant Shaders 1.164 Extreme-Volumetric Lighting WIP Use the Inbuild dynamic lights option from Optifine for nandneid light (Found in options -> video settings -> quality, or options -> video settings) Download doesn't work? Disable your adblocker on adfly sites and it should work.

#### ③ 数秒待ってから,「**SKIP AD**」をクリック.

※ **下側の表示は広告**なので,**必ず無視**する.「ページを移動するか」の表示が出たら,無視 するか, Web ブラウザを閉じてやり直す.

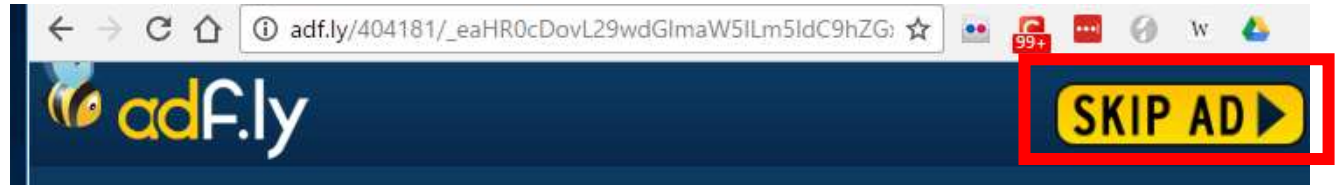

#### ④ 「**DOWNLOAD**」をクリック

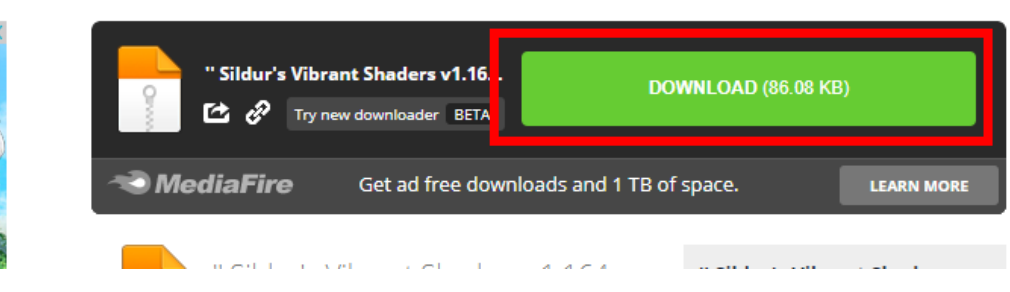

#### ⑤ ダウンロードが始まる.

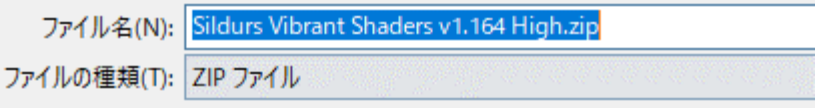

⑥ ダウンロードした .zip フ ァ イ ル を **%appdata%¥.minecraft¥versions¥1.10.2-forge1.10.2- 12.18.3.2422¥shaderpacks**(ゲームディレクトリの下の **shaderpacks** の下)に**コピー**

※ このディレクトリ (フォルダ) がないときは OptiFine 1.10.2 がうまくいっていないので、やり直す.

> Roaming > .minecraft > versions > 1.10.2-forge1.10.2-12.18.3.2422 > shaderpacks

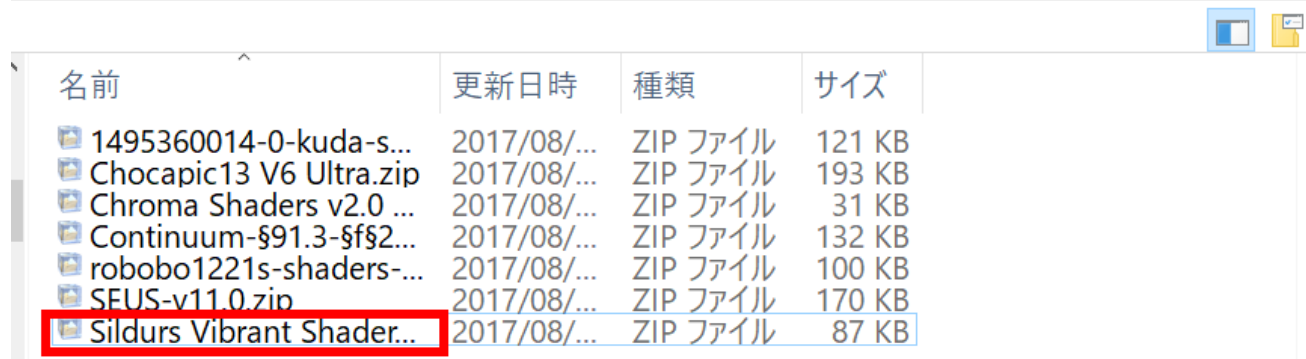

⑦ マインクラフトを起動

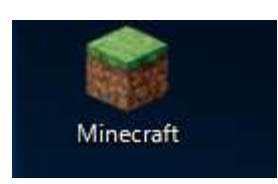

# 「**プレイ**」をクリック

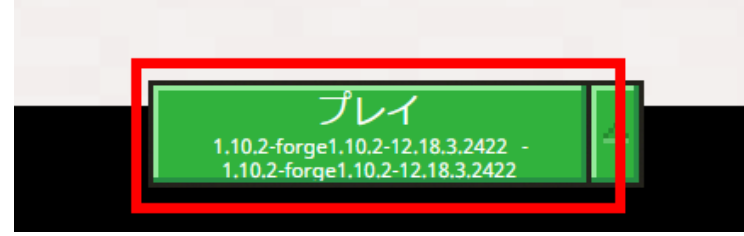

### 「**設定**」をクリック

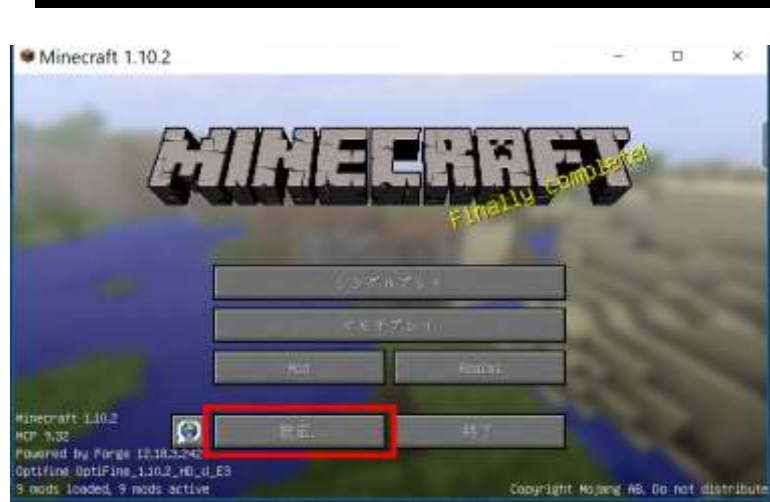

### 「**ビデオ設定**」をクリック

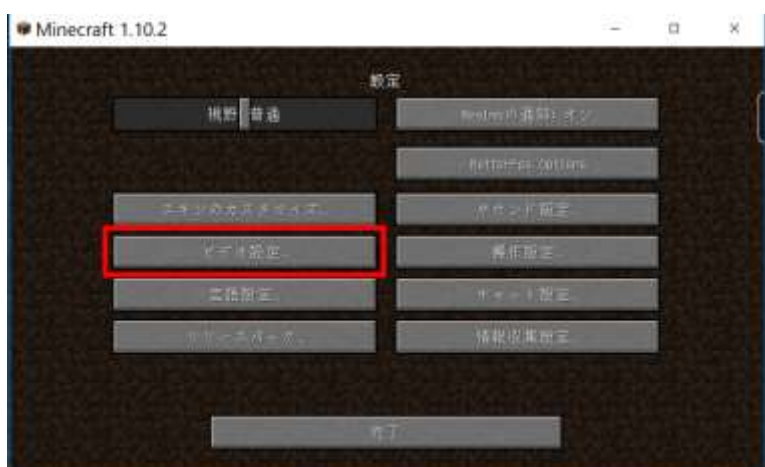

「**シェーダーの詳細設定**」をクリック

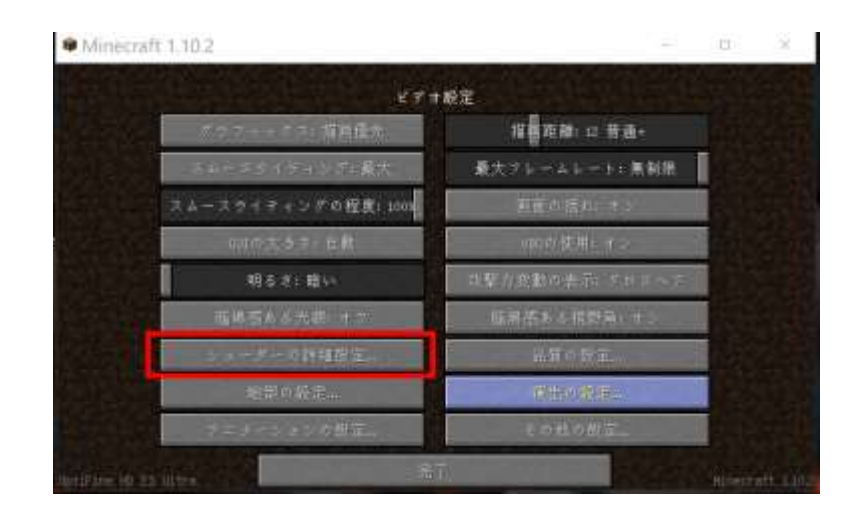
12 sildurs basic shaders ... を選び,

「完了」をクリック

13 「完了」をクリック

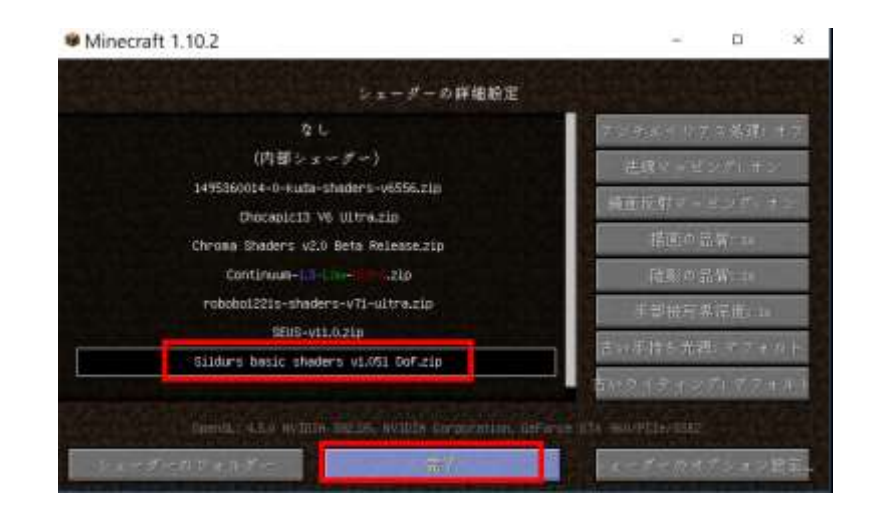

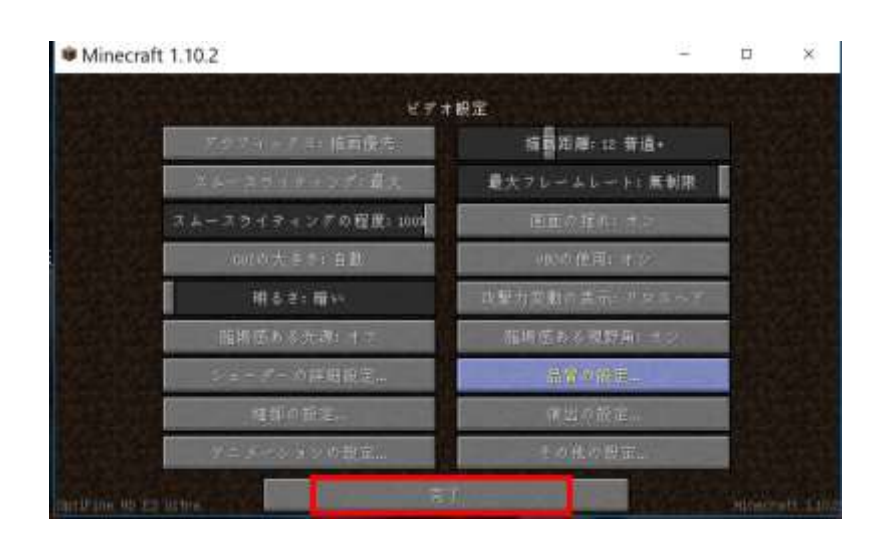

完了」をクリック

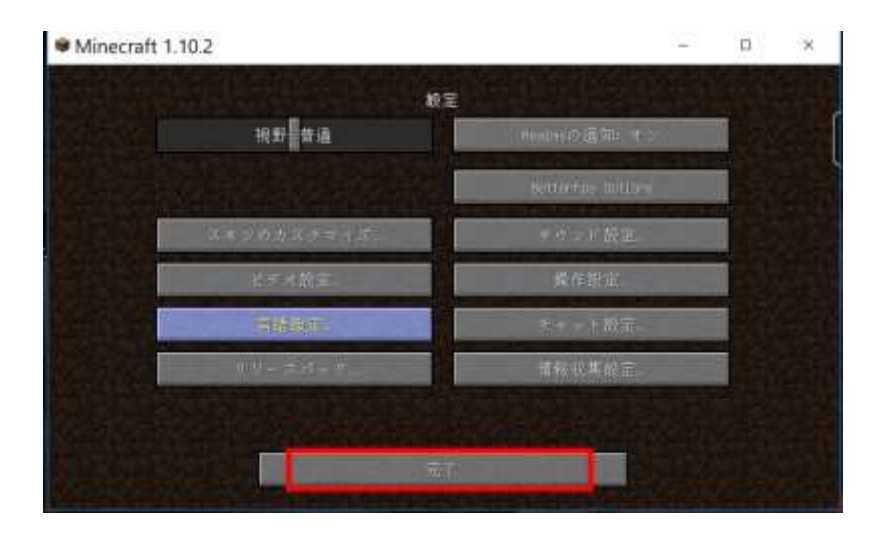

 「**シングルプレイ**」,「**ワールド新規作成**」,「**ワールド新規作成**」の順で操作して,ゲームを開始し て,画質などを確認する.

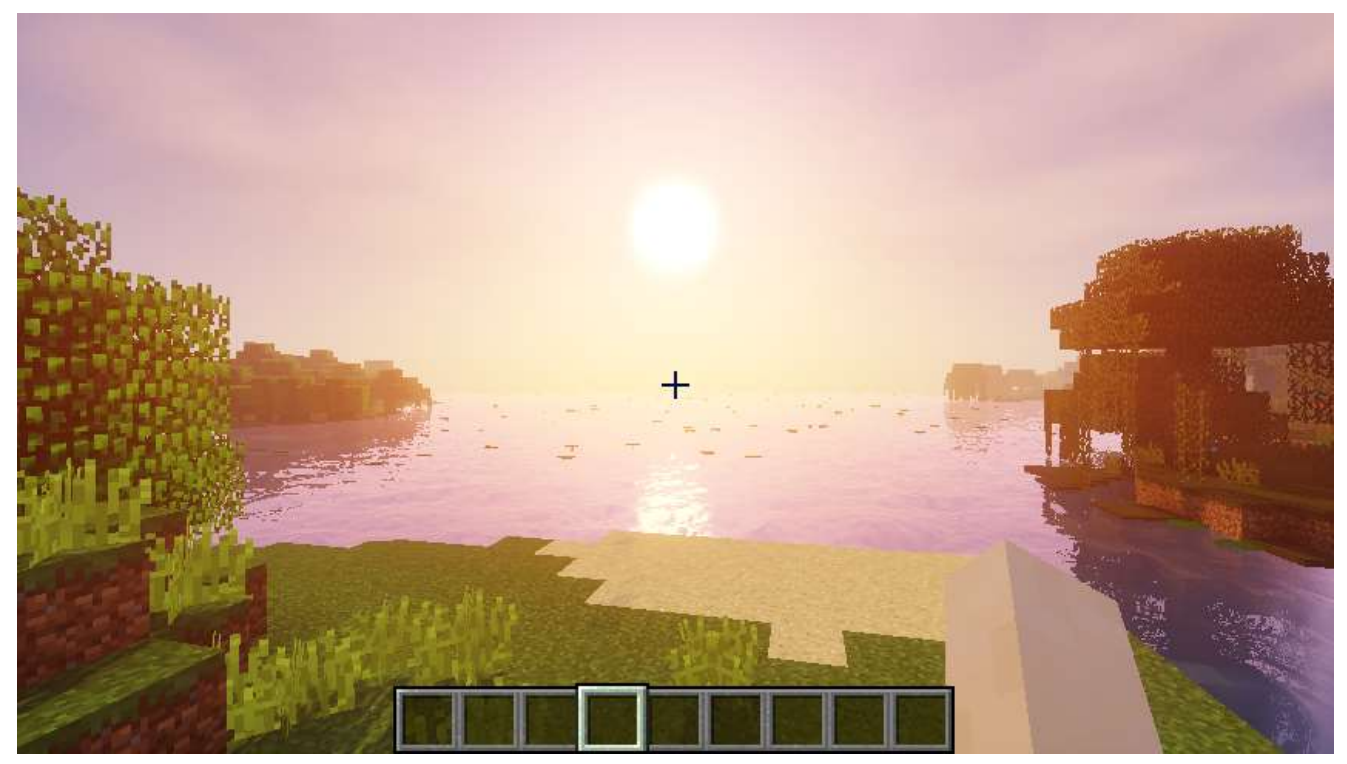